## ี เอกสารอำงอิง

- C.W. Clenshaw and B. Negus, "The cubic X-spline and its application to interpolation", Journal of Instrument and Mathematics Applications, Vol, 22, pp. 109-119, 1978.
- Chun-shin lin and Po-rong chang, "Joint Trajectory of Mechanical Manipulators for Cartesian Path Approximation", IEEE Transactions on Systems, Man, and Cybernetics, Vol. SMC-13, No. 6, pp. 1094-1102, November/December 1983.
- Daniel. E. Whitney, "The Mathematics of Coordinated Control of Prosthetic Arms and Manipulators", Journal of Dynamic Systems, Measurement, and Control, pp. 303-309, 1972.
- G.H. Behforooz, N. Papamichael and A.J. Worsey, "A class of piecewise-cubic interpolatory polynomials", Journal of Instrument and Mathematics Applications, Vol. 25, pp. 53 -65, 1980.
- John J. Craig, "Introduction to Robotics Mechanics and Control", Stanford University, Addision-Wesley Publishing Company, 1986.
- Michael Brady, "Trajectroy Planning", Stanford University, CA., 1983.
- Richard P.C. Paul, "Manipulator Cartesian Path Control", IEEE Transactions on Systems, Man, and Cybernetics, Vol. SMC-9 (1979), No.6, pp. 702-711 November/December 1979.

ภาคผนวก ก . ึกราฟประกอบการศึกษาความเบนเบี่ยงระหว่างวิถีทางเดินที่สร้างชั้นกับวิถีทางเดินที่ต้องการ

 $\sim$   $\alpha$ 

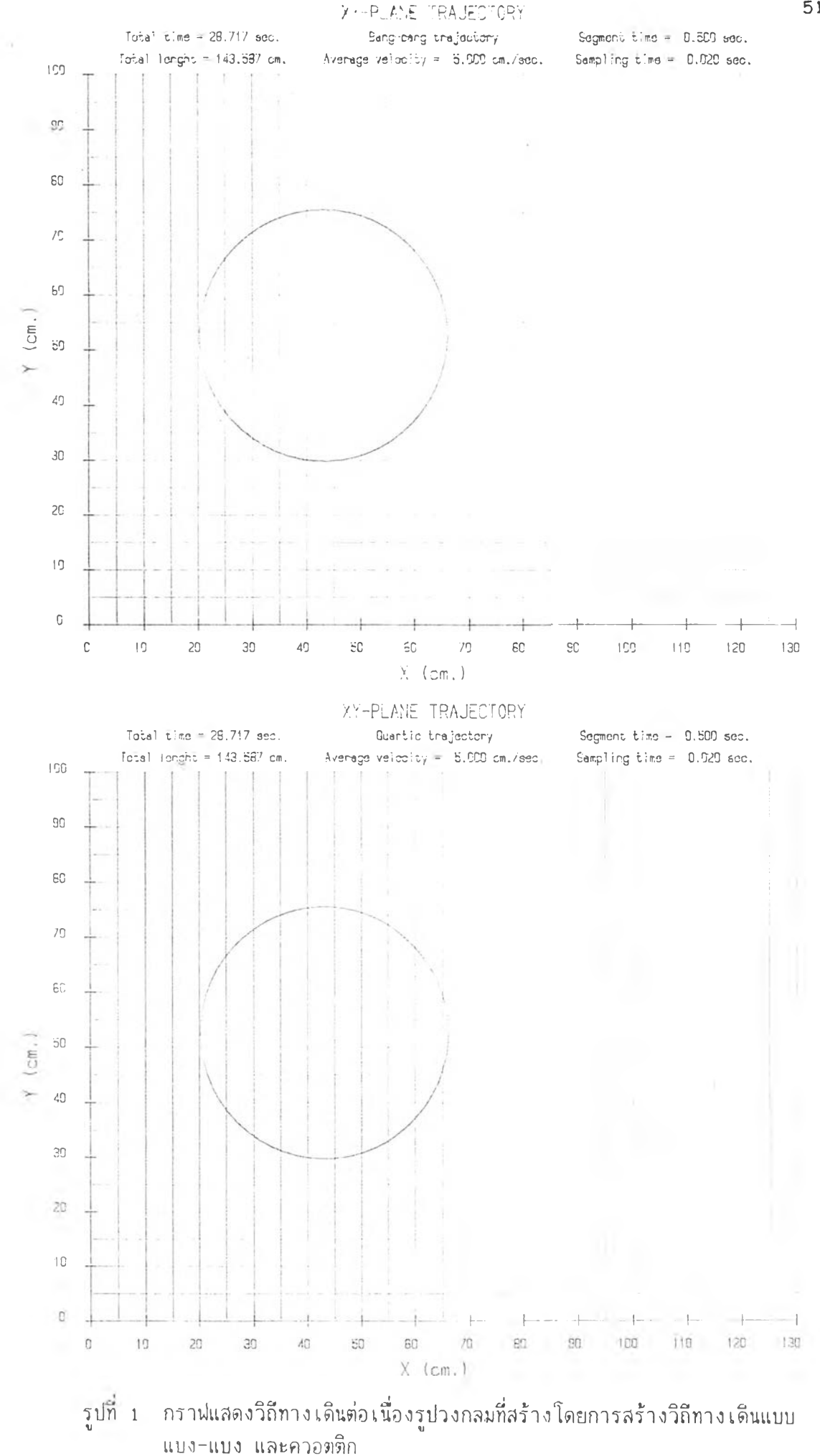

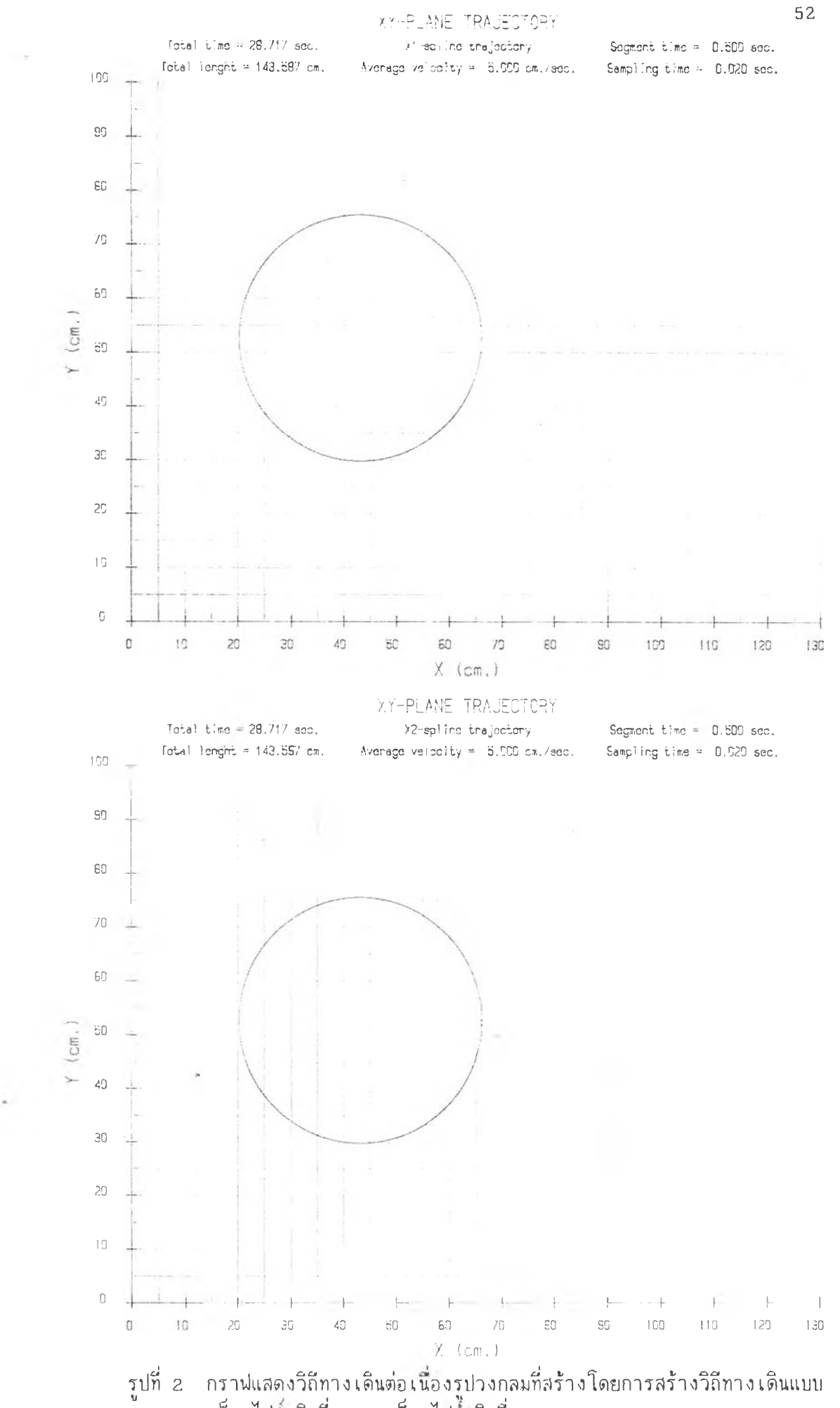

**เซ็กลไปนชนิดที่! และเซ็กลไป■ «ชนิดที่2**

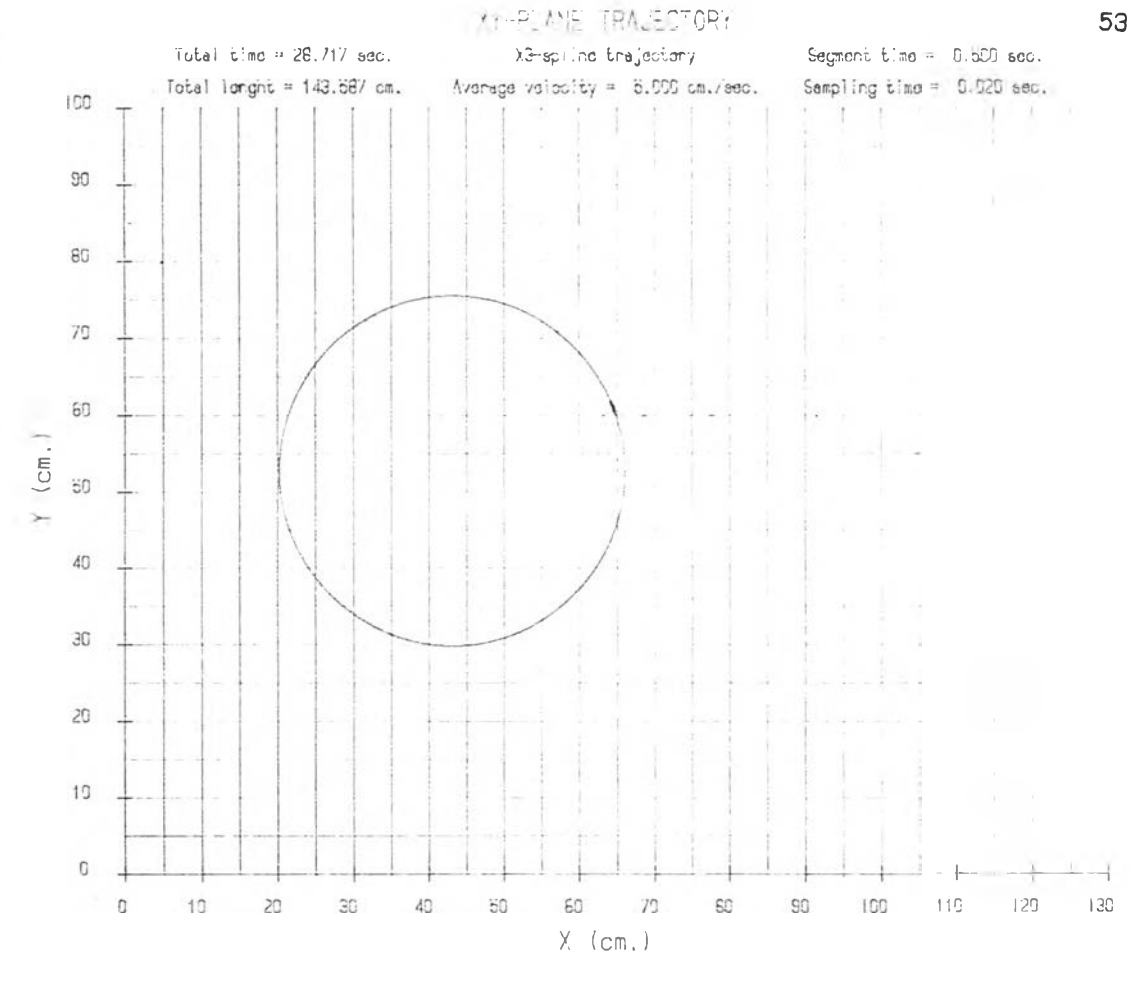

รูปที่ 3 กราฟแสดงวิถีทางเดินต่อเนื่องรูปวงกลมที่สร้างโดยการสร้างวิถีทางเดินแบบ<br>เอ็กสไปน์ชนิดที่3

 $\sim$ 

 $\sim$ 

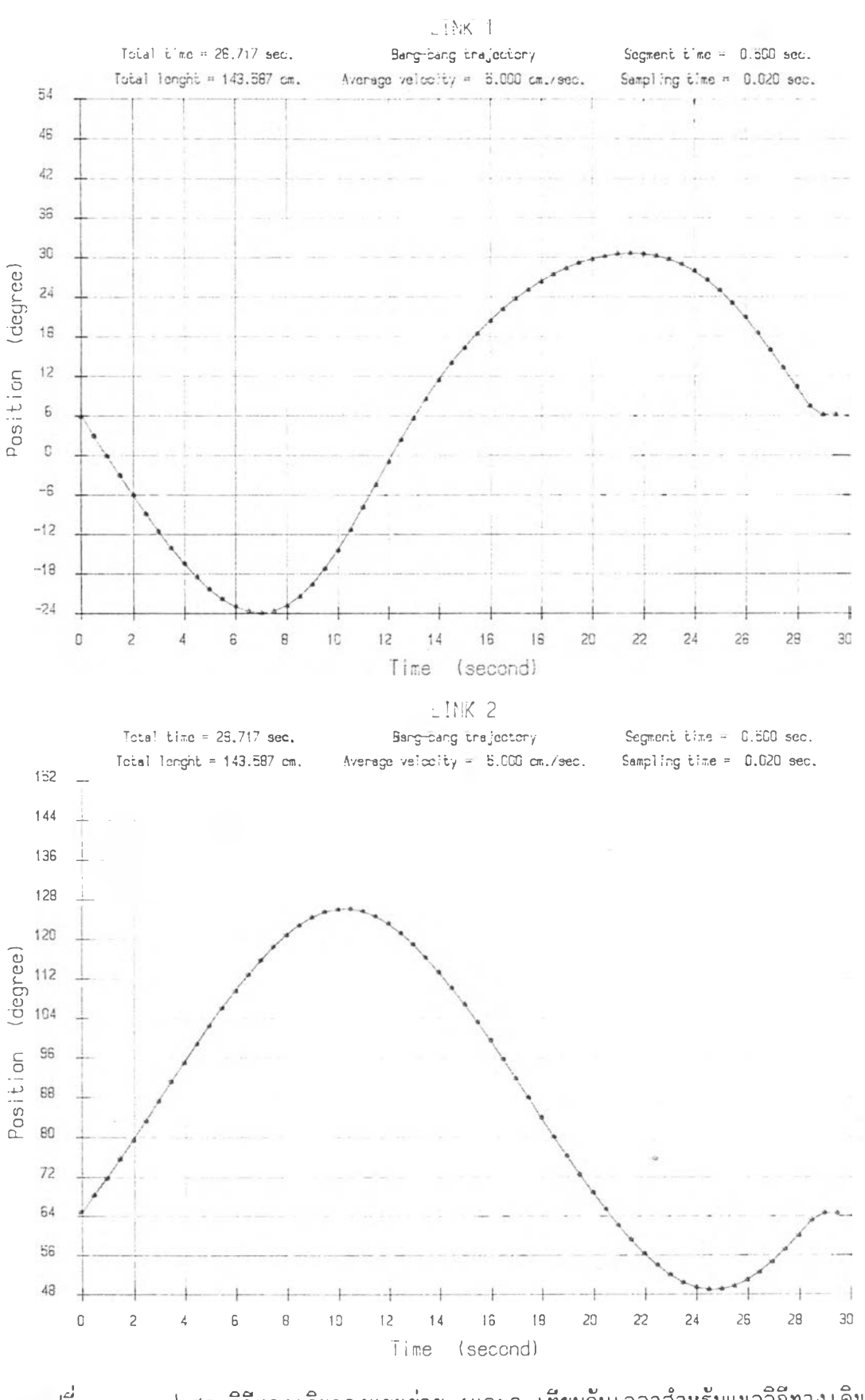

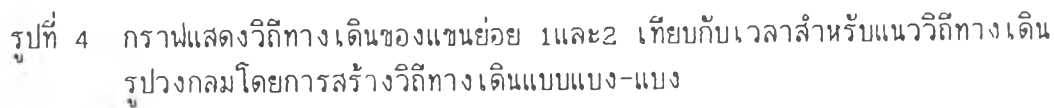

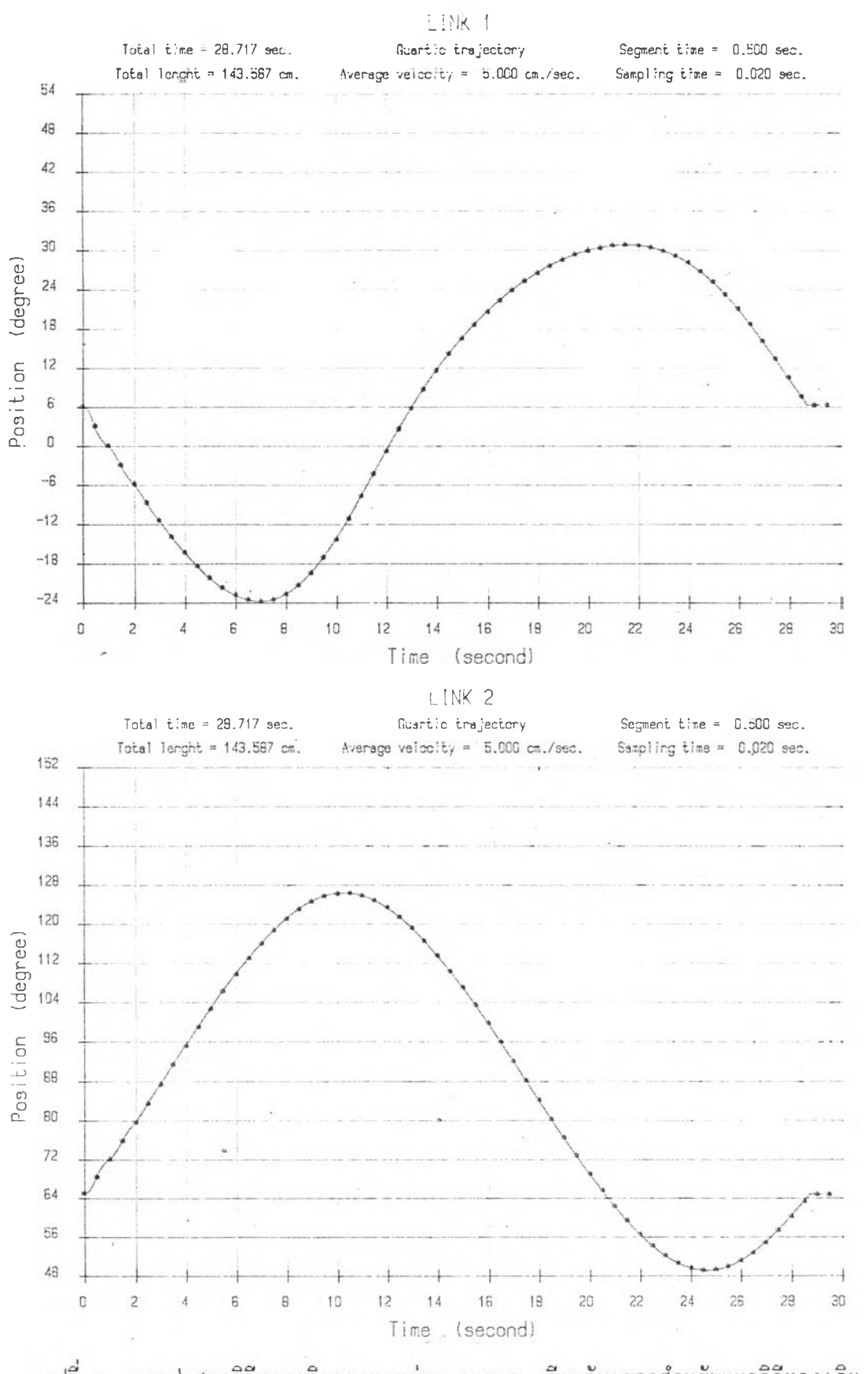

รูปที่ 5 กราฟแสดงวิถีทางเดินของแขนย่อย 1และ2 เทียบกับเวลาสำหรับแนววิถีทางเดิน<br>- รูปวงกลมโดยการสร้างวิถีทางเดินแบบควอตติก

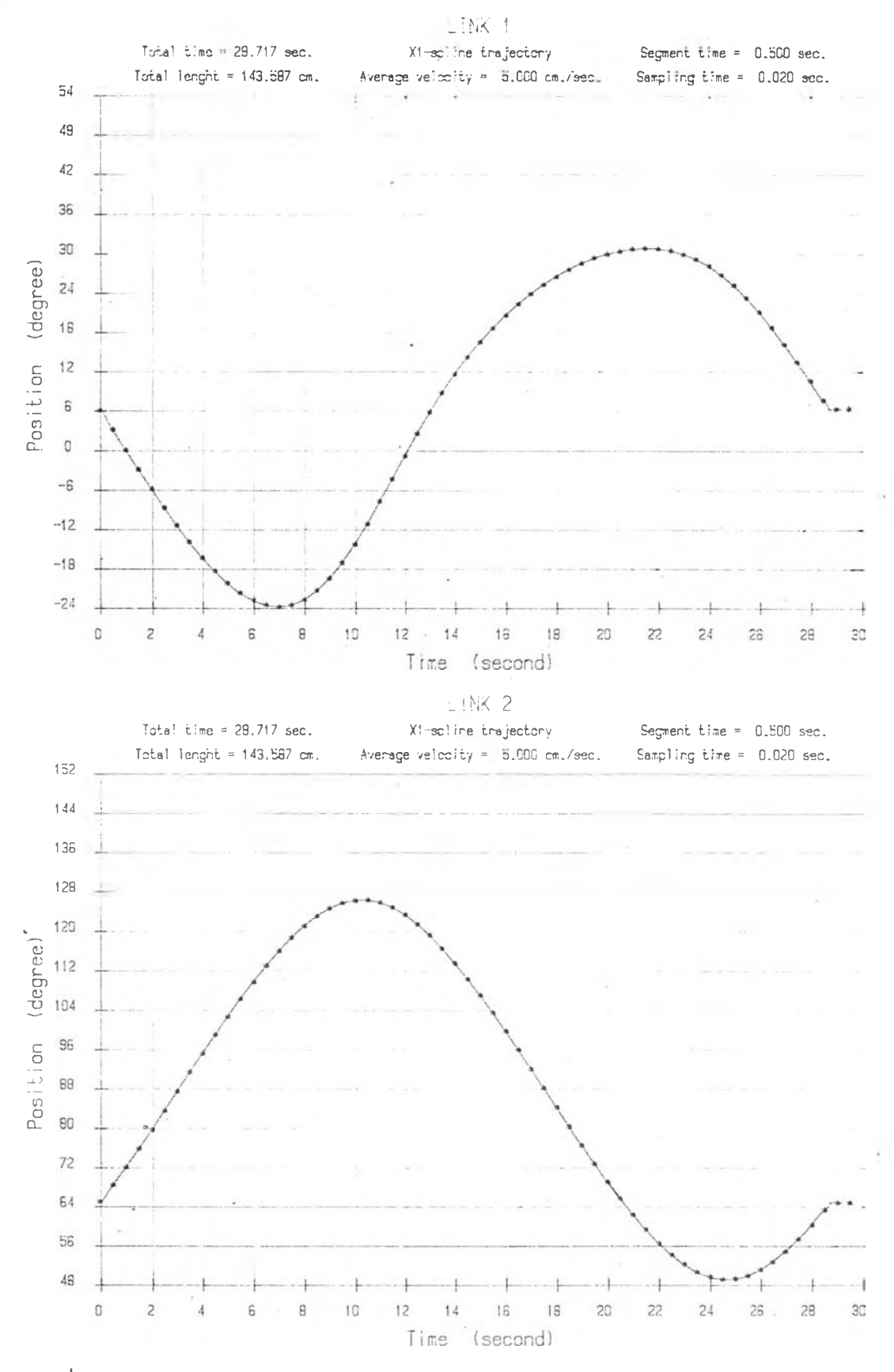

รูปที่ 6 กราฟแสดงวิถีทางเดินของแขนย่อย นเละ2 เทียบกับเวลาสำหรับแนววิถีทางเดิน รูปวงกสมโดยการสร้างวิถีทางเดินแบบเอ็กสไ!)นชนิลที่!

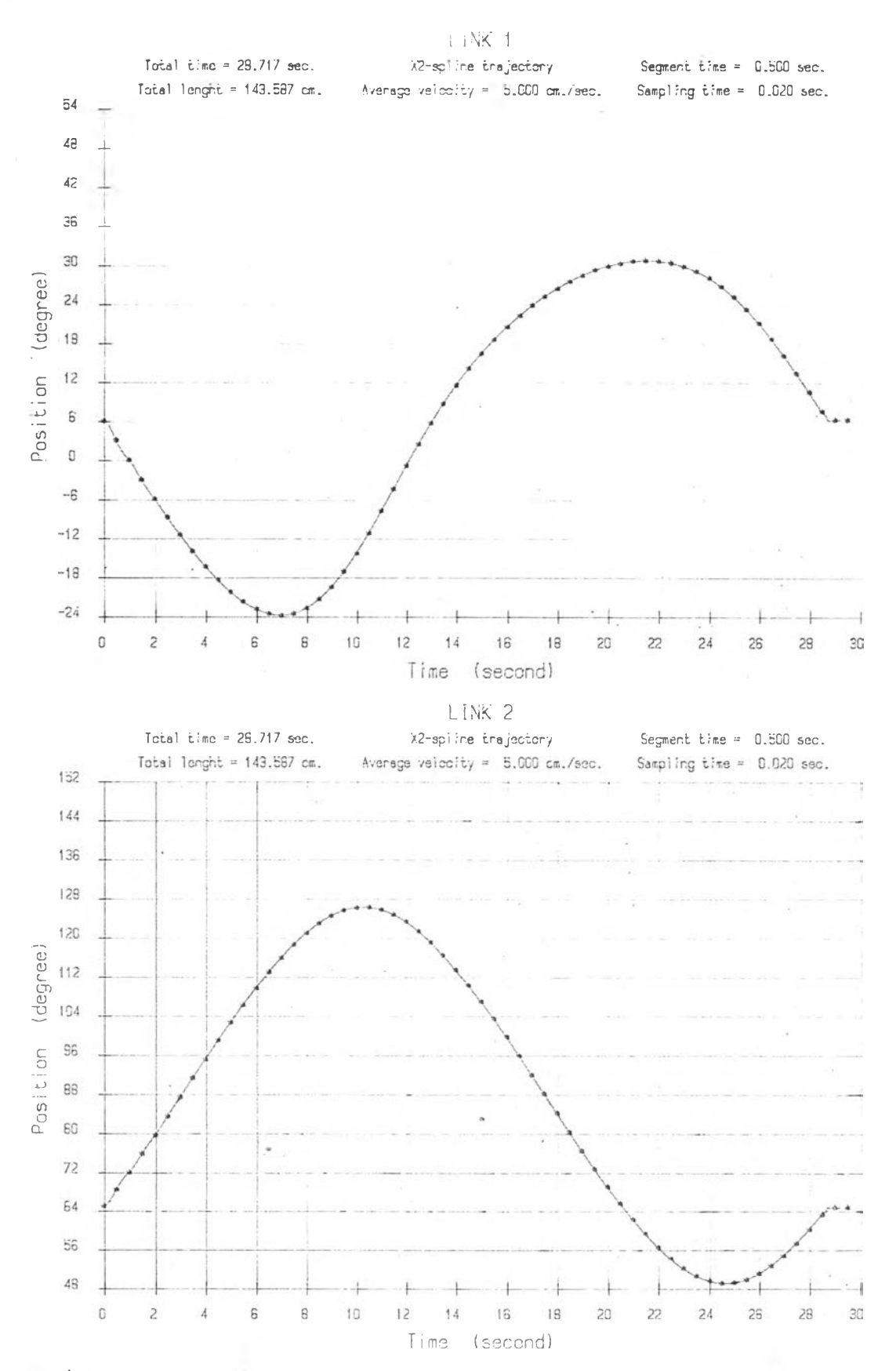

รูปที่ 7 กราฟแสดงวิถีทางเดินของแขนย่อย 1และ2 เทียบกับเวลาสำหรับแนววิถีทางเดิน รปวงกลมโดยการสร้างวิถีทางเดินแบบเอ็่กสไปนชนิดที่2

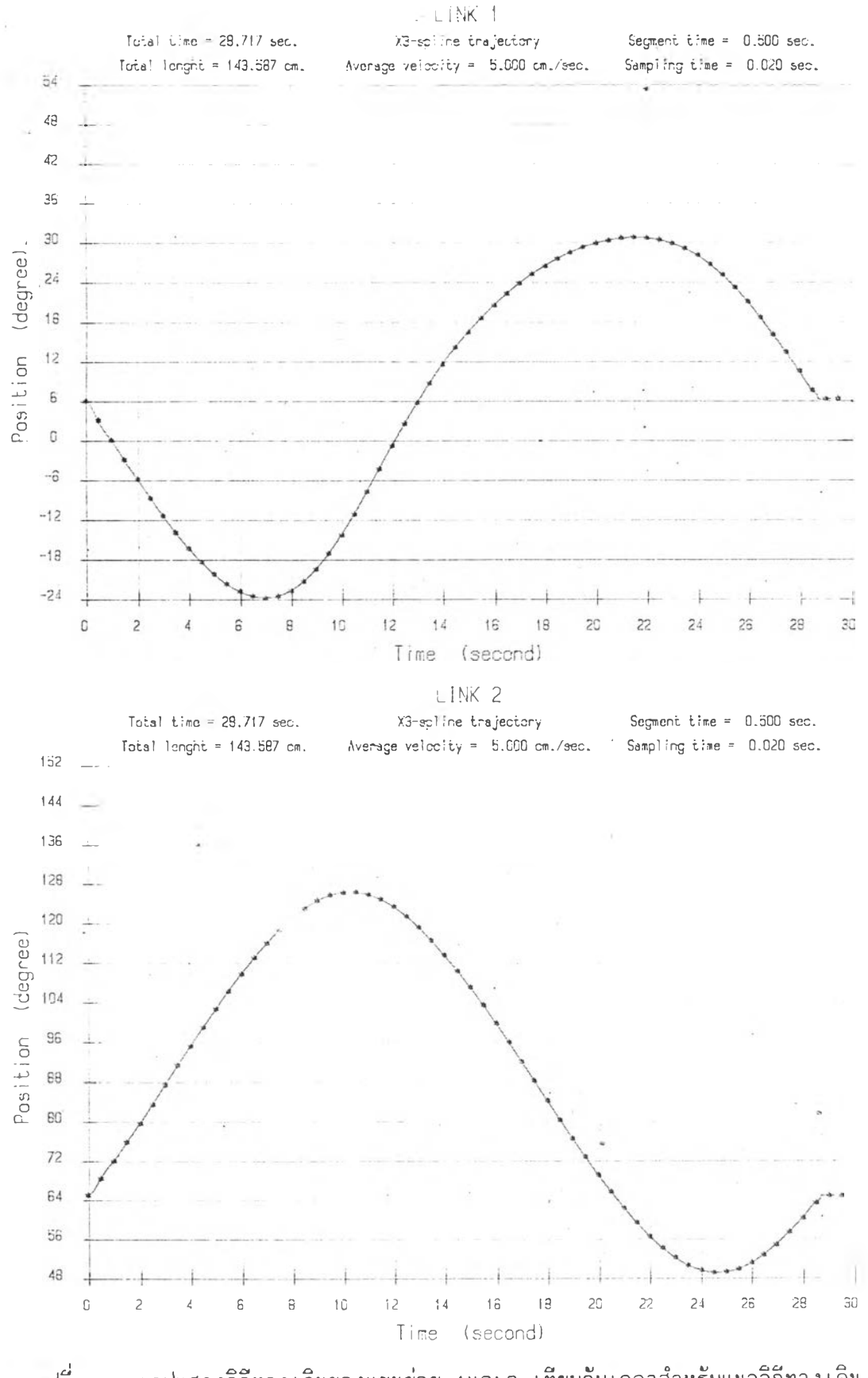

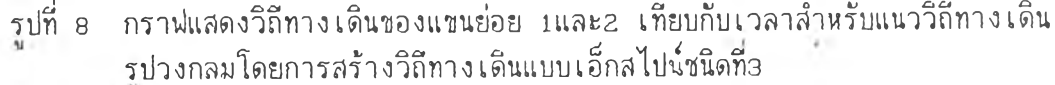

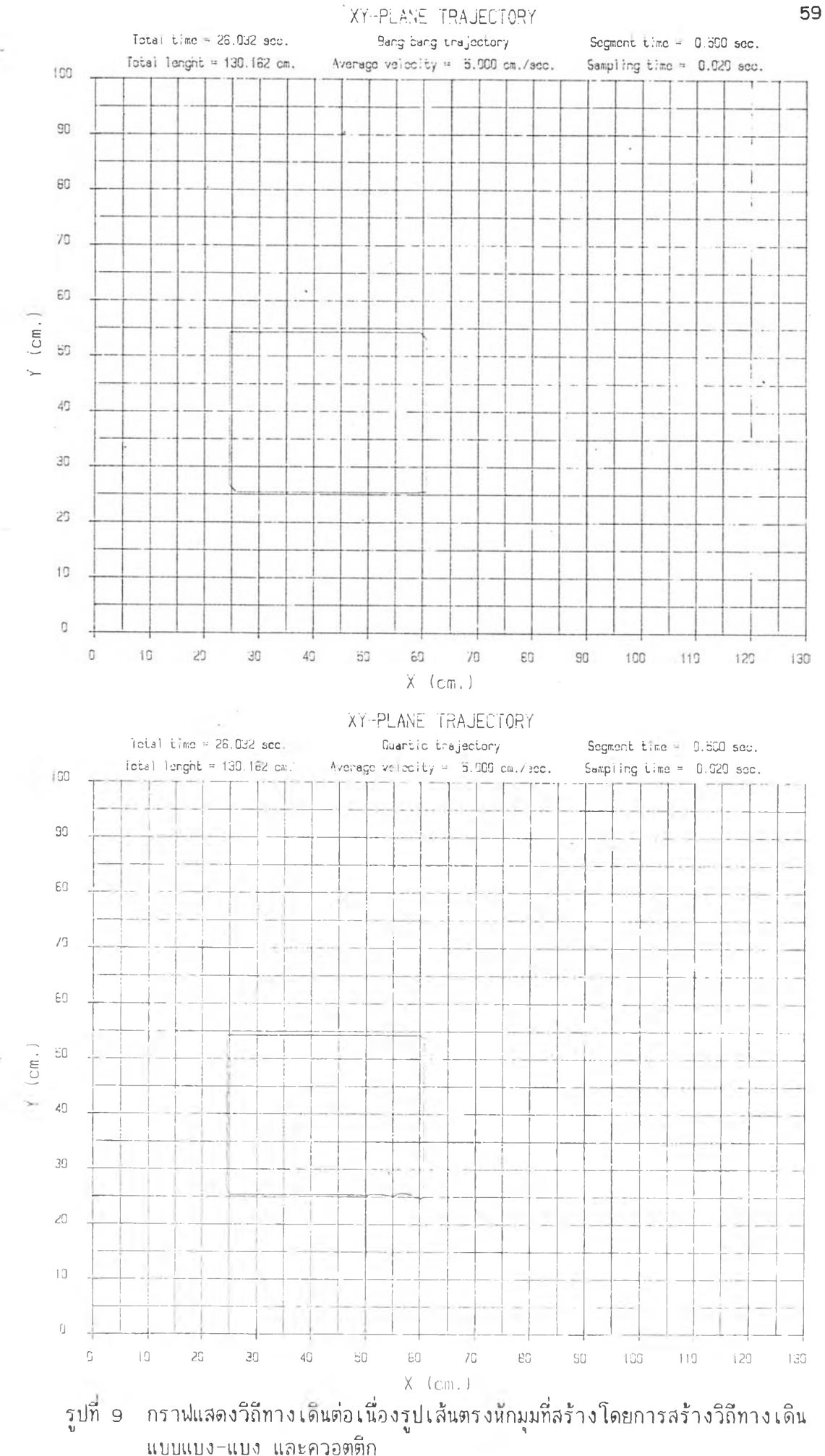

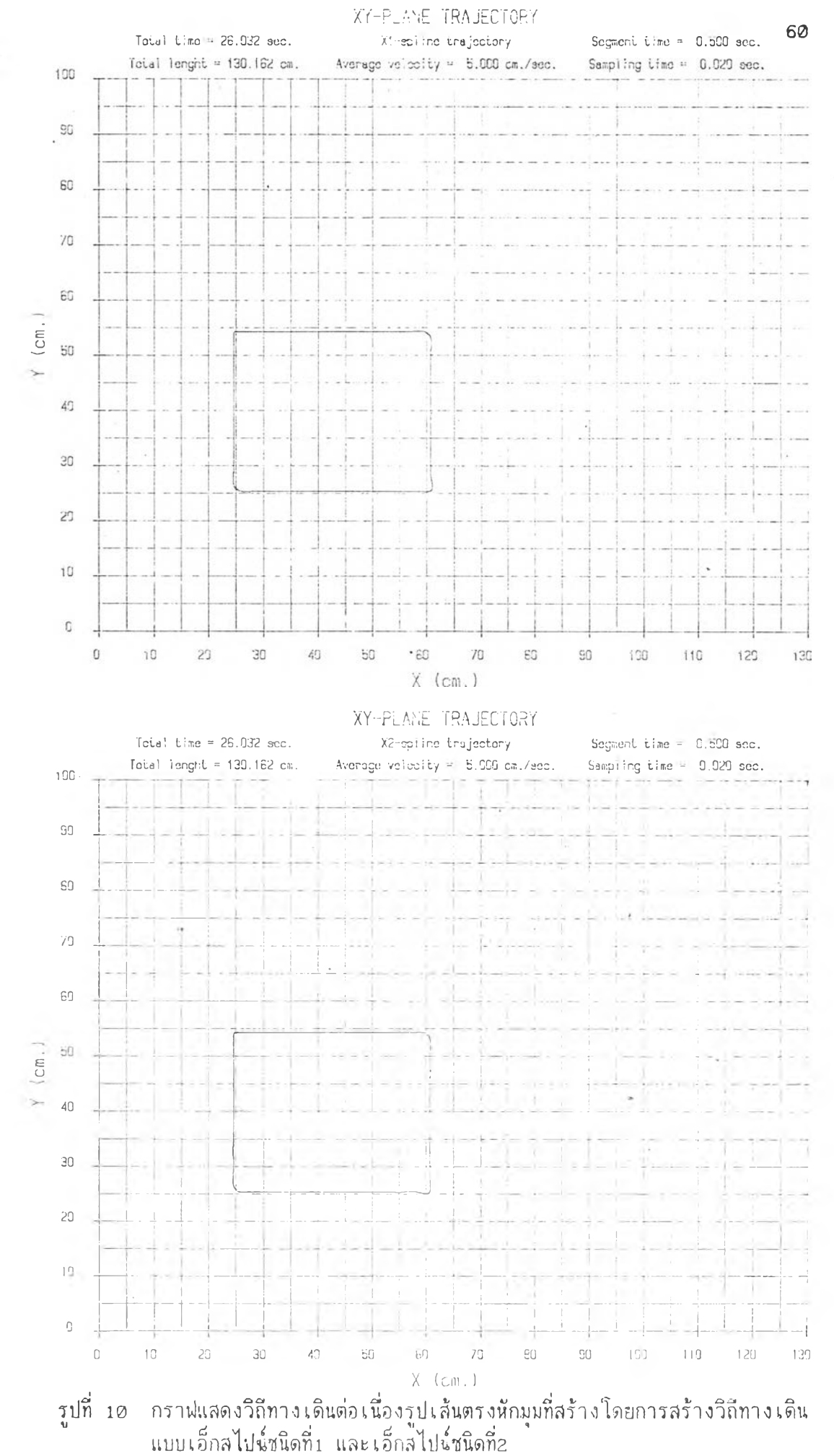

ò

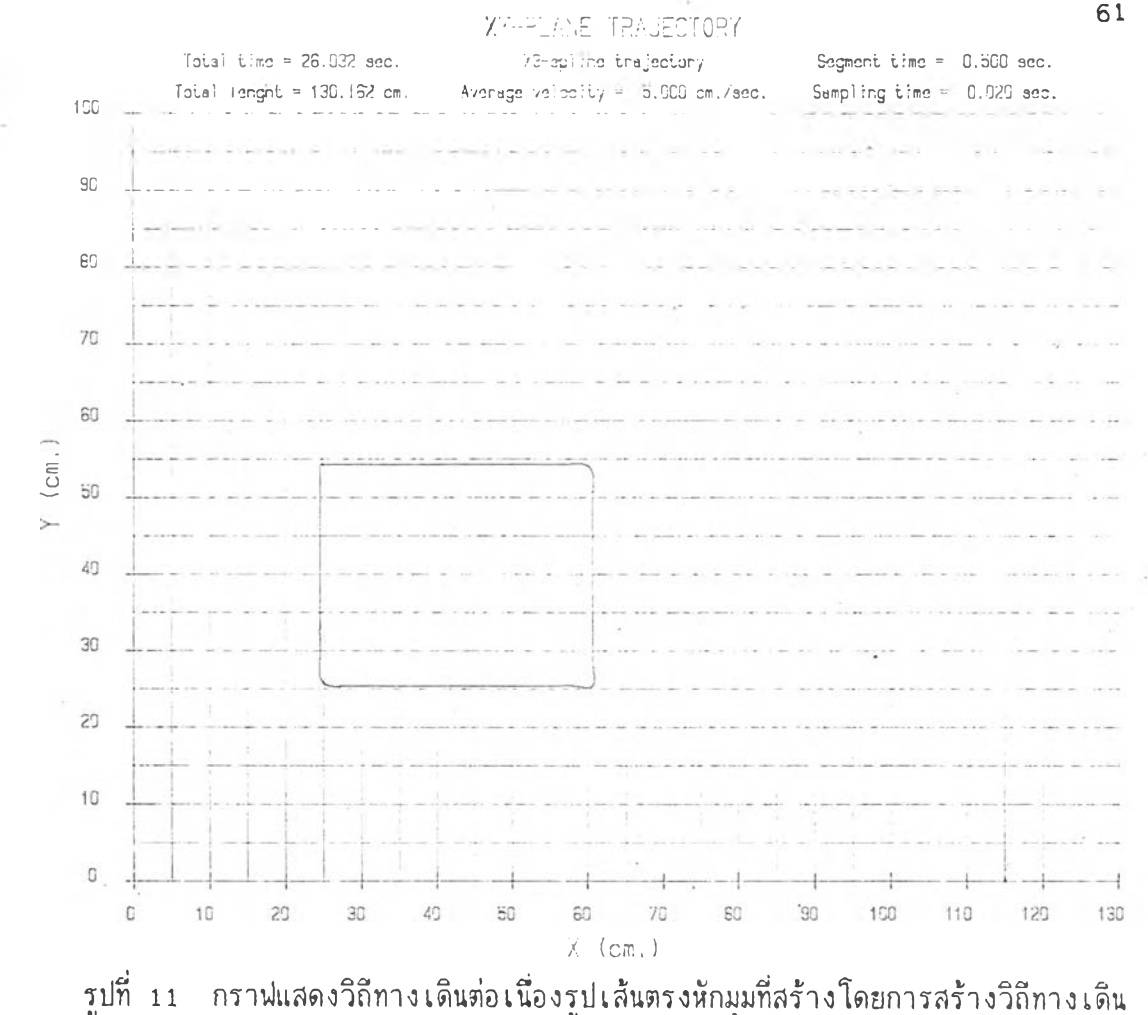

แบบเ อ็กสไปน์ชนิดที่ร

Ŷ.

ı,

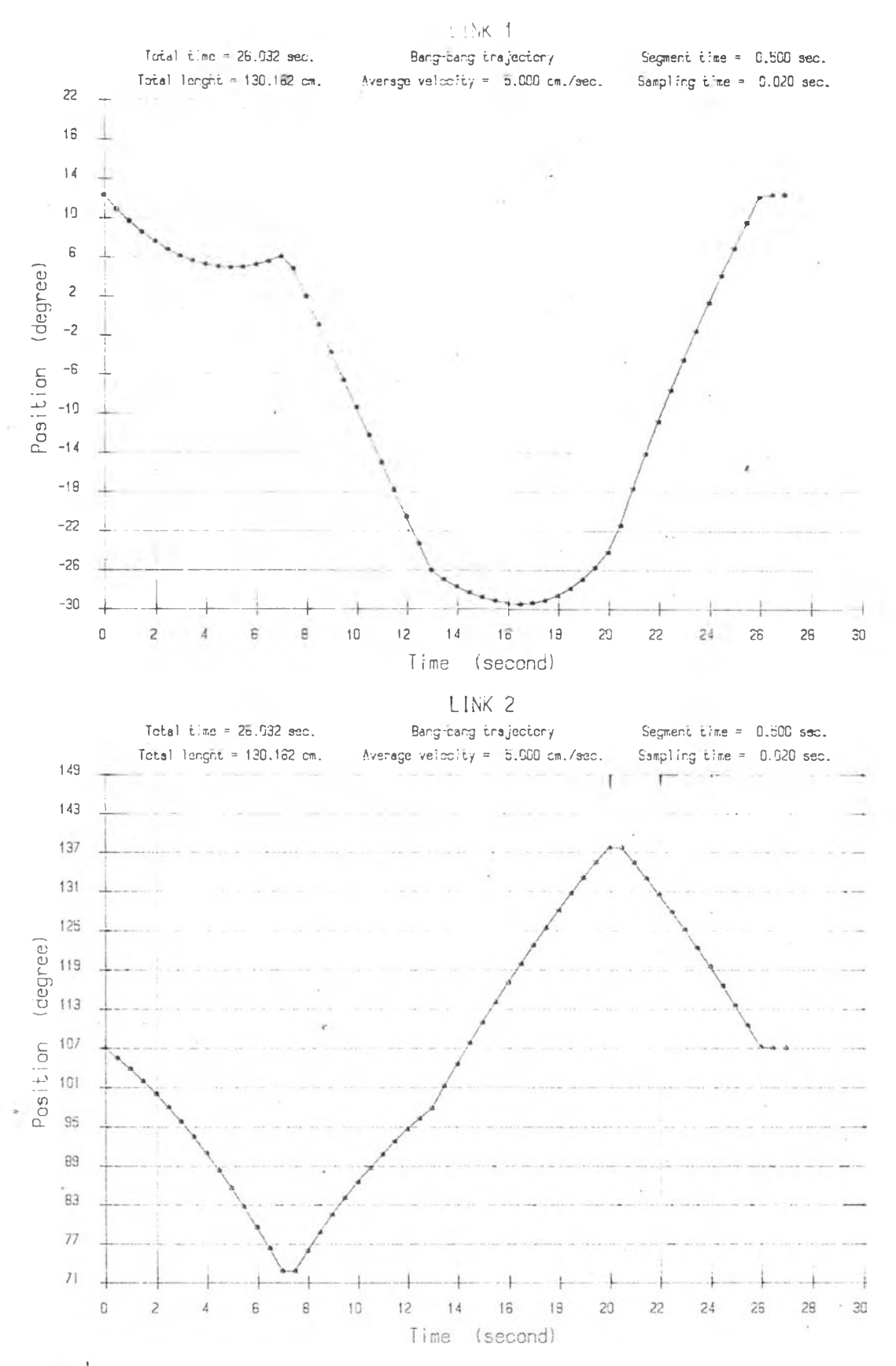

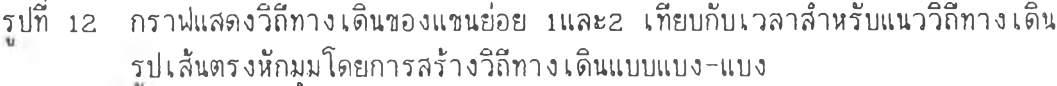

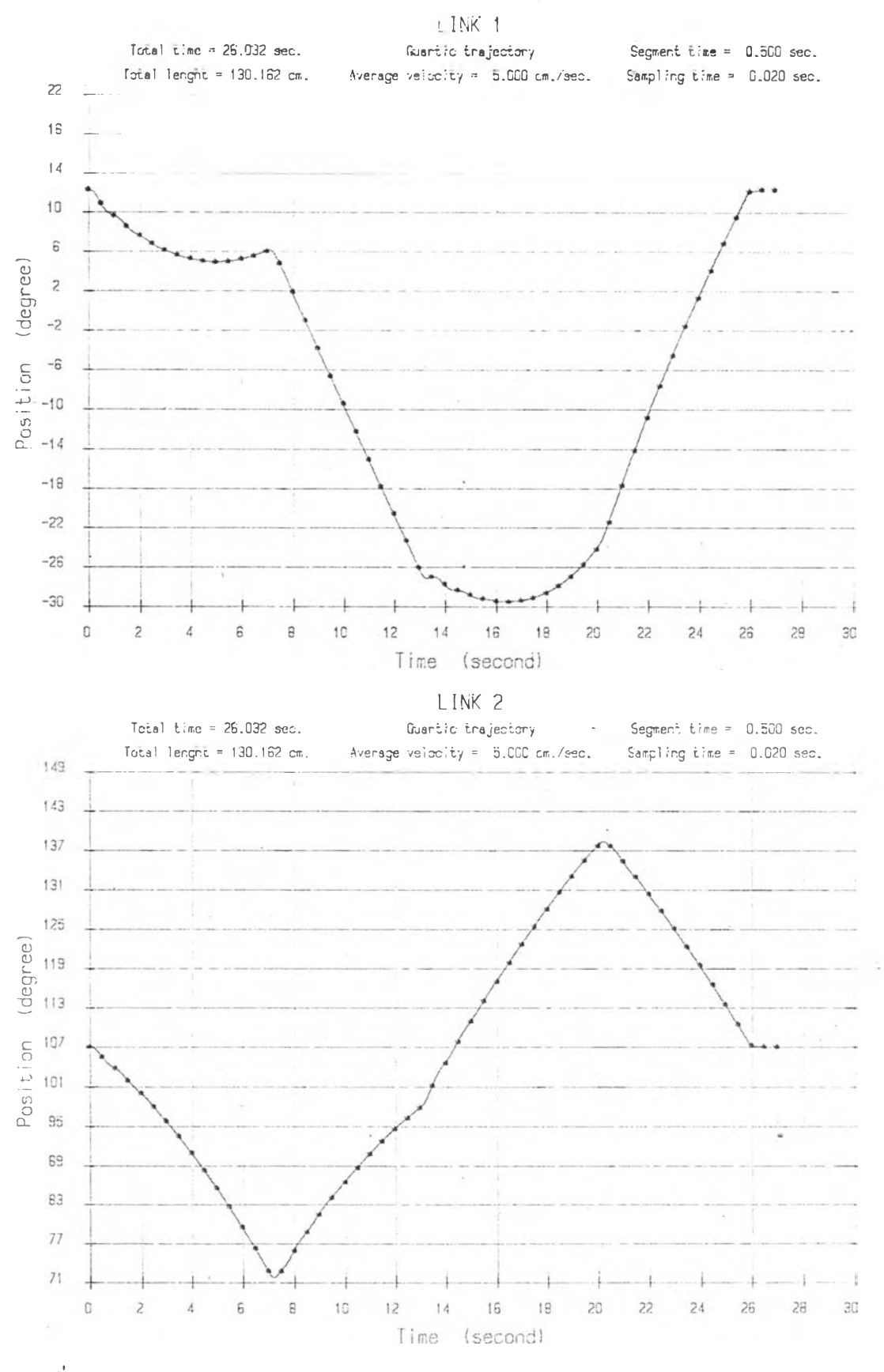

รูปที่ 13 กราฟ่แสดงวิถีทางเดินของแขนย่อย 1และ2 เทียบกับเวลาสำหรับแนววิถีทางเดิน รูป เล้นตรงหักมุมโดยการสร้างวิถีทาง เดินแบบควอตดิก

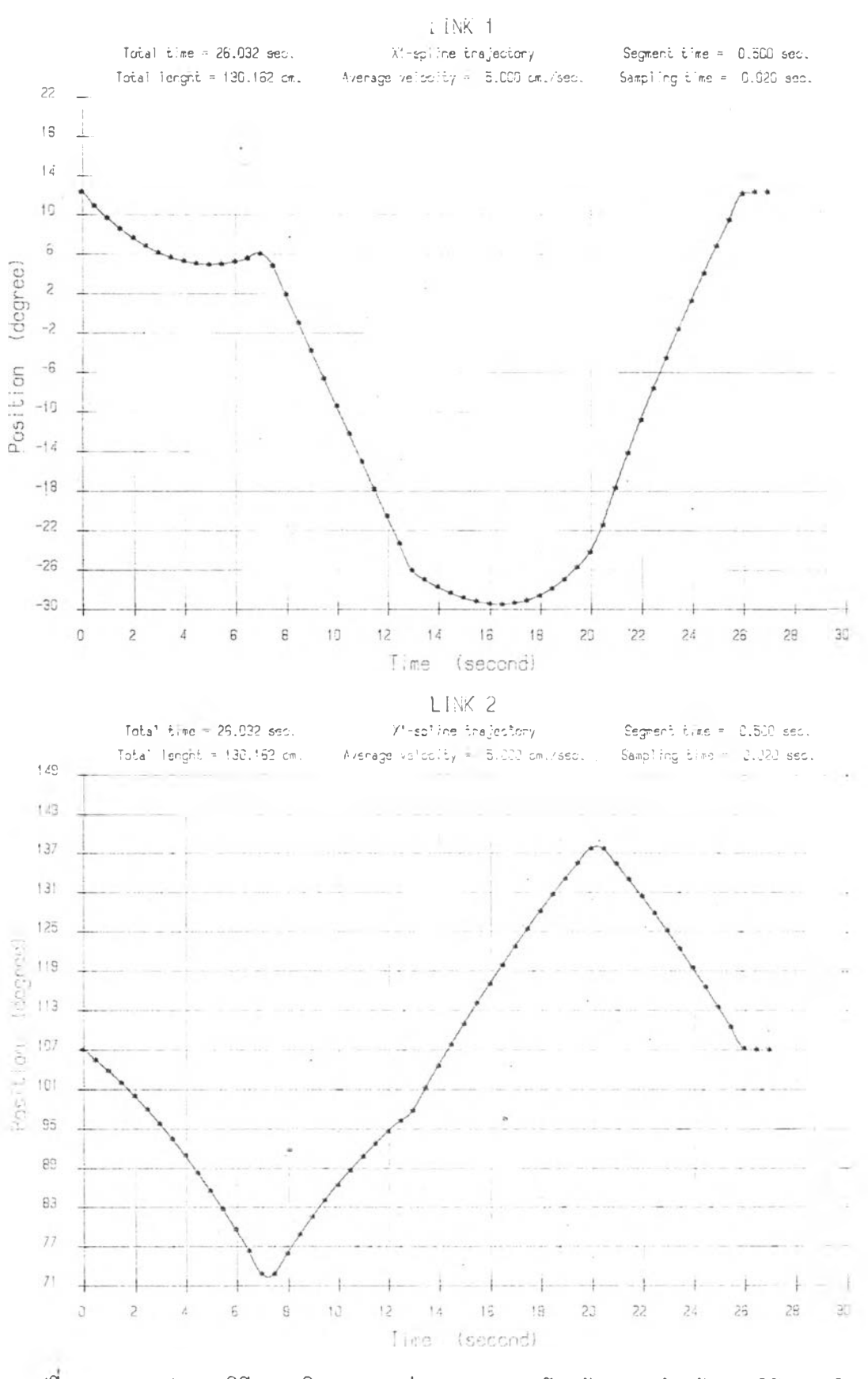

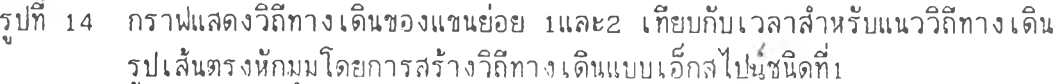

 $\overline{\phi}$ 

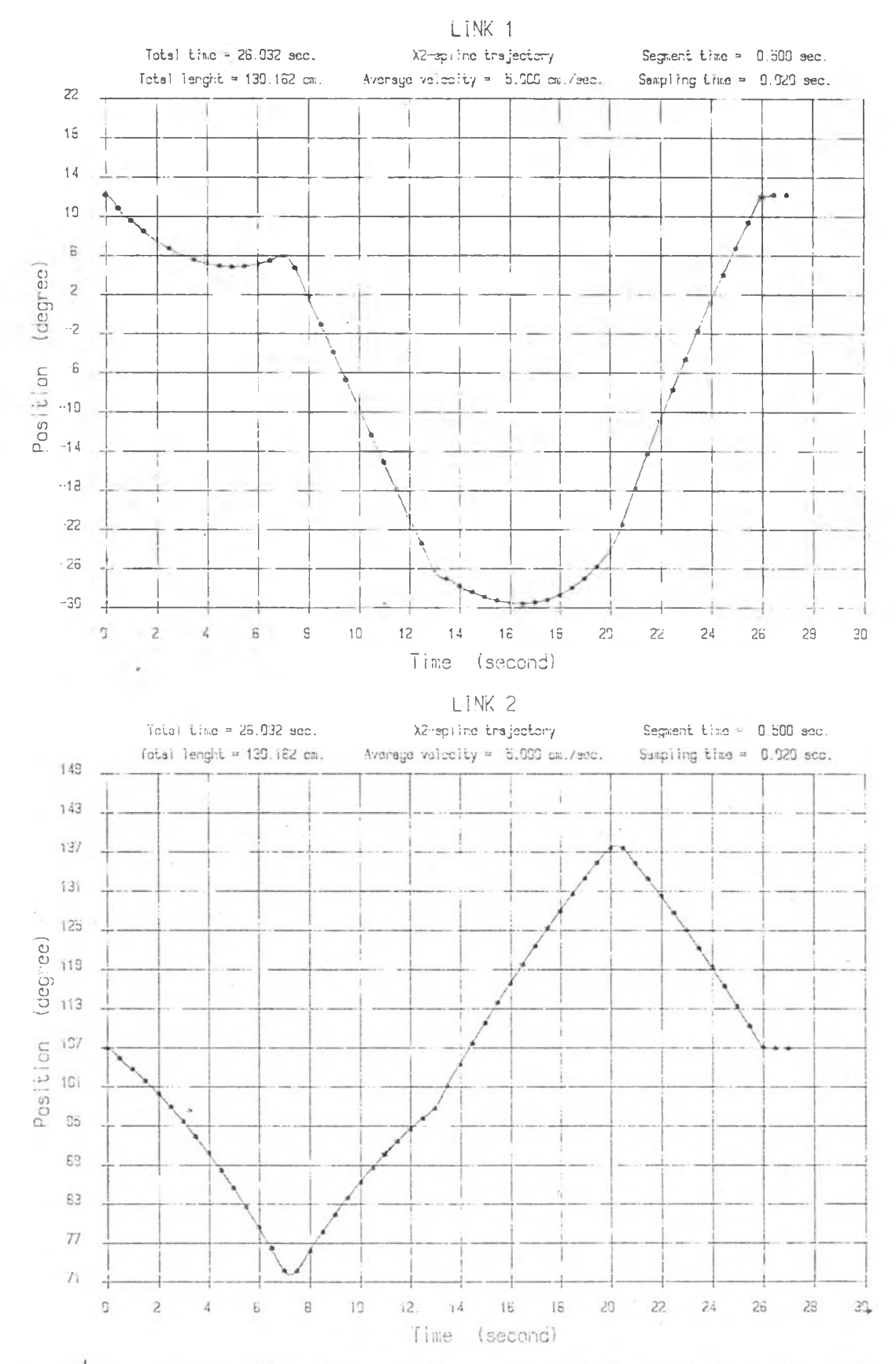

รูปที่ 15 กราฟแสดงวิถีทางเดินของแขนย่อย 1และ2 เทียบกับเวลาสำหรับแนววิถีทางเดิน<br>รูปเส้นตรงหักมุมโดยการสร้างวิถีทางเดินแบบเอ็กสไปฉ์ชนิดที่2

- 1

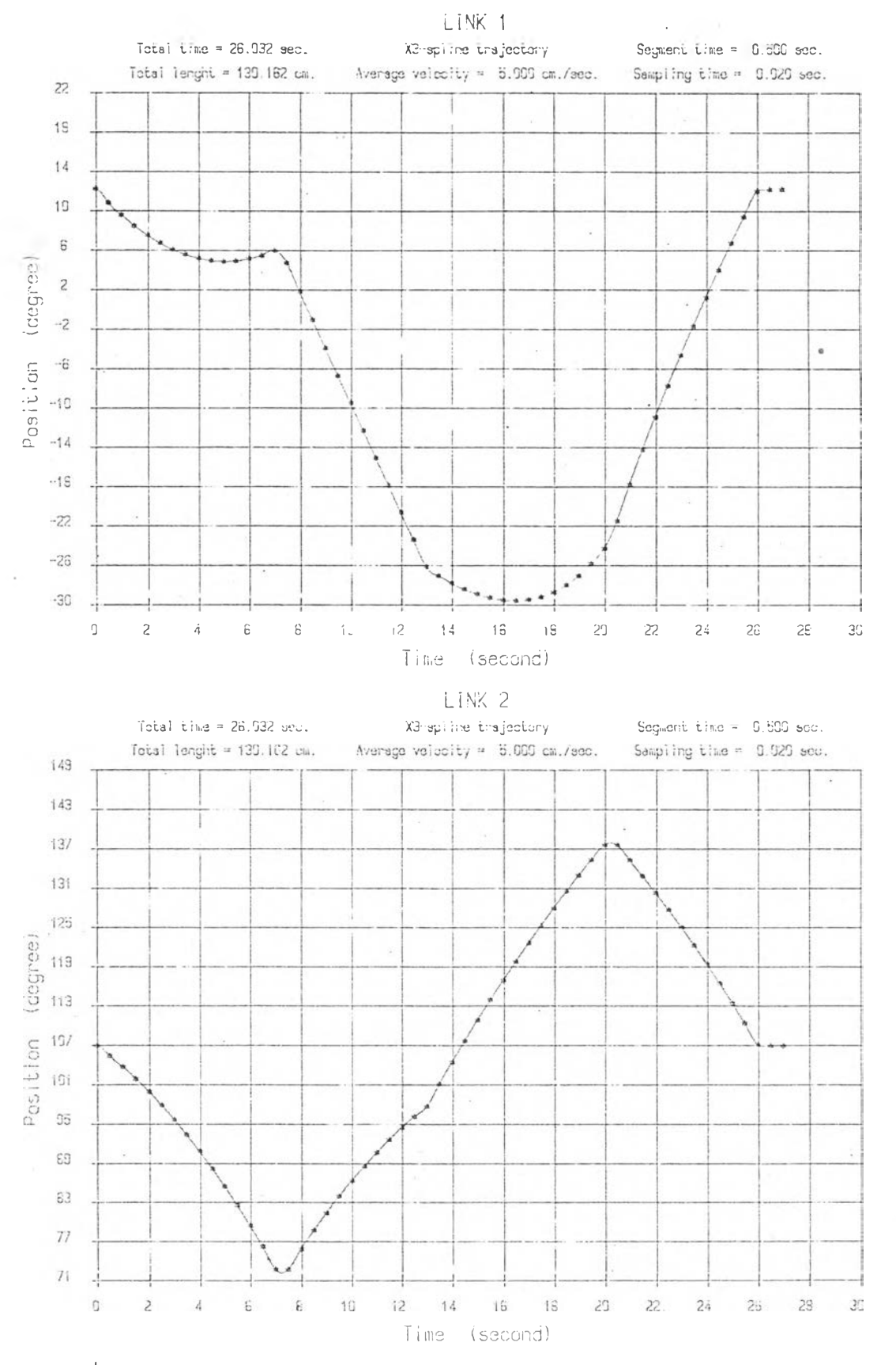

รูปที่ 16 กราฟแสดงวิถีทางเดินของแขนย่อย 1และ2 เทียบกับเวลาสำหรับแนววิถีทางเดิน<br>รูปแส้นตรงหักมุมโดยการสร้างวิถีทางเดินแบบเอ็กสไปน์ชนิดที่3

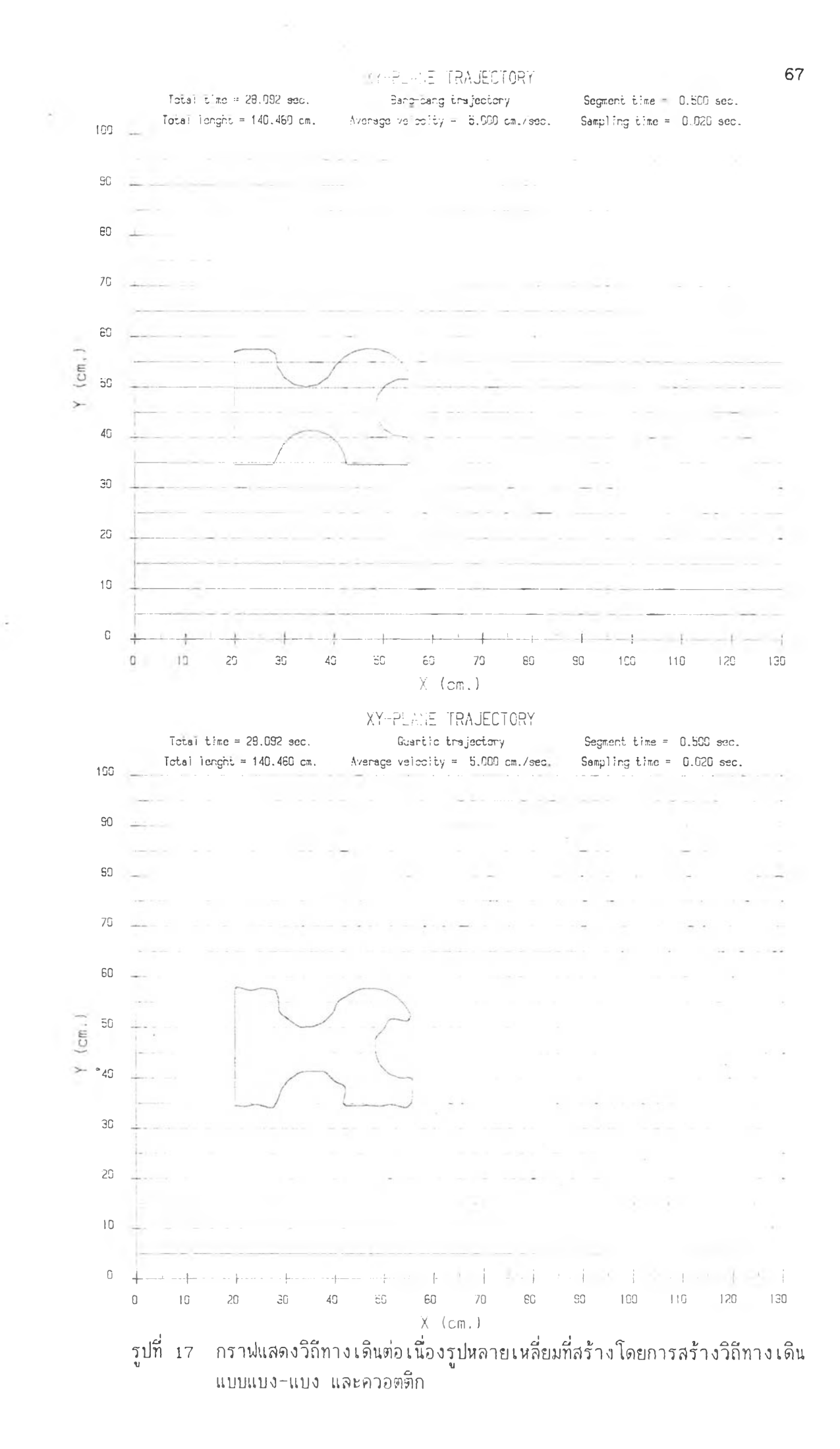

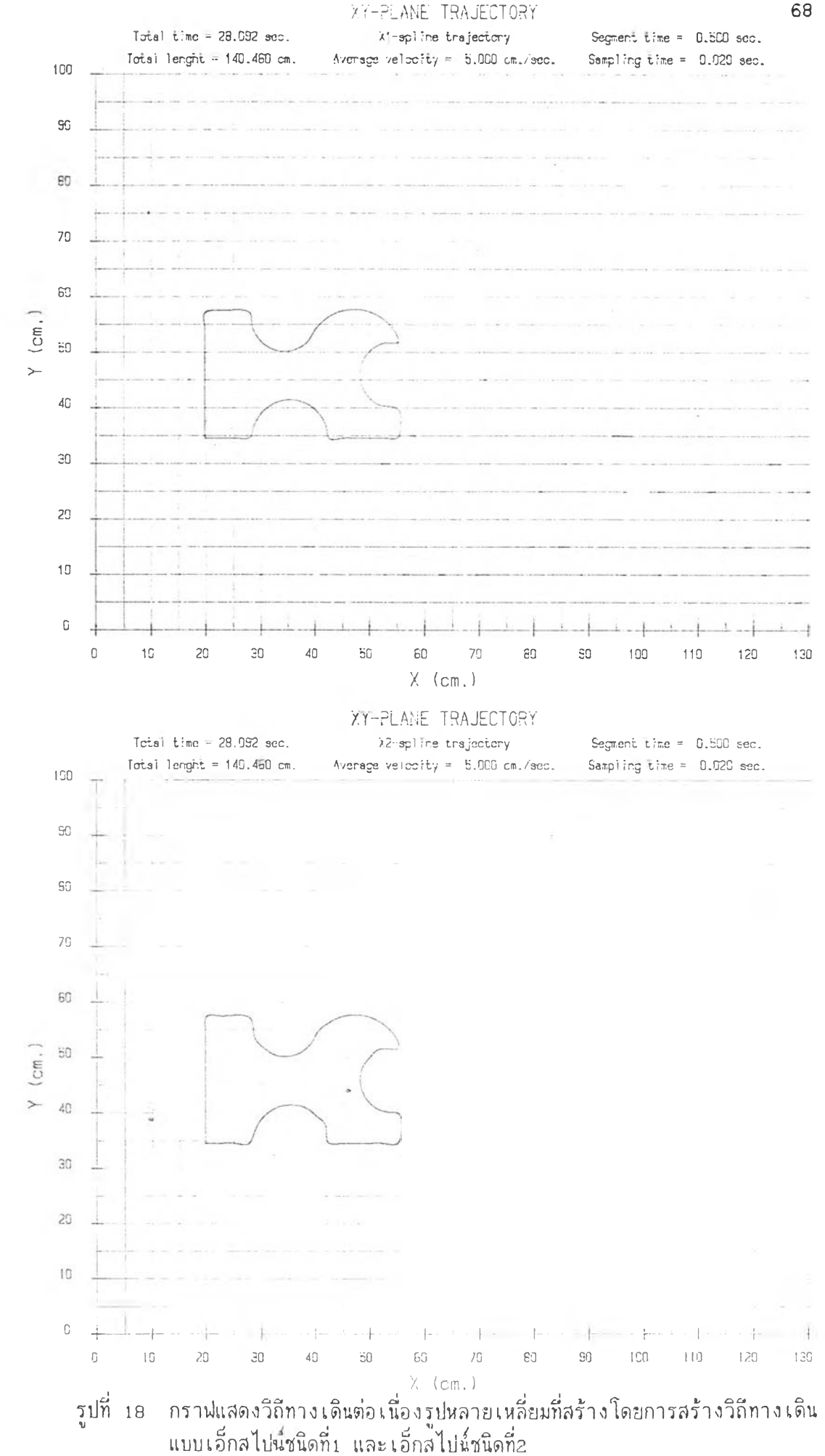

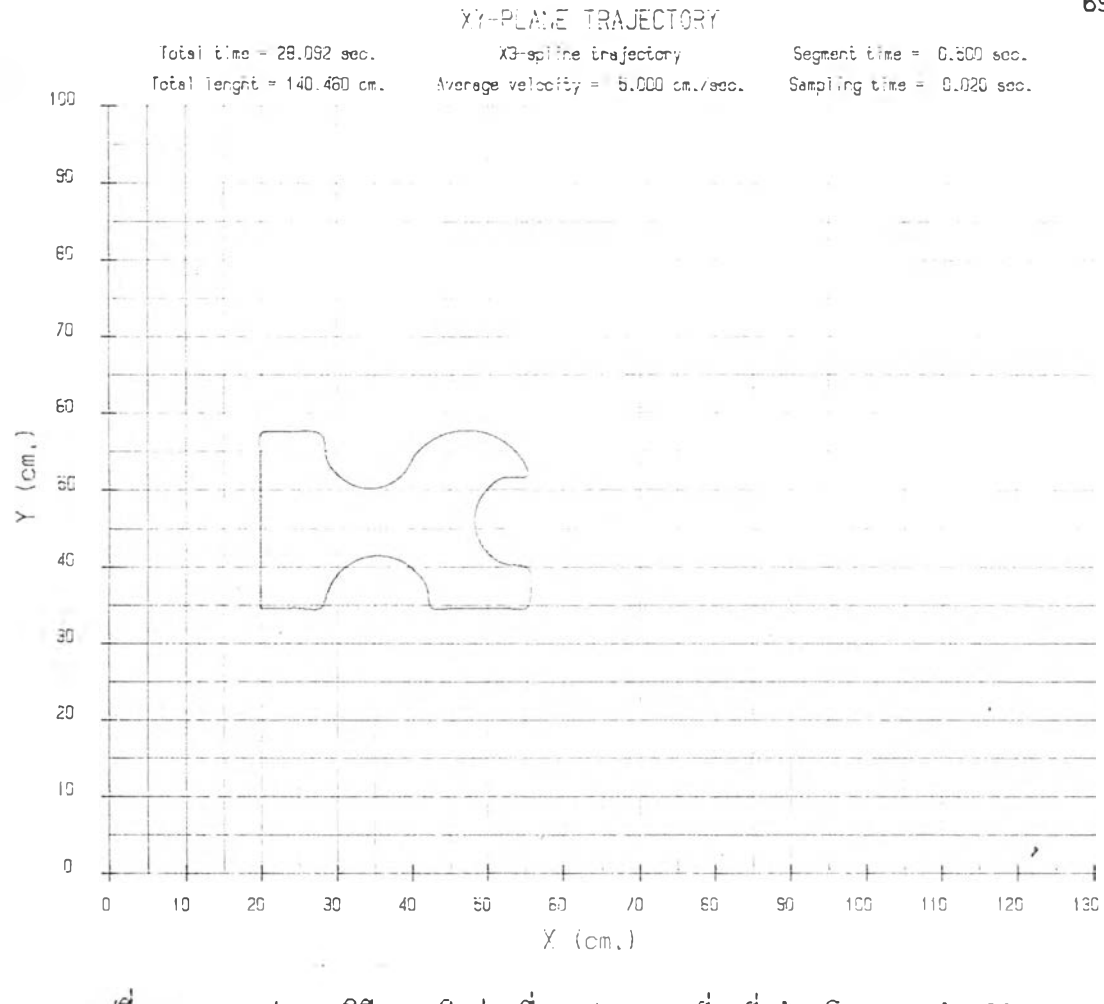

กราฟแสดงวิถีทางเดินต่อเนื่องรูปหลายเหลี่ยมที่สร้างโดยการสร้างวิถีทางเดิน แบบเอ็กสไปน**้**ชนิดที<sub>่</sub>3

 $\overline{\phantom{a}}$ 

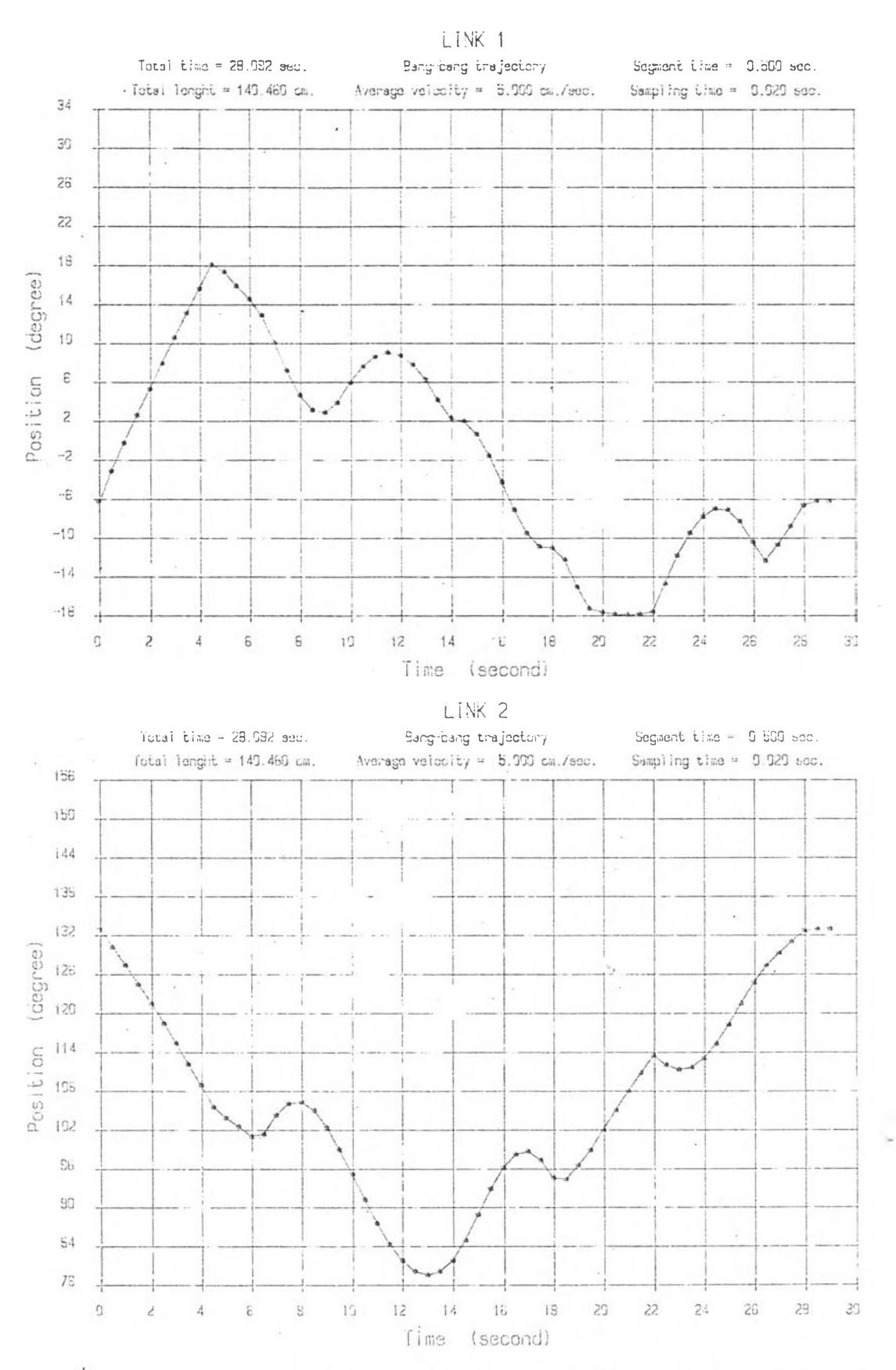

กราฟแสดงวิถีทางเดินของแขนย่อย 1และ2 เทียบกับเวลาสำหรับแนววิถีทางเดิน<br>รูปหลายเหลี่ยมโดยการสร้างวิถีทางเดินแบบแบง-แบง รูปที่ 20

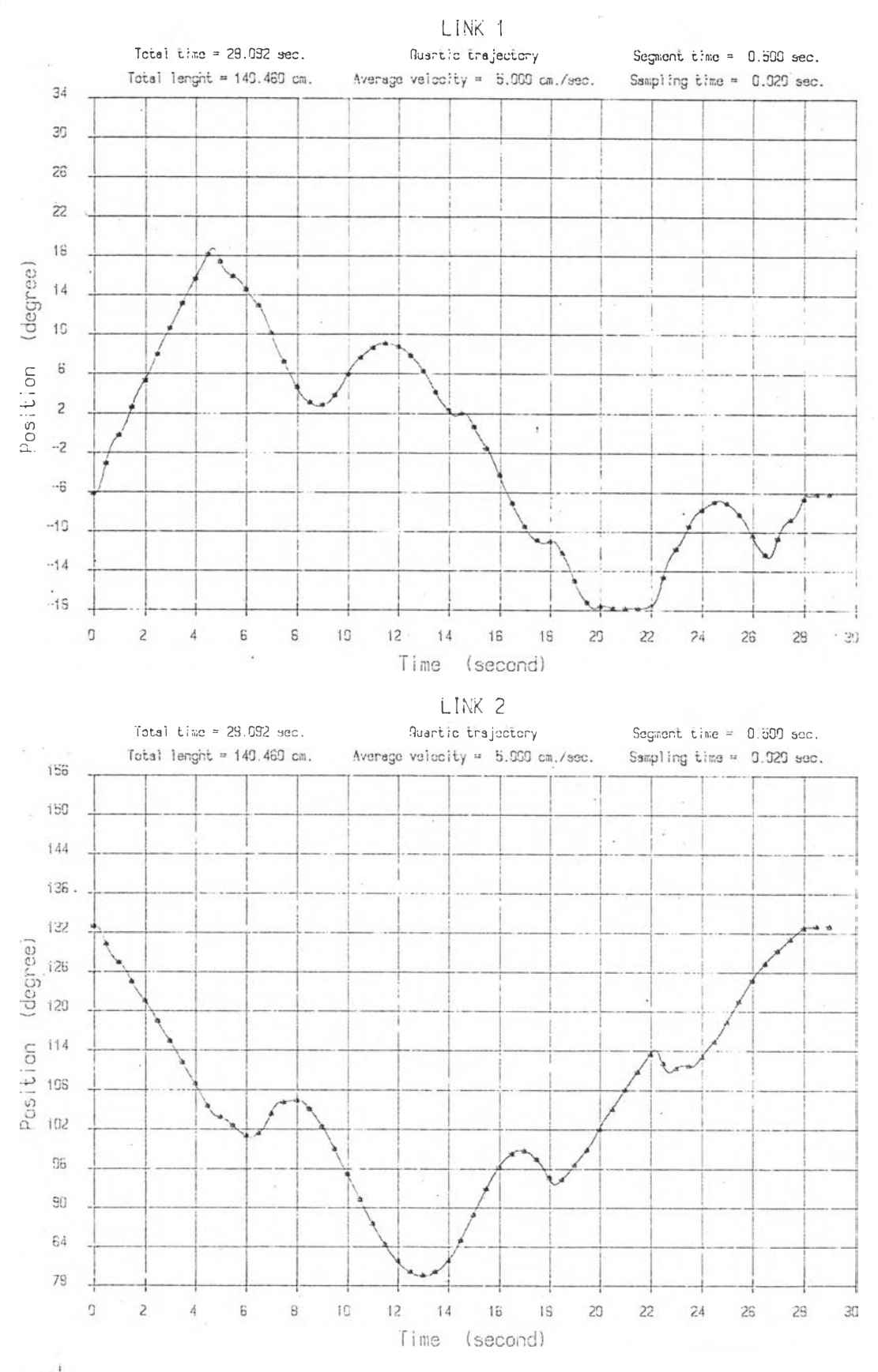

รูปท 21 กราฝแสดงวิถีทางเดินของแขนย่อย นเละ2 เทียบกับเวลาสำหรับแนววิถีทางเดิน รปหลายเหลี่ยมโดยการสร้างวิถีทางเดินแบบควอดดิก

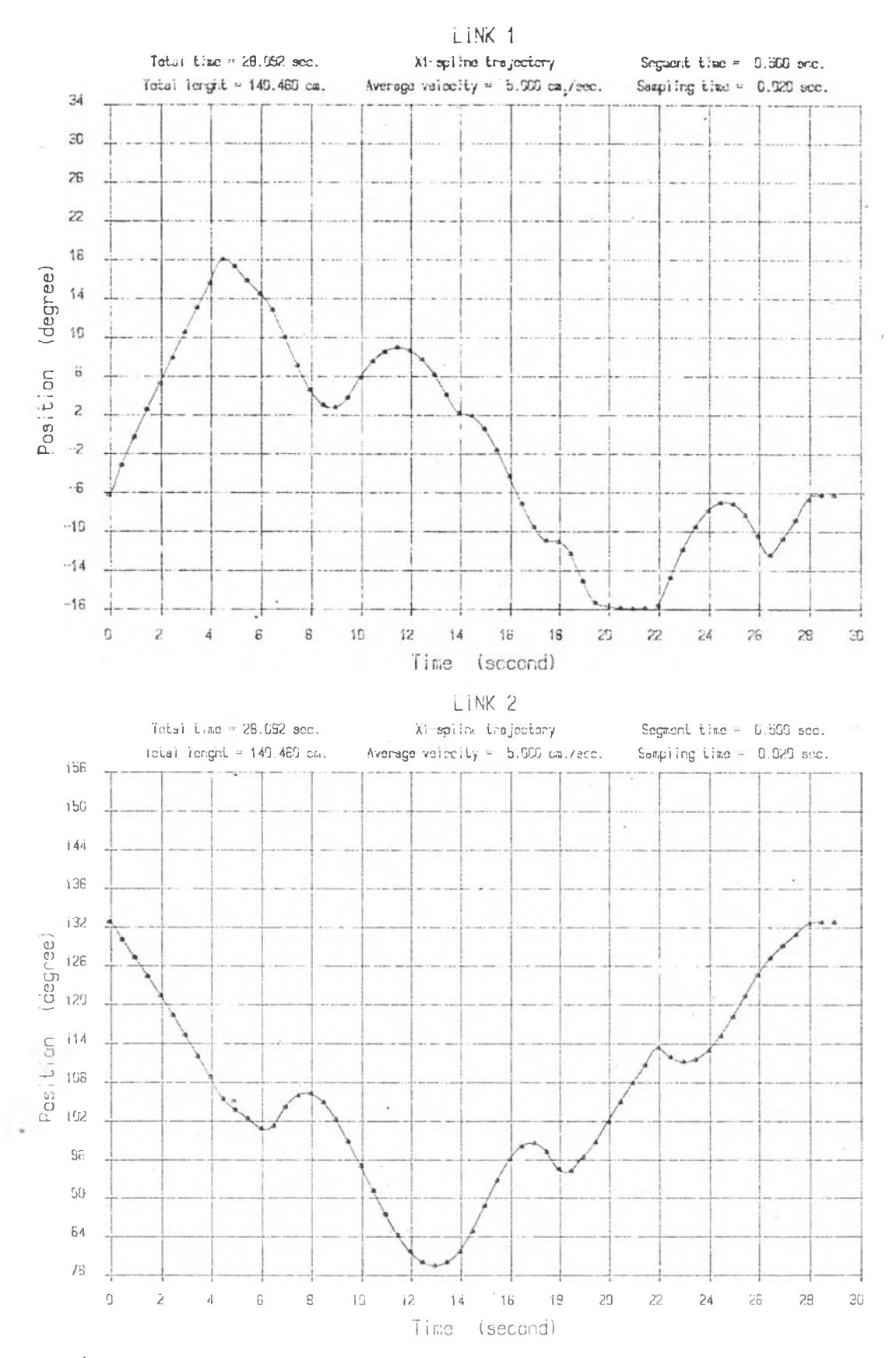

กราฟแสดงวีถีทางเดินของแขนย่อย 1และ2 เทียบกับเวลาสำหรับแนววิถีทางเดิน<br>รูปหลายเหลี่ยมโดยการสร้างวิถีทางเดินแบบเอ็กสไบ่น์ชนิดที่1 รูปที่ 22

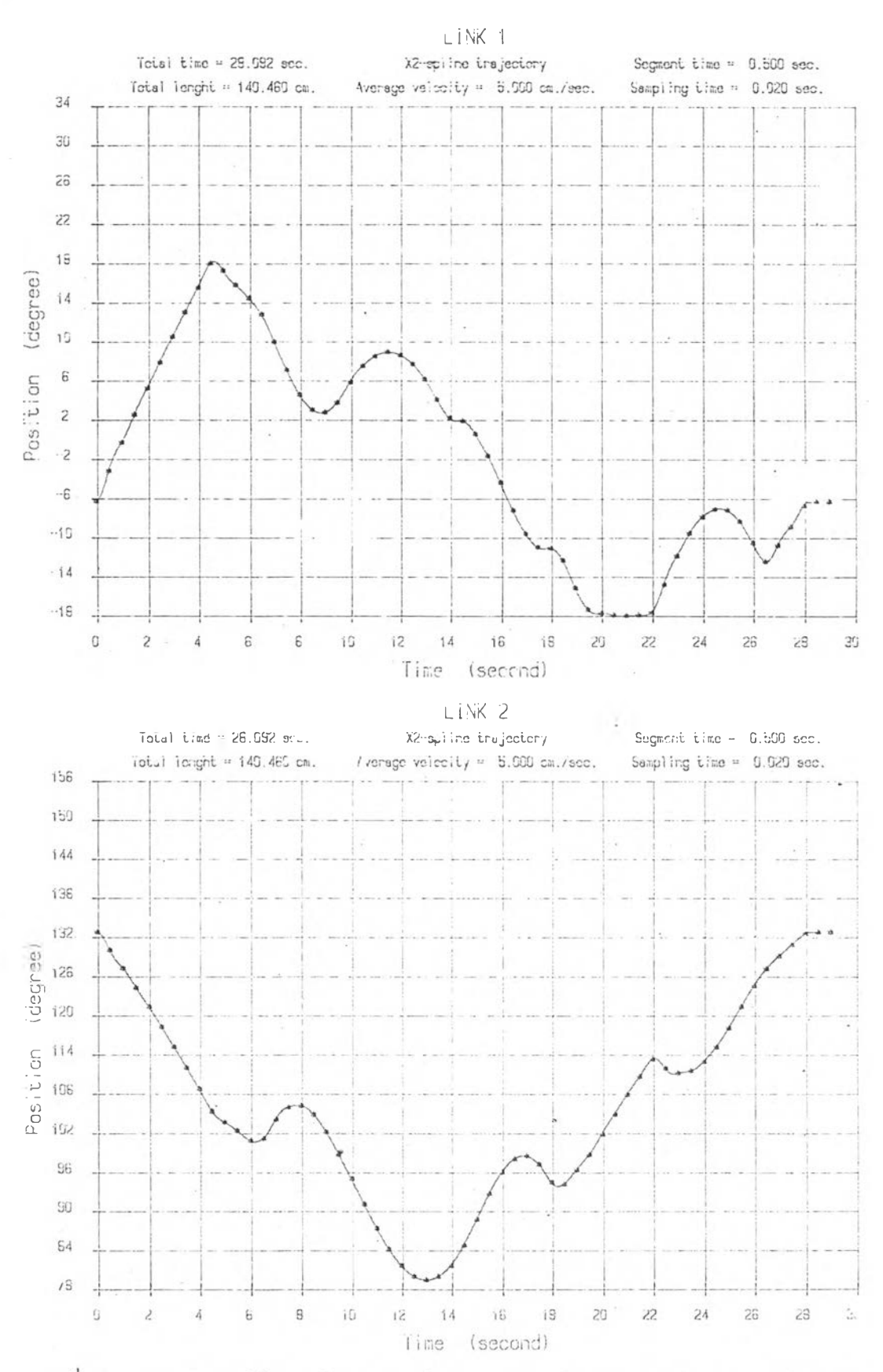

z

 $\mathcal{L}_{\mathcal{A}}$ 

 $\omega_{\rm c}$ 

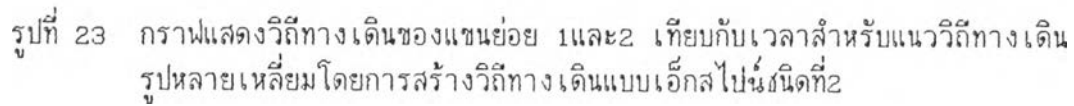

## ดันฉบับ หน้าขาดหาย

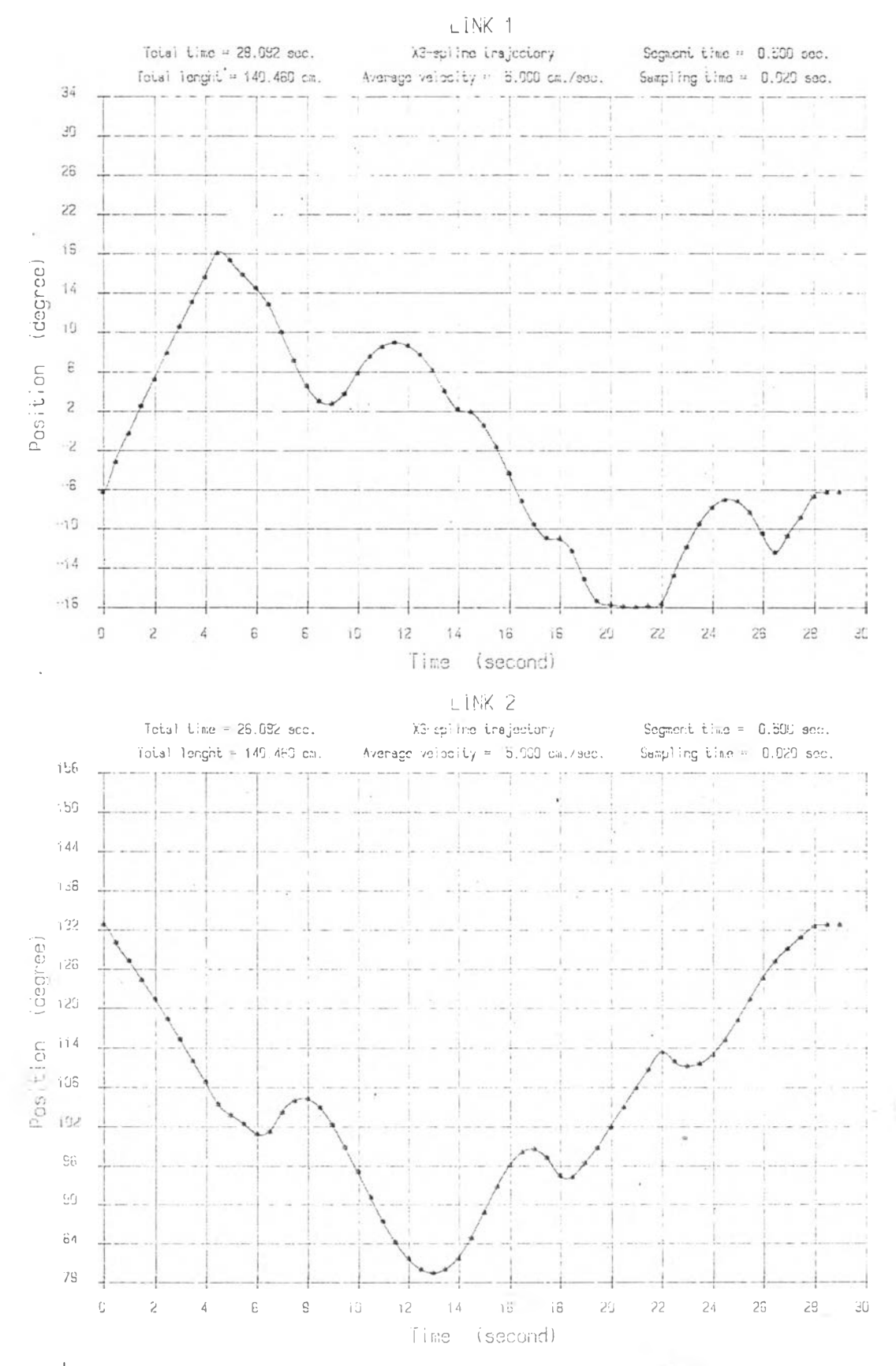

รูปที่ 24 กราฟ่แสดงวิถีทางเดินของแขนย่อย นเละ2 เทียบกับ เวลาลฺาพรับแนววิถีทางเดิน รูปหลายเหลี่ยมโดยการลร้างวิถีทางเดินแบบเอ็กสไปนชนิดที่3

**STATISTICS** 

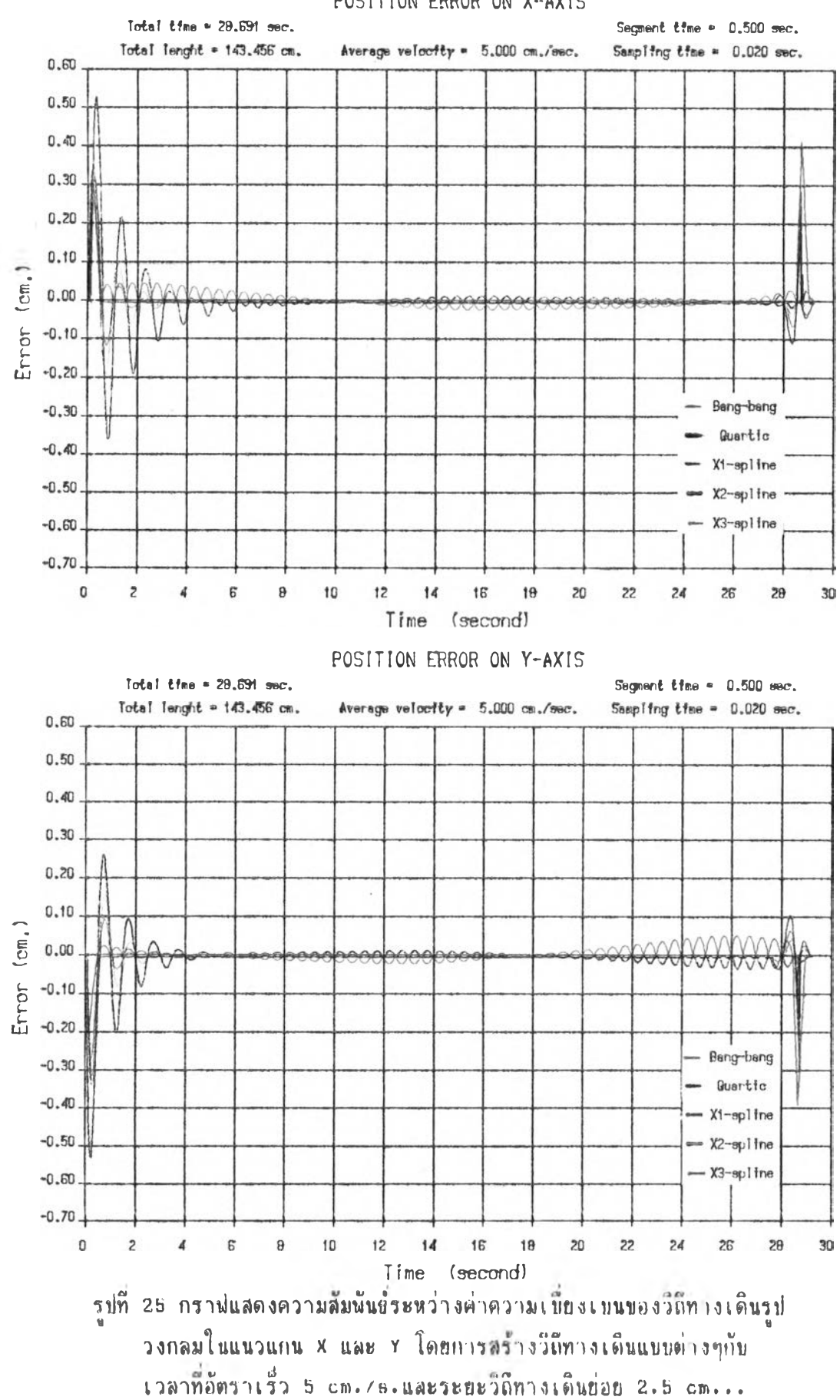

**POSITION ERROR ON X-AXIS**

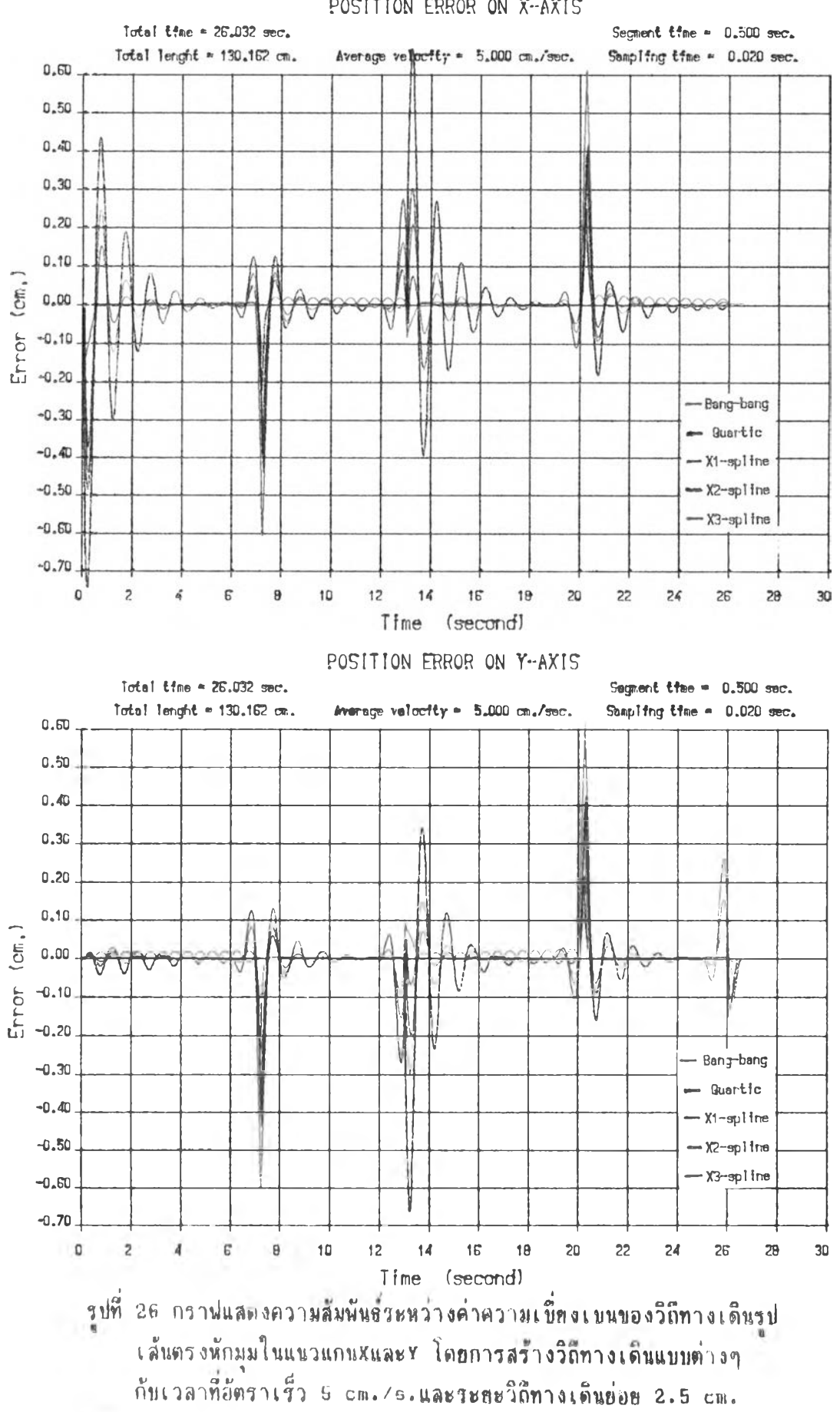

POSITION ERROR ON X-AXIS

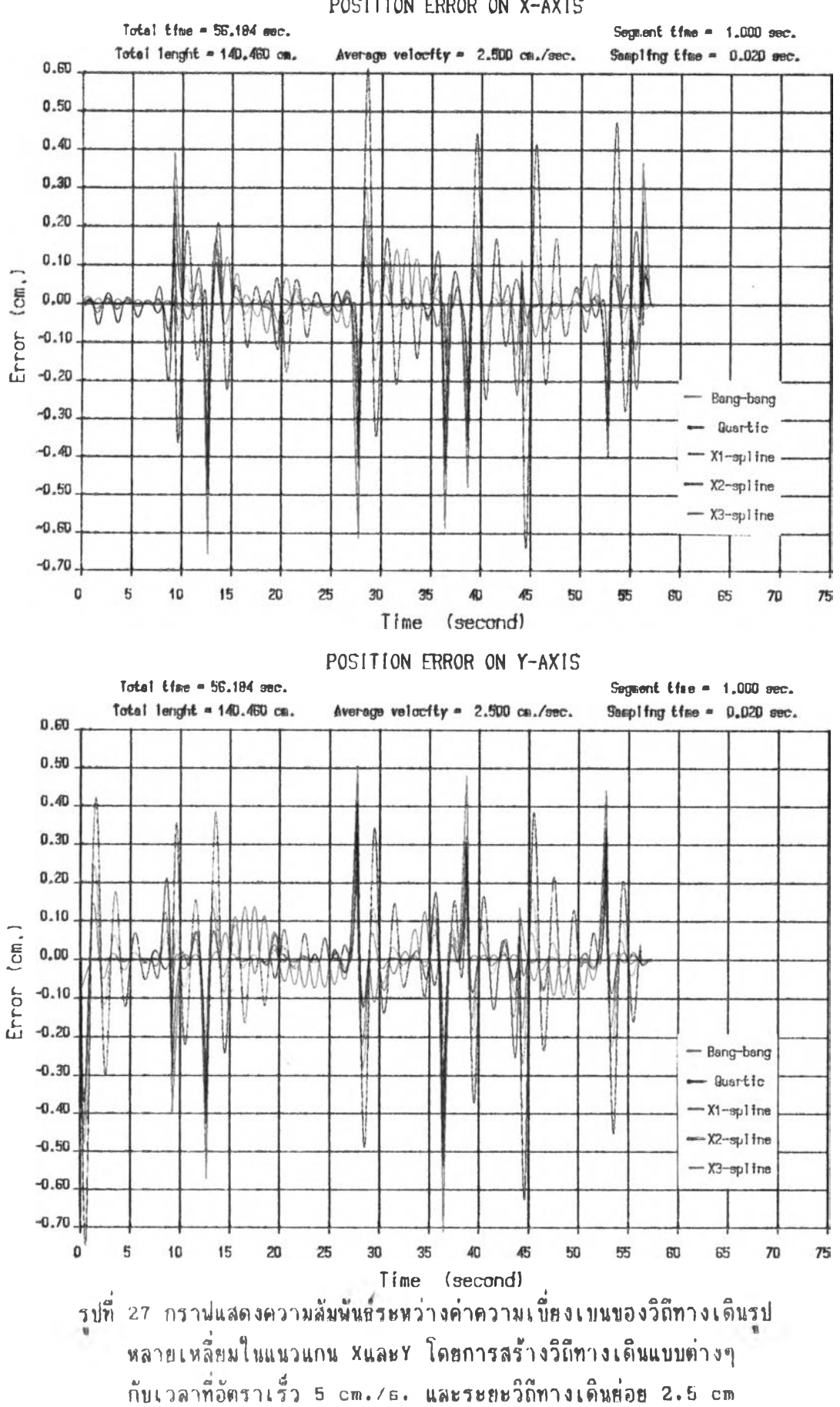

POSITION ERROR ON X-AXIS

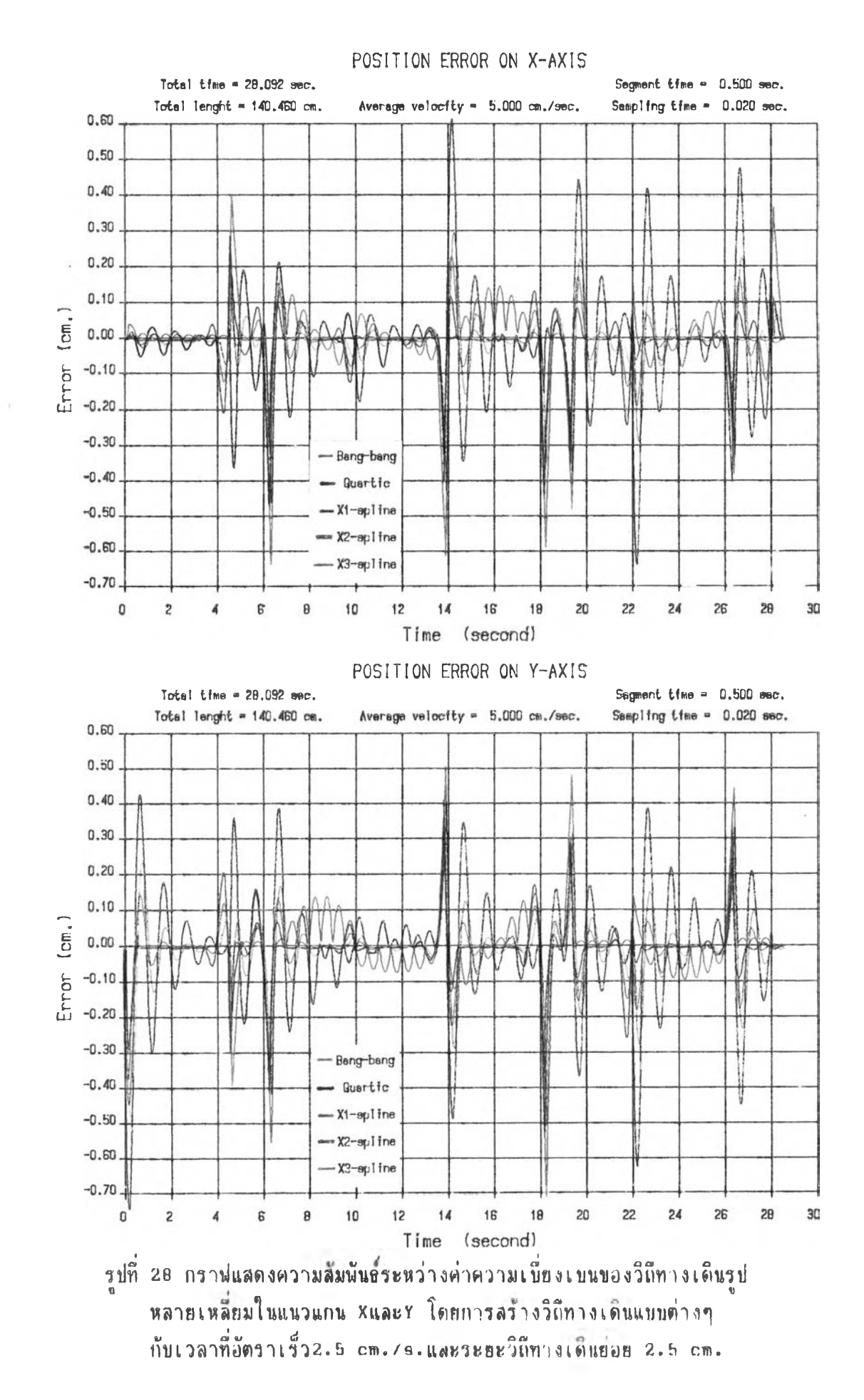

ภาคผนวก ข . กราฟประกอบการศึกษาความเบี่ยงเบนระหว่างอัตราเร็วของวิถีทางเดินที่สร้างขึ้น กับอัตราเร็วที่กำหนด

 $\sim 10^{-11}$ 

13 12  $\mathbf{i}$  i 10

*7*

Velocity (cm./sec.)

 $\mathbb S$ 

 $\epsilon$ 

 $\hbox{O}$ 

 $\overline{5}$ 

 $Ve|oc|ty$  (cm./sec.)

Ó

 $\overline{5}$ 

10

 $15$ 

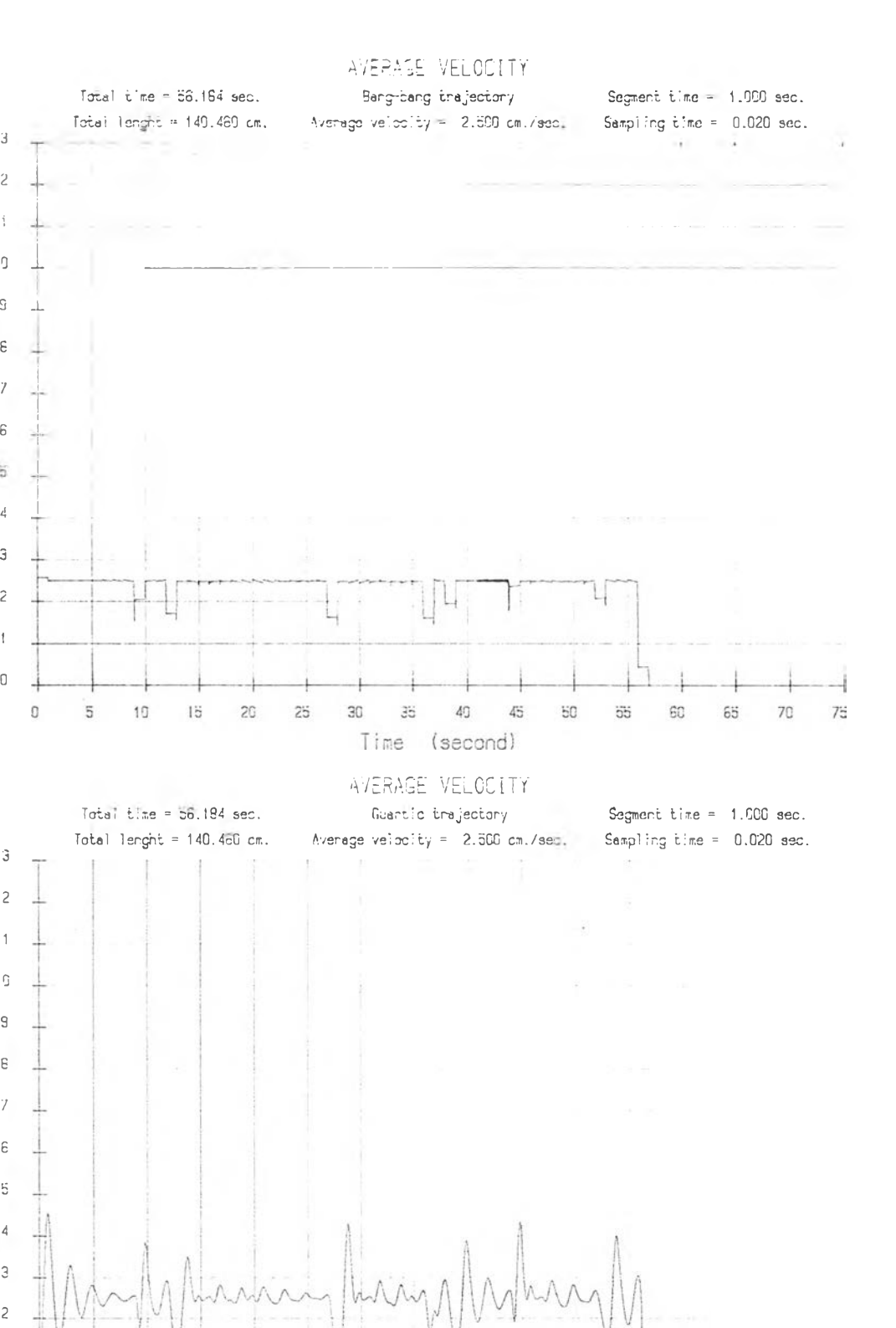

Lime (second!

 $40\,$ 

45

50

55

 $60$ 

 $\overline{55}$ 

35

30

81

70 75

-á

29 กราปแสดงความลัมนันร์ระหว่างอัตราเร็วของวิถีทางเดินรูปหคายเหลี่ยม โดย การสร้างวิถีทางเดินแบบแบง-แบง และคาอดดิก กับเวลาที่อัตราเร็วที่กำหนด  $2.5$  cm  $/s$  . และระยะวิถีทางเดินย่อย 2.5 cm.

 $20$ 

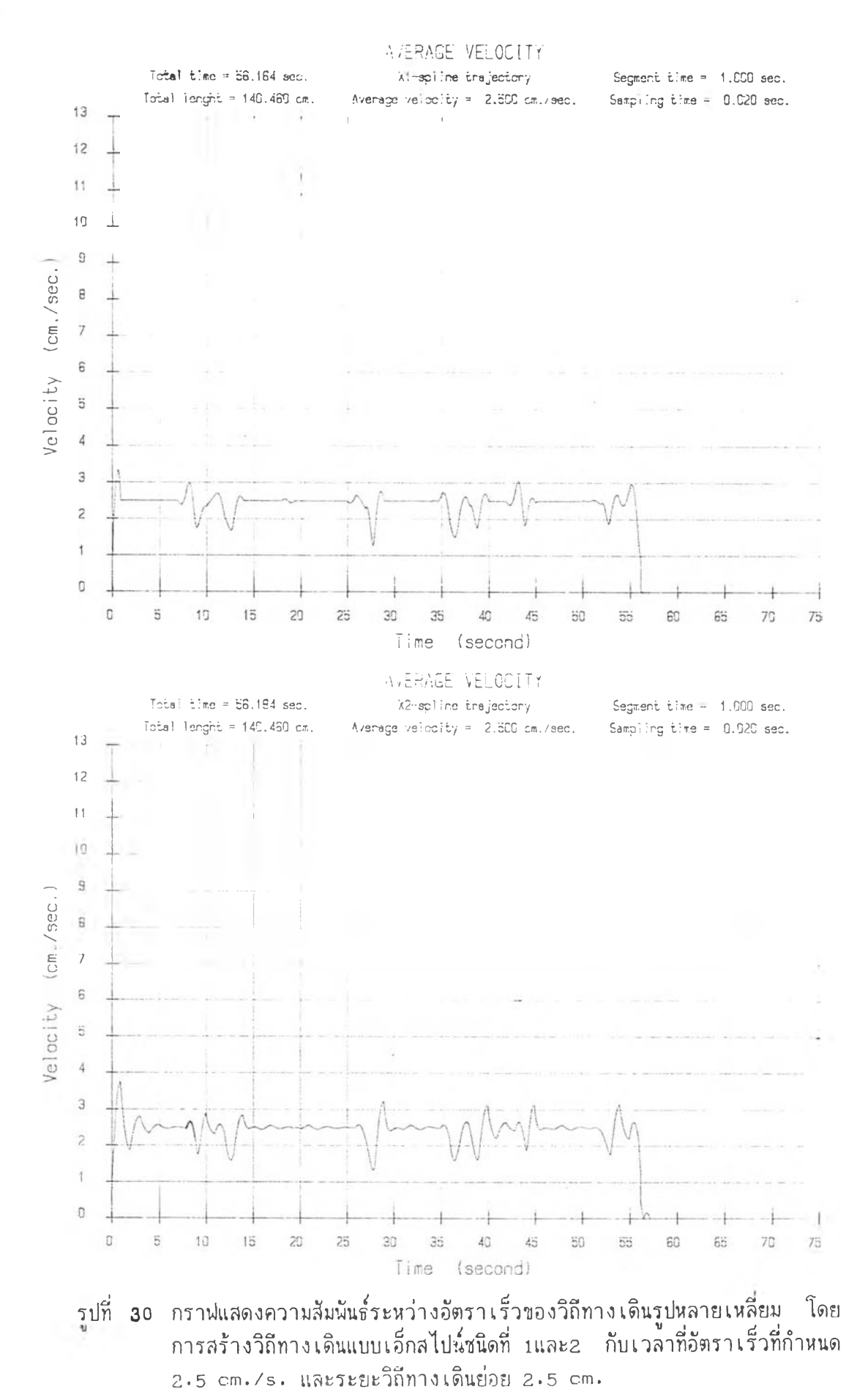

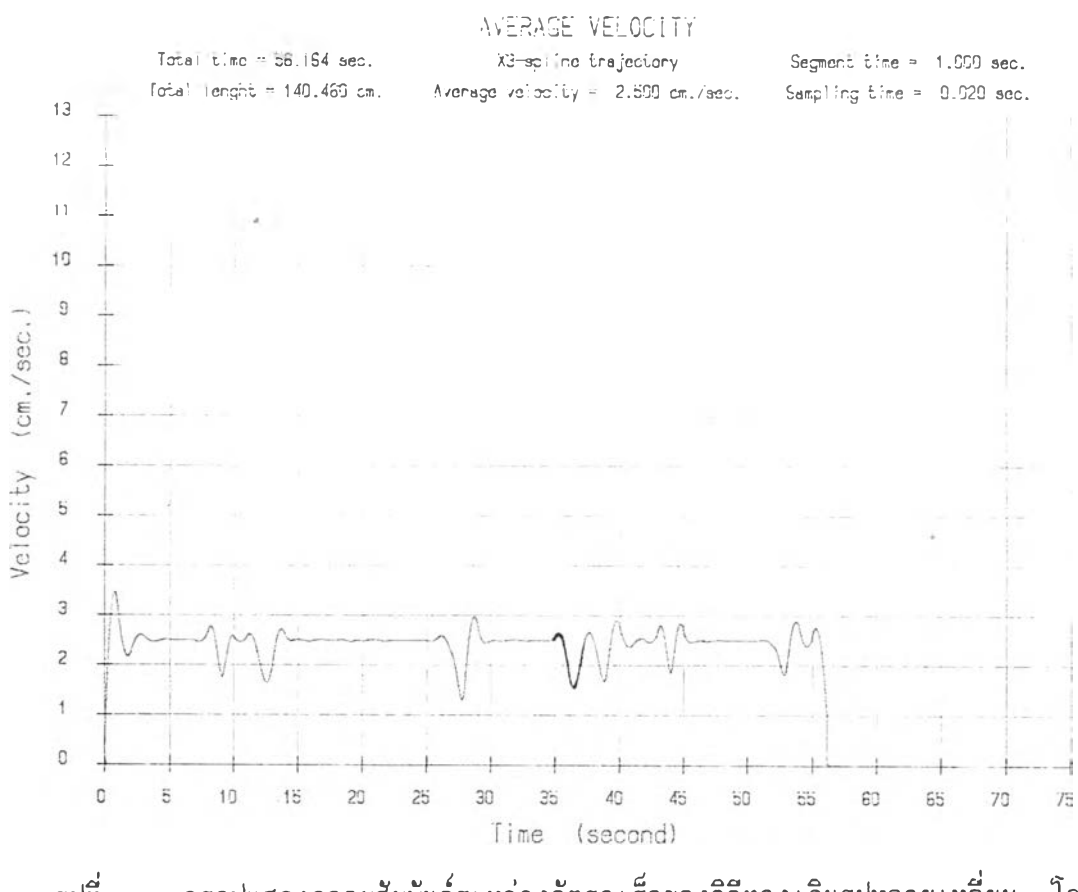

รูปที่ 31 กราปแสคงความสืมนันร็ระหว่างอัตราเร็วของวิถีทางเดินรูปหลายเหลี่ยม โคย การสร้างวิถีทางเดินแบบเ อ็กสไปน์ชนิดที่3 กับเวสา ที่อัตราเร็วที่กำหนค 2 .5 cm ./ ร . และระยะวิถีทางเดินย่อย 2 .5 cm.

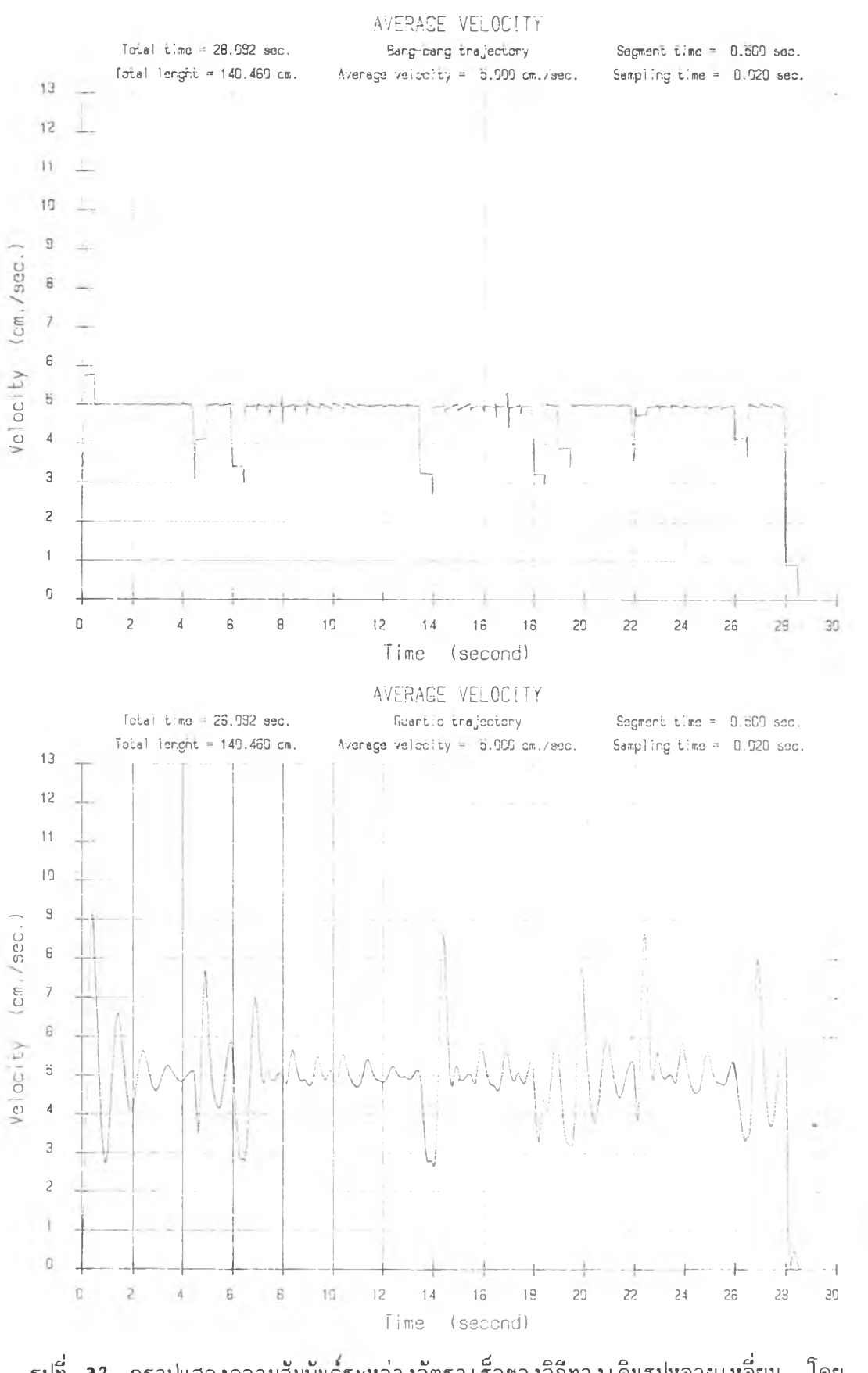

รูปที่ 32. กราฟ่แสดงความลัมนันรระหว่างอัตราเร็วของวิถีทางเดินรูปหลายเหลี่ยม โดย การสร้างวิถีทางเดินแบบแบง-แบง และควอตติก กับเวลาที่อัตราเร็วที่กำหนด 5 .0 cm ./ ร . และระยะวิถีทางเดินย่อย 2 .5 cm.
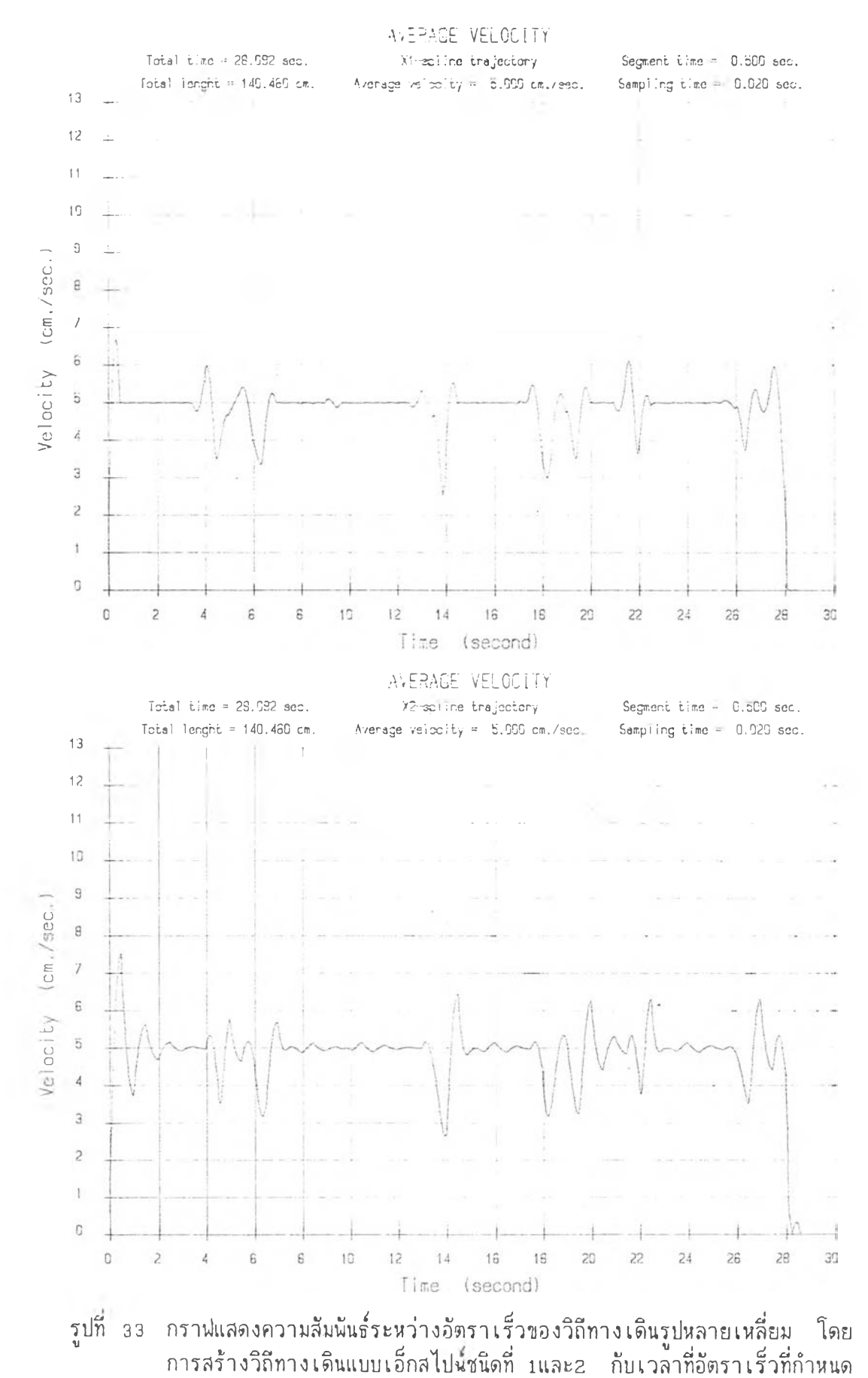

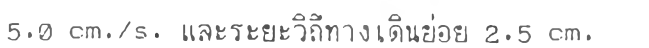

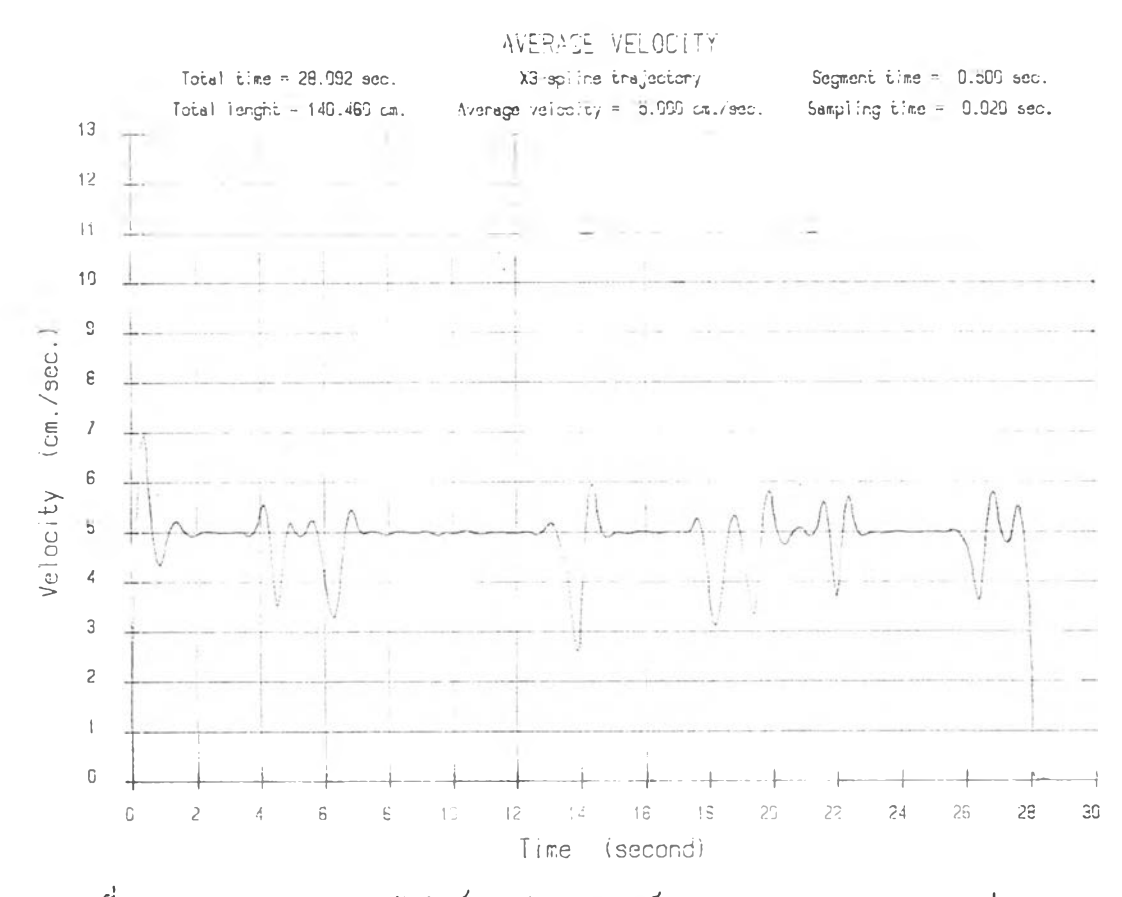

รูปที่ <sub>3.4</sub> กราฟแสดงความสัมพันธ์ระหว่างอัตราเร็วของวิถีทางเดินรูปหลายเหลี่ยม โดย การสร้างวิถีทางเดินแบบเอ็กลไป'นชนิดที่3 กับเวลา ที่อัตราเร็วที่กำหนด 5 .0 cm ./ ร . และระยะวิถีทางเดินย่อย 2 .5 cm.

 $\mathbb{Z}$ 

 $\omega^{\frac{1}{2}}$ 

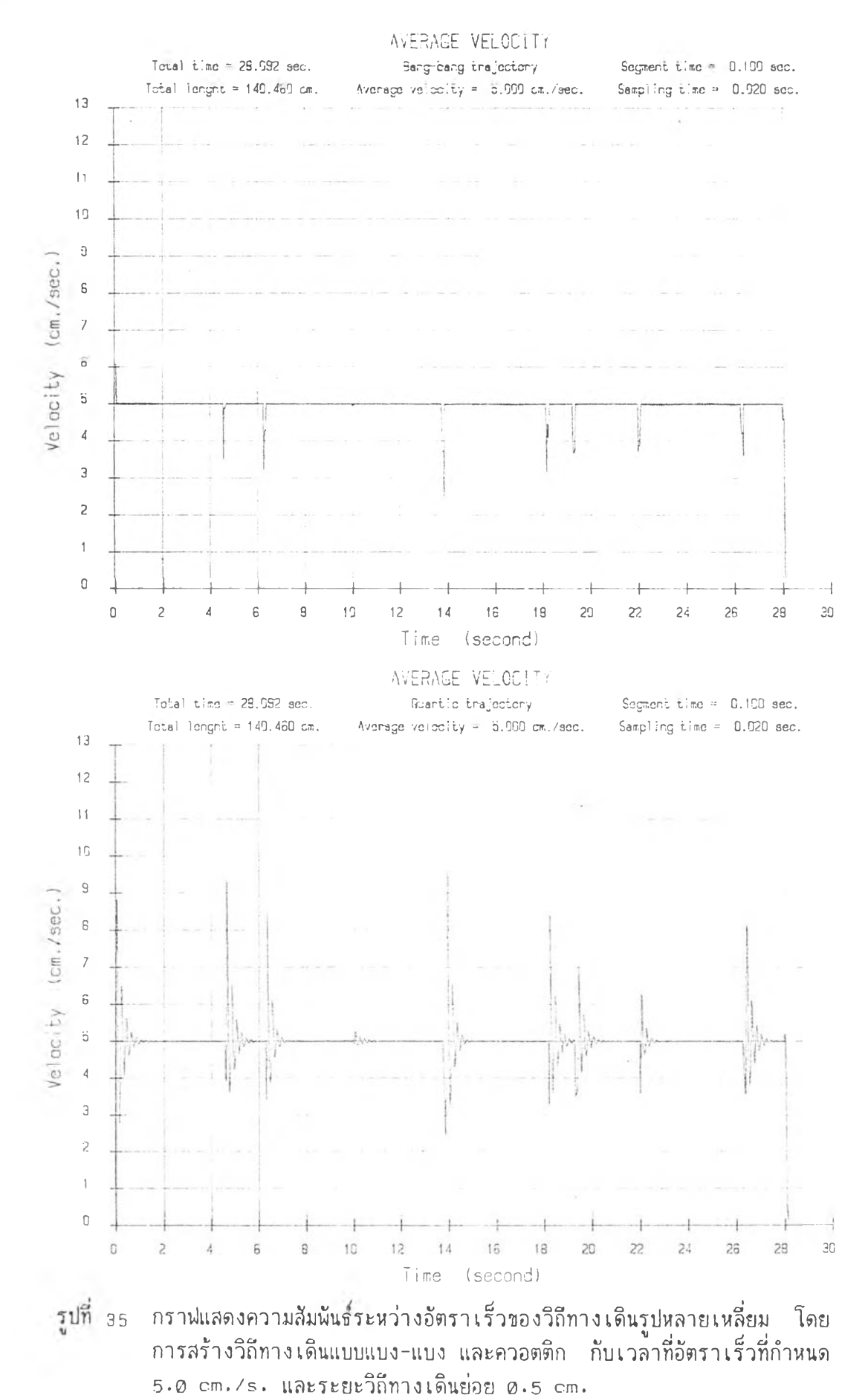

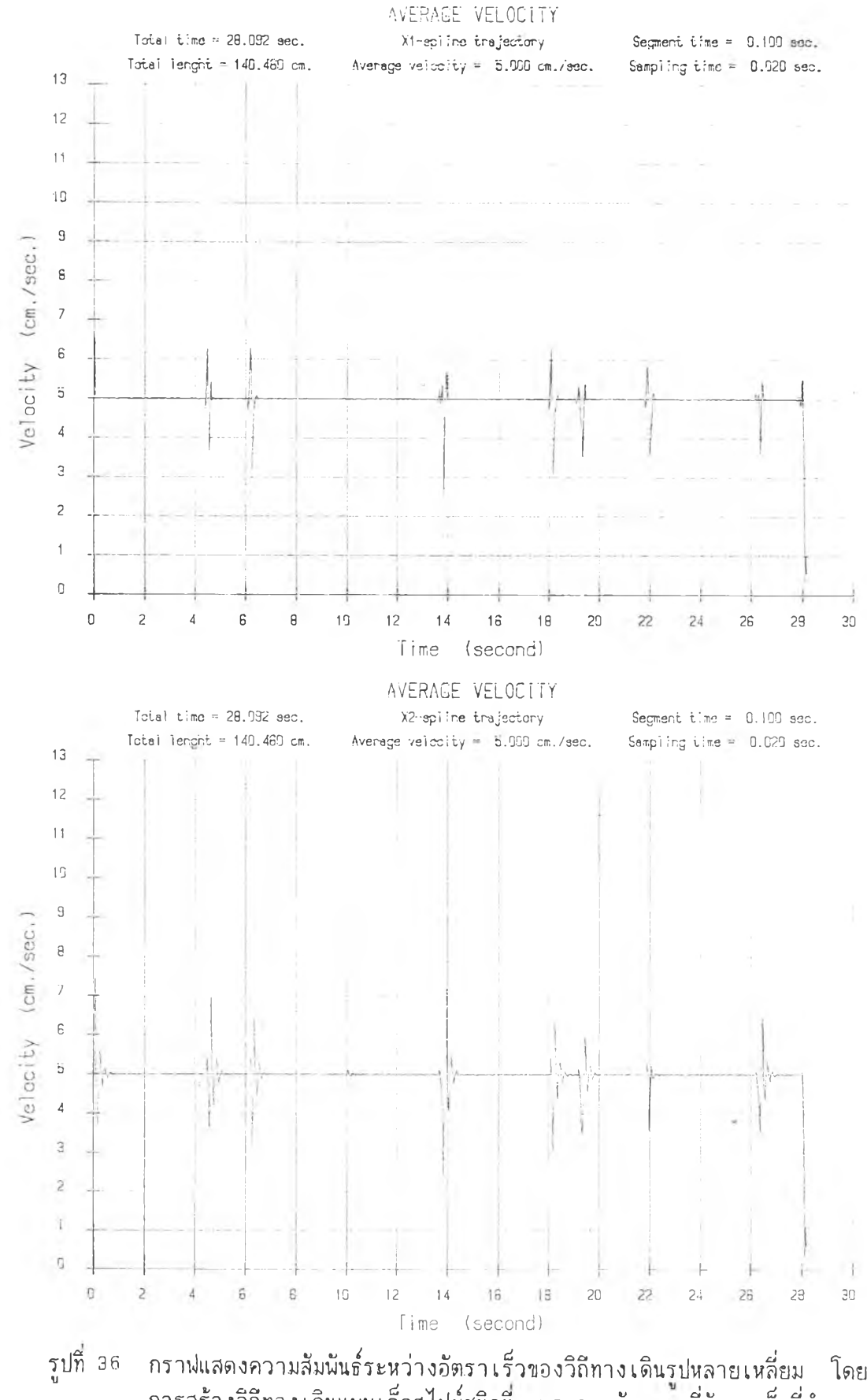

การสร้างวิถีทางเดินแบบเอ็กสไปบ์ชนิดที 1แสะ2 กับเวลาที่อัตราเร็วที่กำหนด 5 .0 cm ./ร . และระยะวิถีทางเดินย่อย 0 .5 cm.

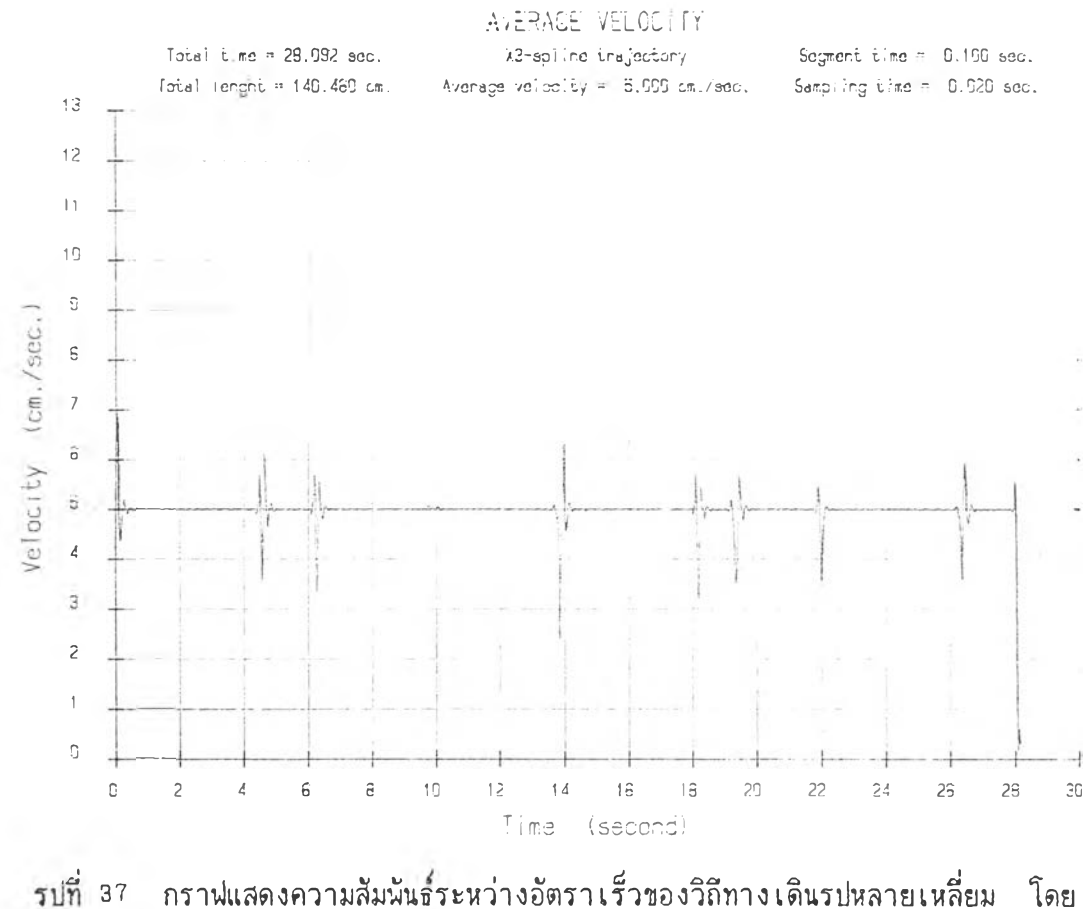

กราฟแสดงความสัมพันธ์ระหว่างอัตรา เร็วของวิถีทาง เดินรูปหลายเหลี่ยม โดย การสร้างวิถีทางเดินแบบเอ็กสไปน์ชนิดที่3 กับเวลา ที่อัตราเร็วที่กำหนด 5 .0 cm ./ ร . และระยะวิถีทางเดินย่อย 0 .5 cm.

 $\sim$ 

ภาคผนวก ค. กรา,.-]ประกอบการศกษาความราบเรียบของวิถีทางเดินที่สร้างขึ้น

 $\sim$  0  $^{-1}$ 

 $\sim 100$ 

 $\sim$ 

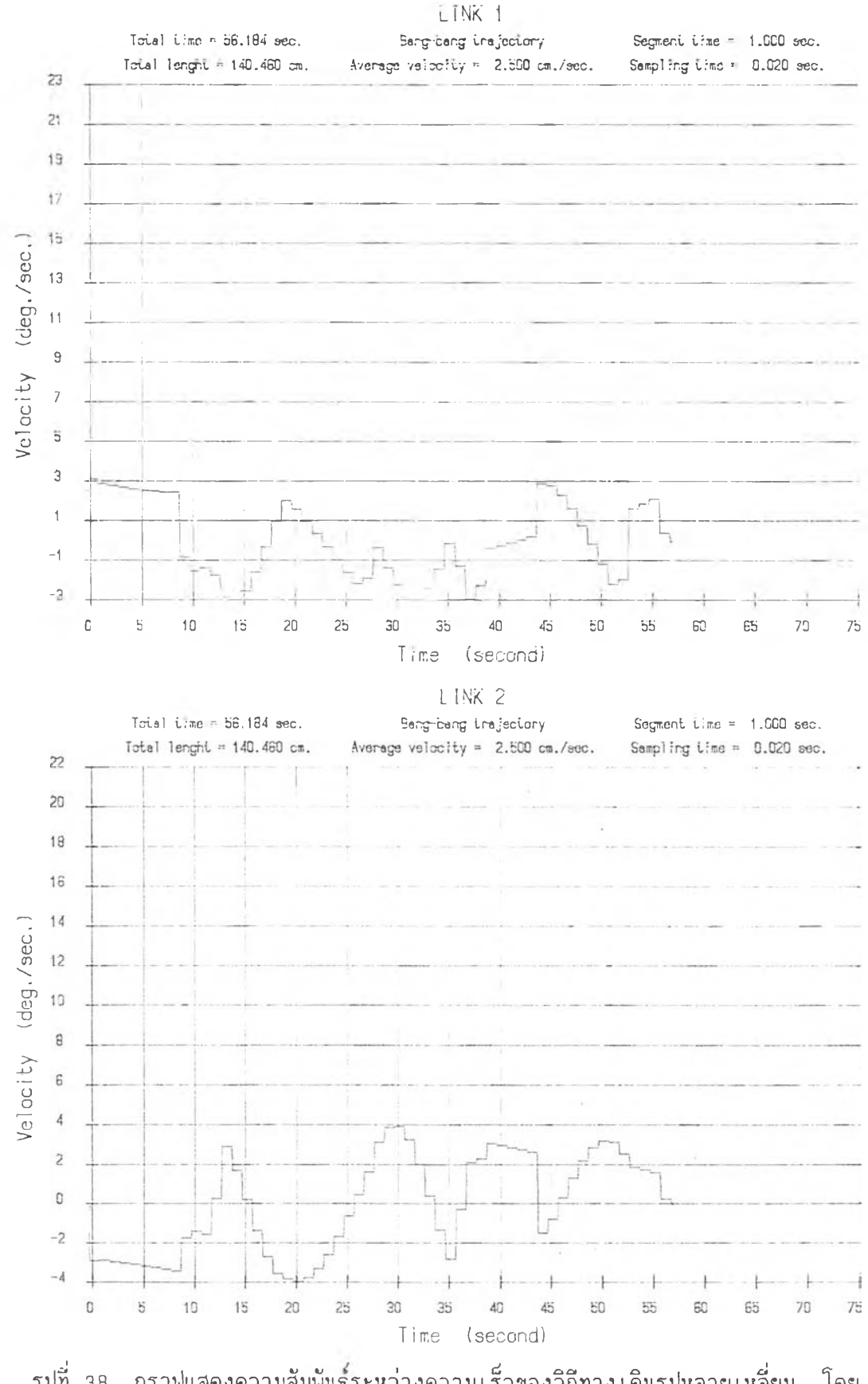

รูปที่ 38 กราฟ่แสดงความลัมนันรระหว่างความเร็วของวิถีทางเดินรูปหลาย เหลี่ยม โดย การสร้างวิถีทางเดินแบบแบง-แบงๆ)องแขนย่อย!และ2 กบเวลา ที่อัดราเร็วที่ กำหนด 2 .5 cm ./ร . และระยะวิถีทางเดินย่อย 2 .5 cm.

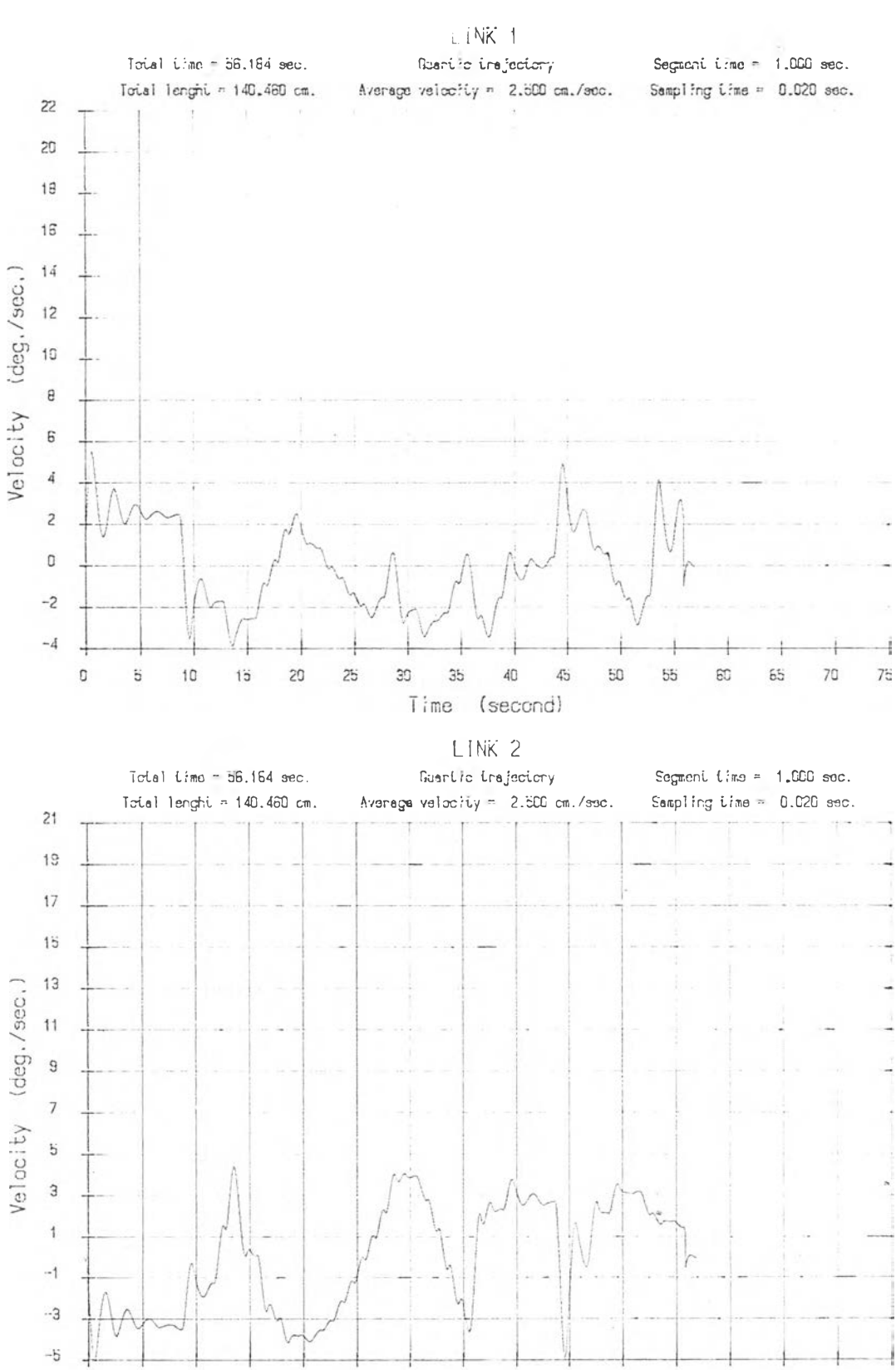

รูปที่ 39 กราฟ่แสดงความส้มนันร์ระหว่างความ เร็วของวิถีทางเดินรูปนลายเพลี่ยม โดย การสร้างวิถีทางเดินแบบควอตติกของแขนย่อย 1นละ2 กบเวลา ที่อัตราเร็วที่ กาหนด 2 . 5 c m ./ ร . และระยะวิถีทางเดินย่อย 2 . 5 cm .

 $45^{\circ}$ 

40

Time (second)

50

55

 $60$ 

 $65$ 

 $70^{\circ}$ 

75

5

 $\hbox{\tt O}$ 

 $10$ 

 $15$ 

 $20$ 

 $\overline{25}$ 

 $30^{\circ}$ 

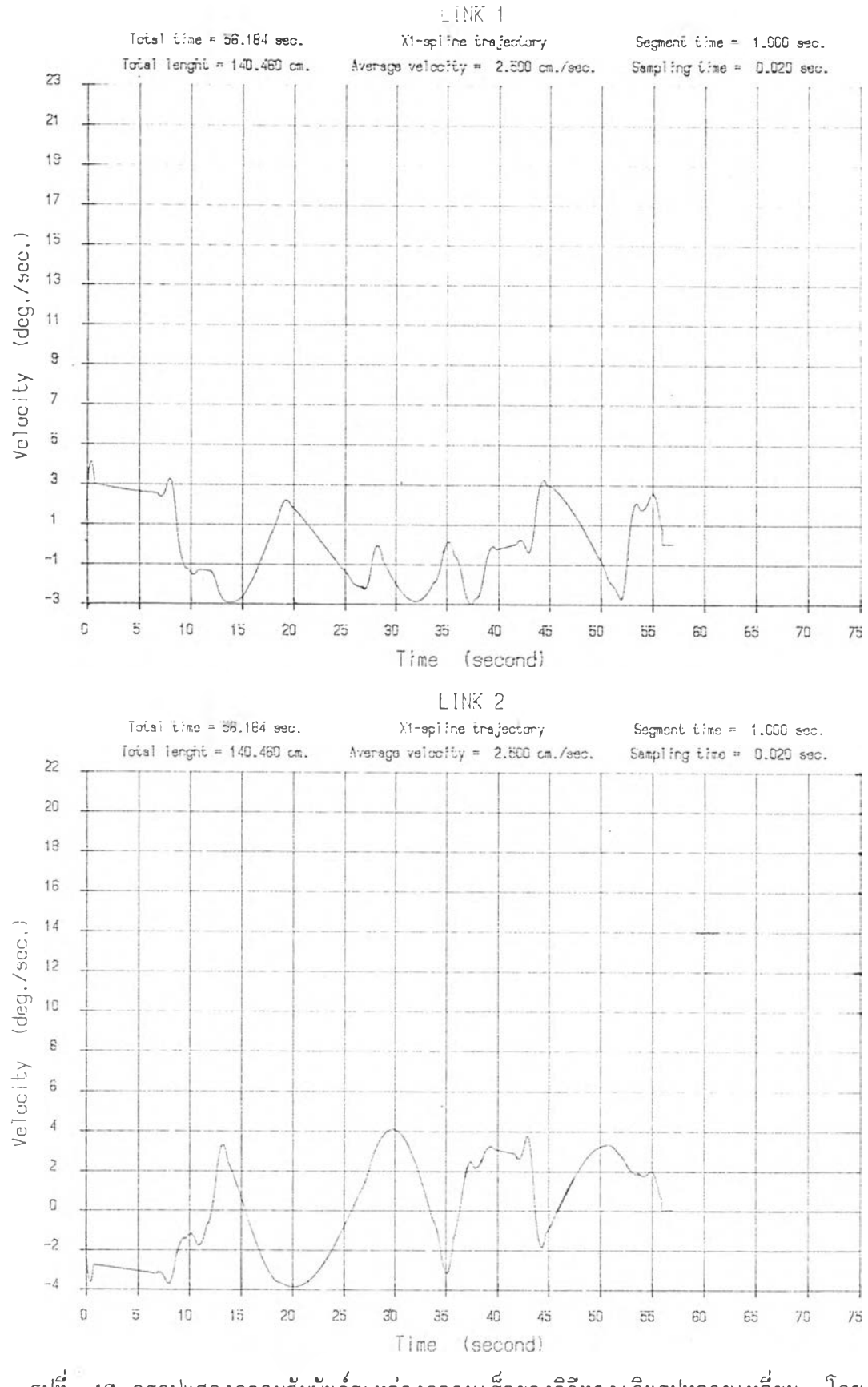

รูปที่ 40 กราฝแลดงดวามลัมนันร์ระหว่างความเร็วของวิถีทางเดินรูปหลายเหลี่ยม โดย การสร้างวิถีทางเดินแบบเอ็กสไปน์ชนิดที่1 ของแขนย่อย1และ2 กับเวลาที่อัตรา เร็วที่กำหนด 2 .5 c m ./ร . และระยะวิถีทางเดินย่อย 2 .5 cm.

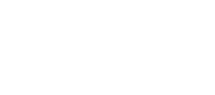

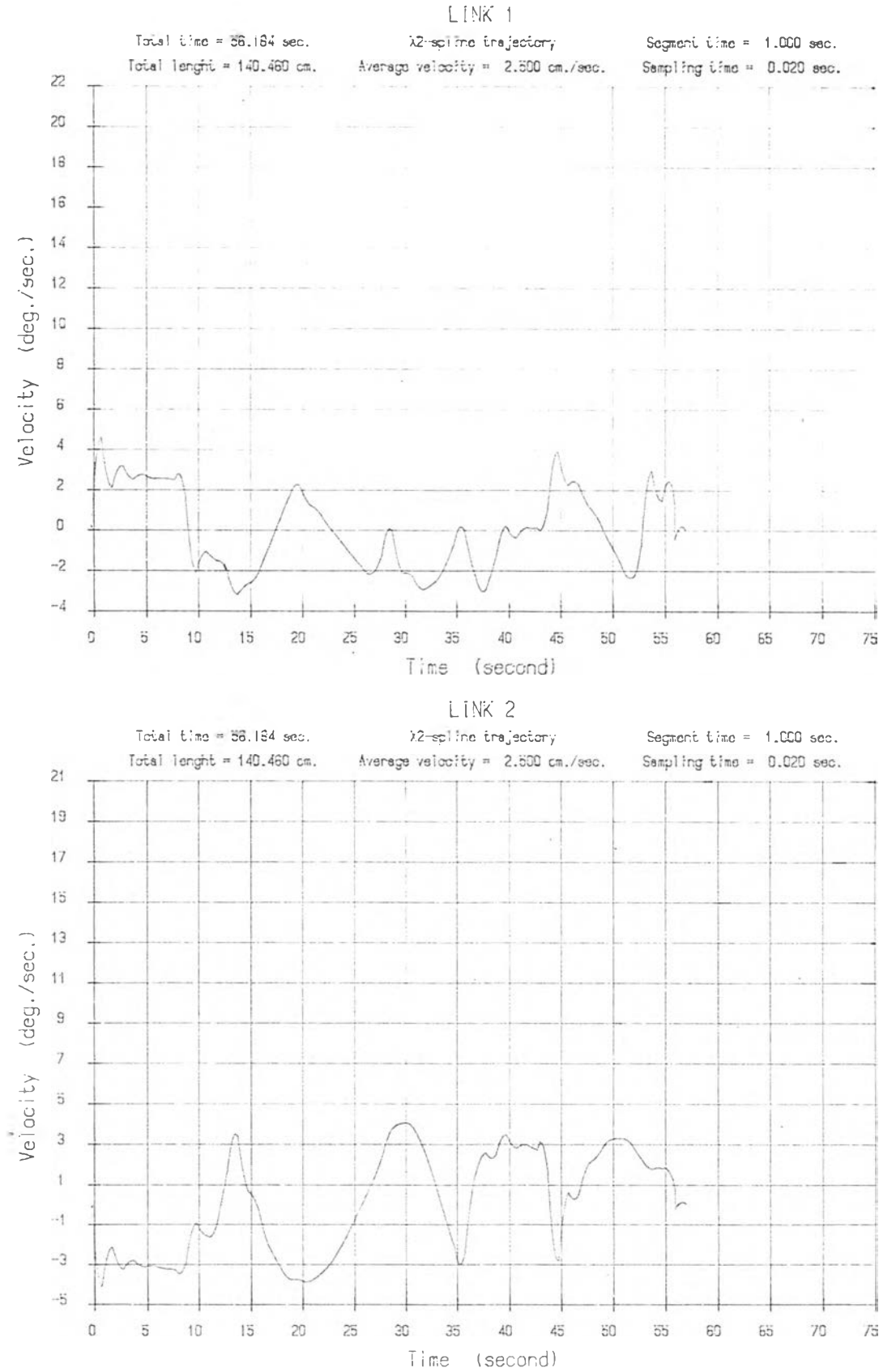

รูปที่ 41 กราฟแสดงความสัมพันธ์ระหว่างความเร็วของวิถีทางเดินรูปหลายเหลี่ยม โดย การสร้างวิถีทางเดินแบบเอ็กสไปน์ชนิดที่2 ของแขนย่อยเและ2 กับเวลาที่อัตรา เร็วที่กำหนด 2.5 cm./s. และระยะวิถีทางเดินย่อย 2.5 cm.

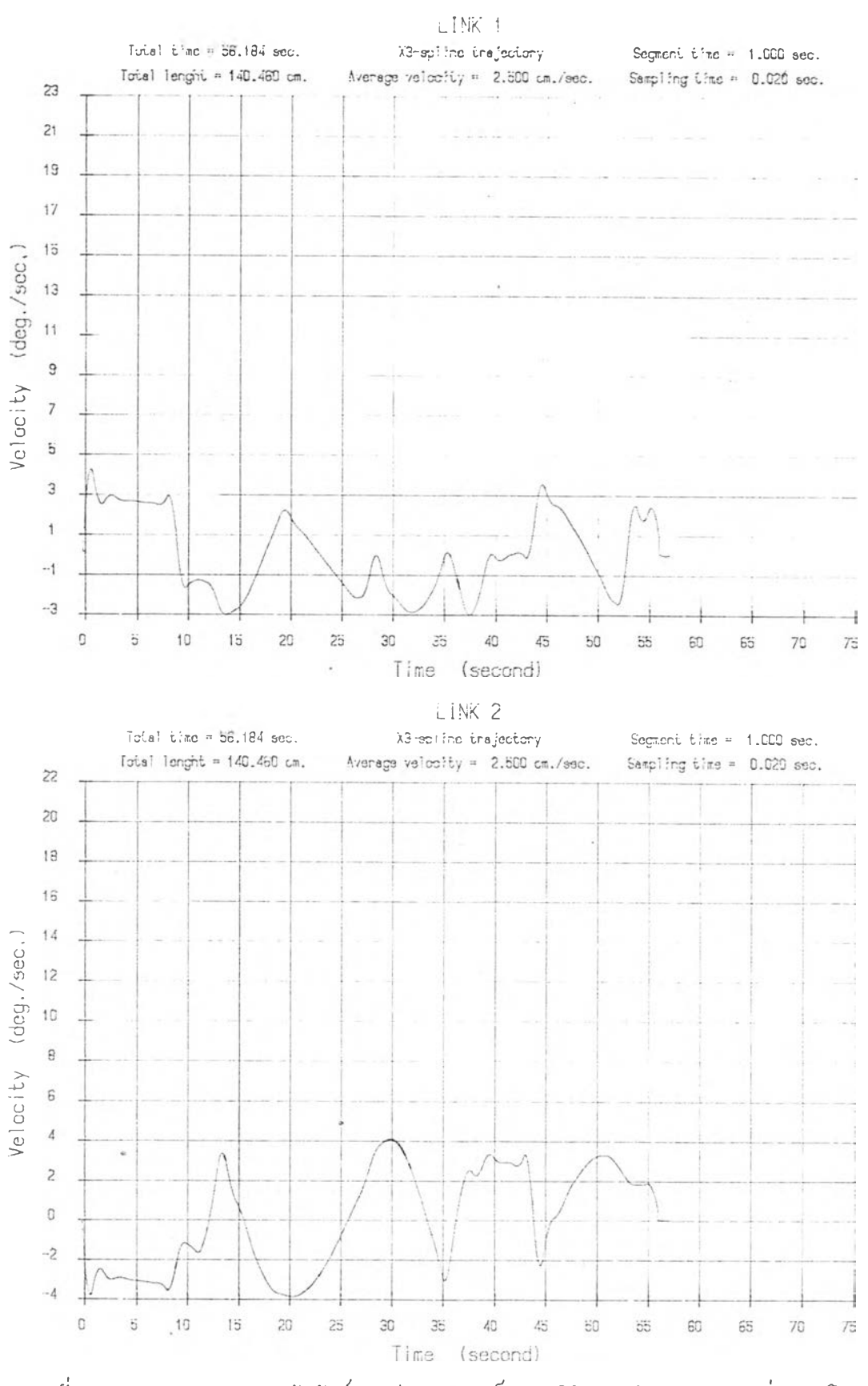

รูปที่ 42 กราฟแสดงความสัมพันธ์ระหว่างความเร็วของวิถีทางเดินรูปหลายเหลี่ยม โดย การสร้างวิถีทางเดินแบบเอ็กสไปঋ้ชนิดที่3 ชองแขนย่อยเและ2 กับเวลาที่อัตรา เร็วที่กัาหนด 2 .5 cm ./ ร . และระยะวิถีทางเดินย่อย 2 .5 cm.

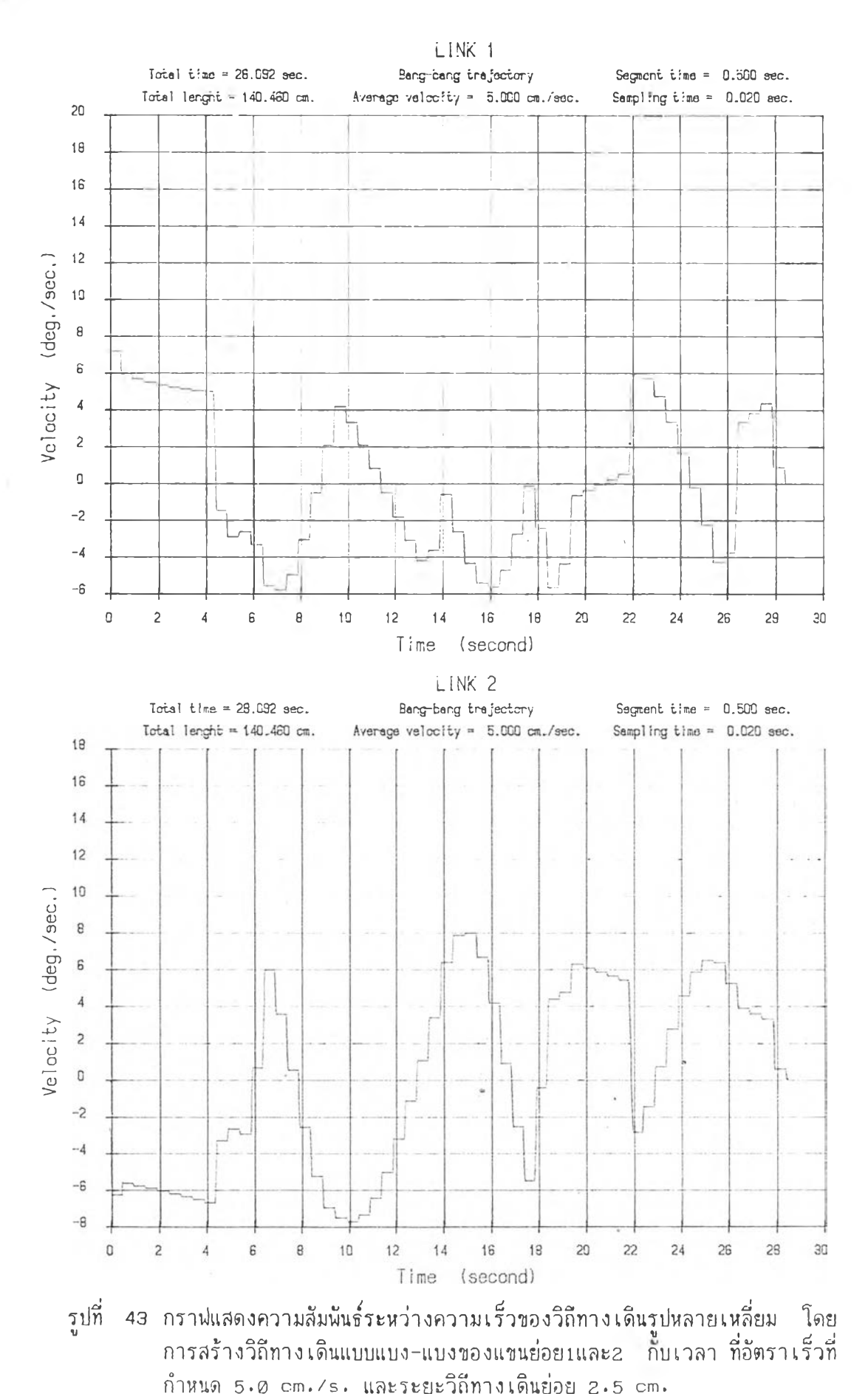

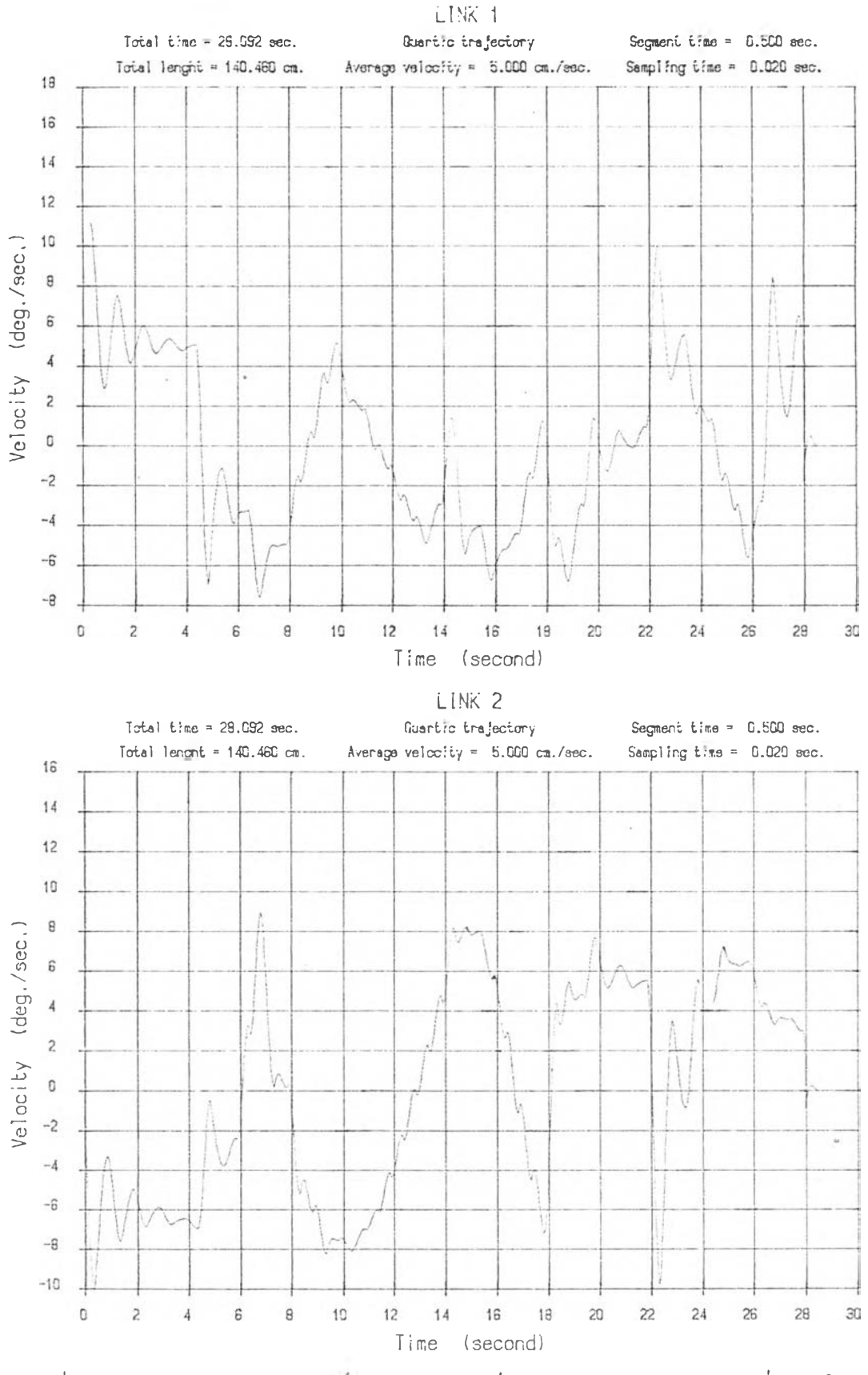

z

รูปที่ 44 กราฟแสดงความสัมนันธ์ระหว่างความเร็วของวิถีทางเดินรูปหลายเหลี่ยม โดย การลร้างวิถีทางเดินแบบควอตติกของแขนย่อย นเละ2 กบเวลา ที่อัตราเร็วที่ กำหนด 5 .0 cm ./ ร . และระยะวิถีทางเดินย่อย 2 .5 cm.

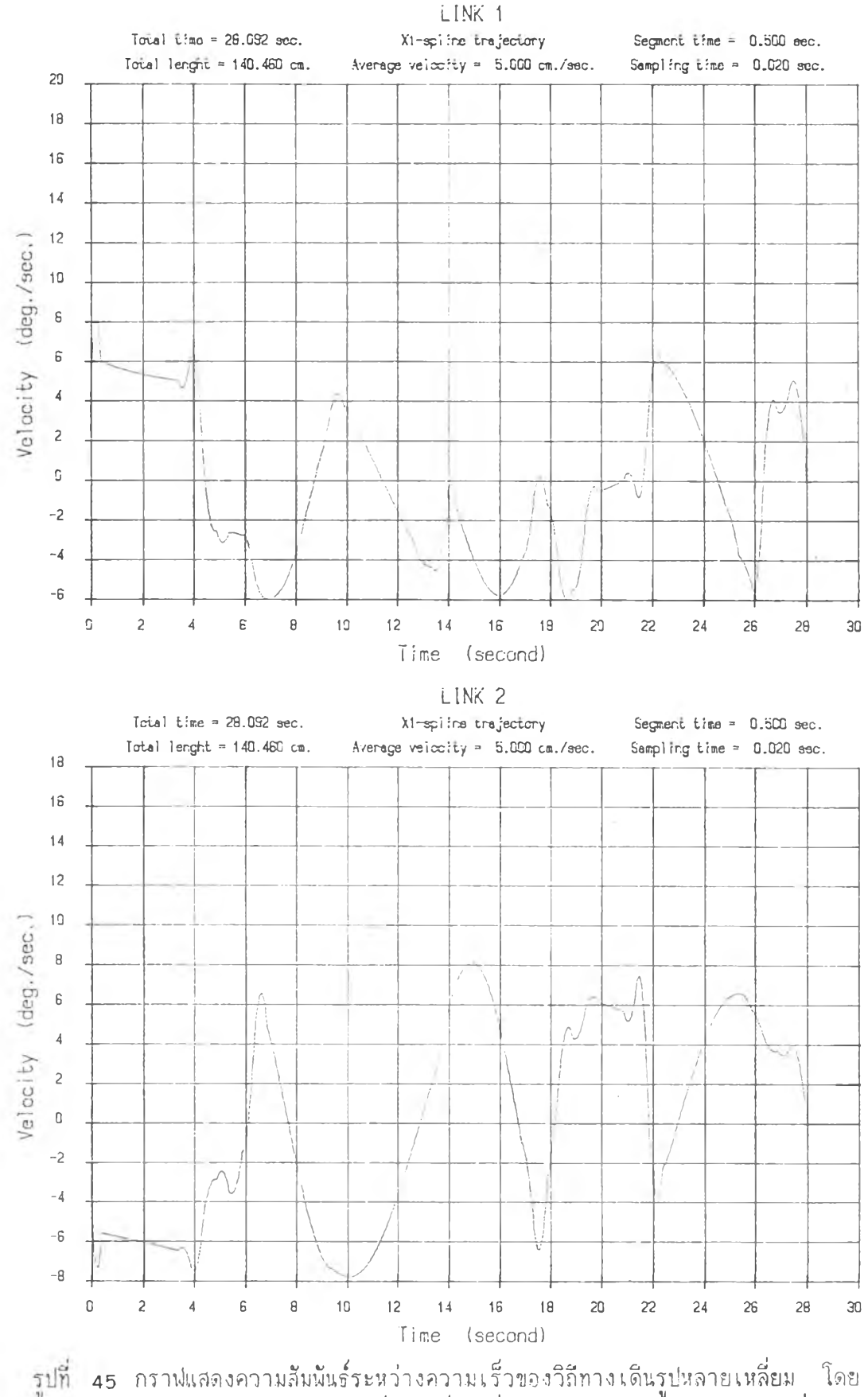

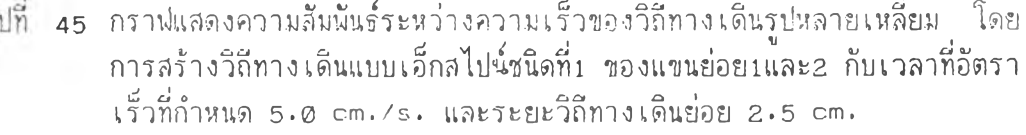

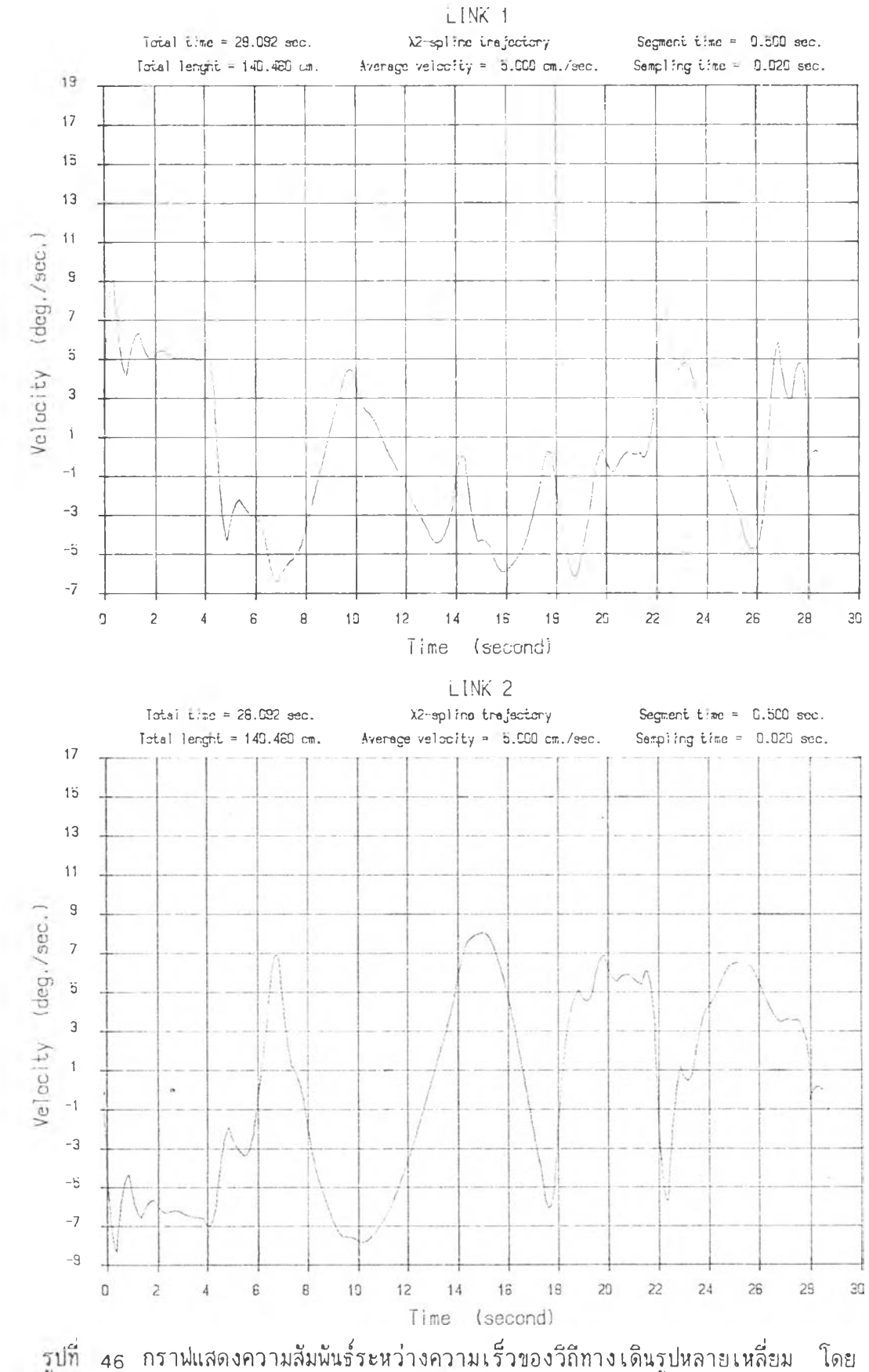

การสร้างวิถีทางเดินแบบเอ็กสไปนชนิดที่2 ของแขนย่อย1และ2 กับเวลาที่อัตรา เร็วที่กำหนด 5 .0 cm ./ร . และระยะวิถีทางเดินย่อย 2 .5 cm.

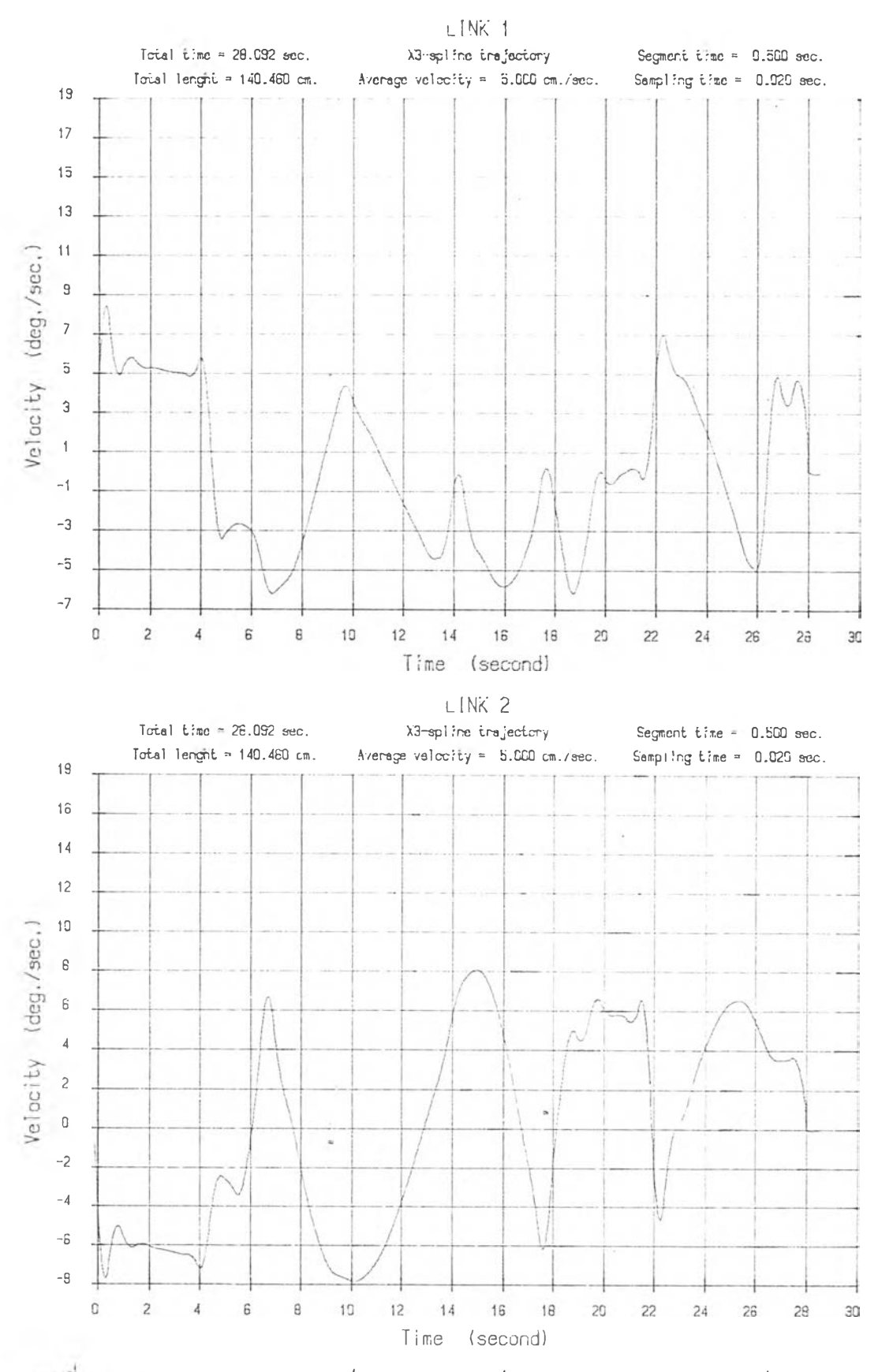

ı,

47 กราฟแสดงความสัมนันธ์ระหว่างความเร็วของวิถีทางเดินรูปหลายเหลี่ยม โดย การลร้างวิถีทางเดินแบบเอ็กลไปน์ชนิดที่3 ของแขนย่อย!และร กับเวลาที่อัตรา เร็วที่กำหนด 5,0 cm./s. และระยะวิถีทางเดินย่อย 2.5 cm.

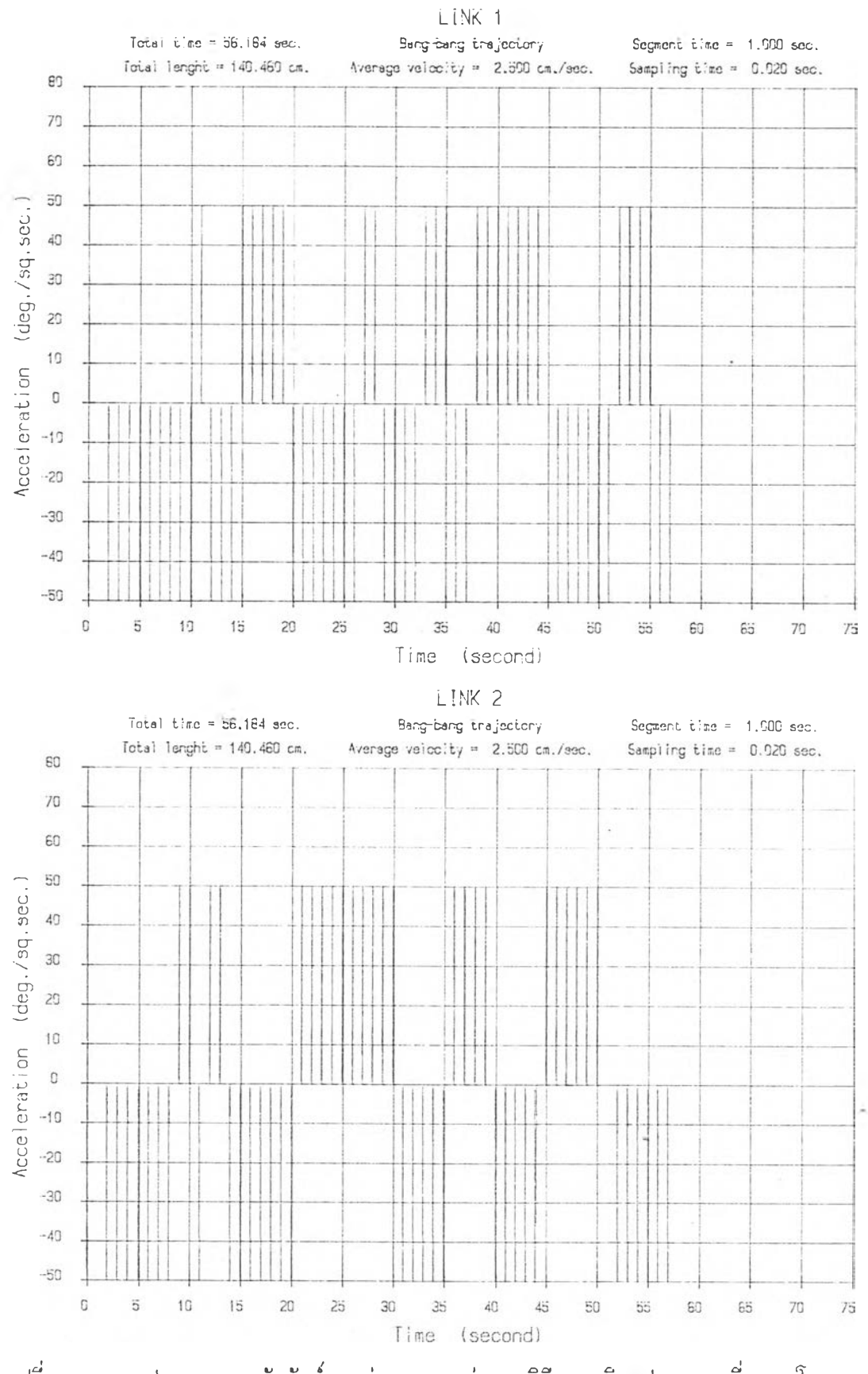

 $\mathcal{A}^{\mathcal{A}}$  .

V

รูปที่ 48 กราฟแสดงความสัมพันธ์ระหว่างความเร่งของวิถีทางเดินรูปหลายเหลี่ยม โดย<br>- การสร้างวิถีทางเดินแบบแบง-แบงของแขนย่อยเและ2 กับเวลา ที่อัตราเร็วที่ การสร้างวิถีทางเดินแบบแบง-แบงของแขนย่อย!และ2 กำหนด 2 .5 cm ./ ร . แสะระยะวิถีทางเดินย่อย 2 .5 cm.

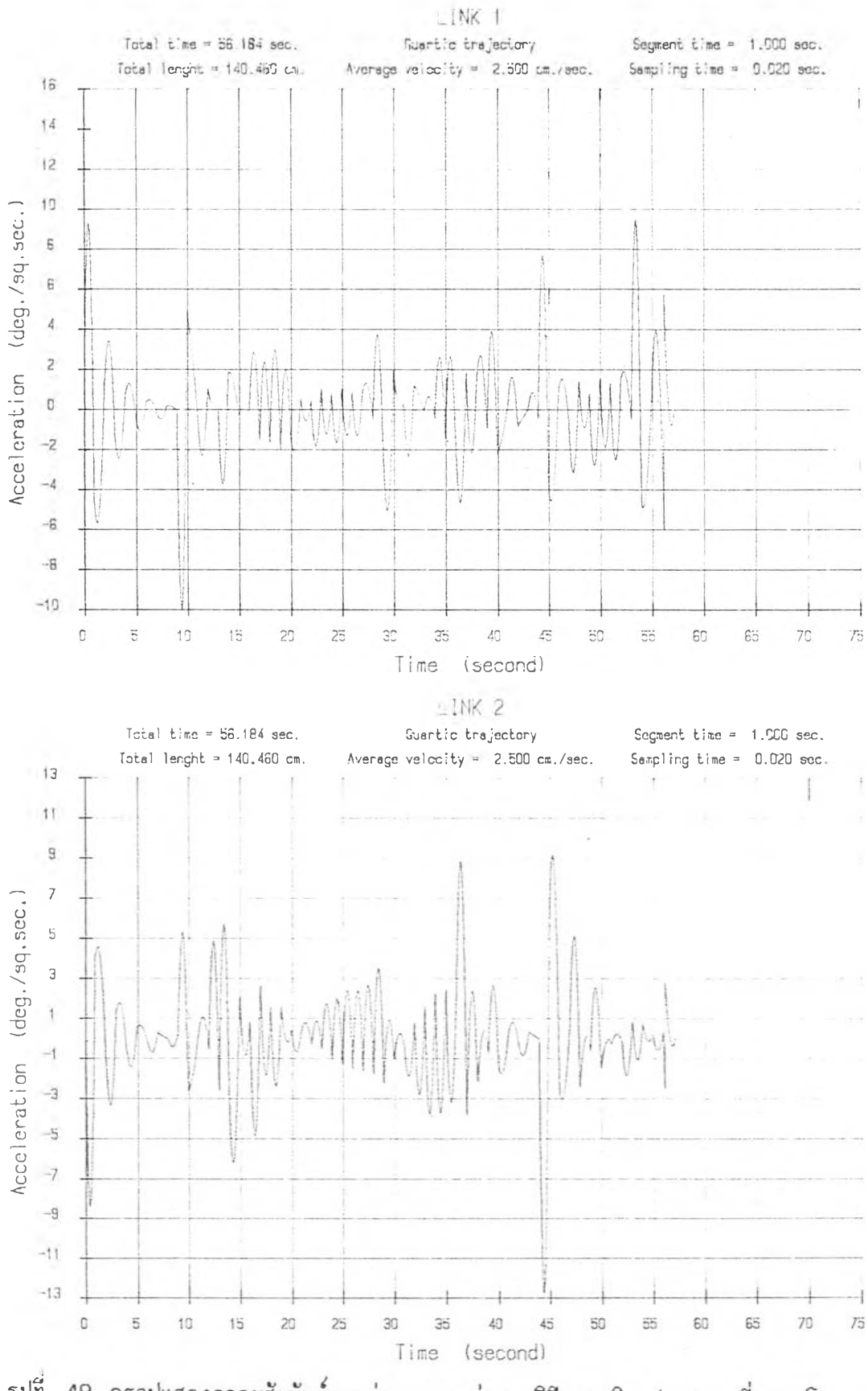

รูปที่ 49 กราฟแสดงความสัมพันธ์ระหว่างความเร่งของวิถีทางเดินรูปหลายเหลี่ยม โดย การสร้างวิถีทางเดินแบบควอตติกของแขนย่อย 1และ2 กับเวลา ที่อัตราเร็วที่ กำหนด 2.5 cm./s. และระยะวิถีทางเดินย่อย 2.5 cm.

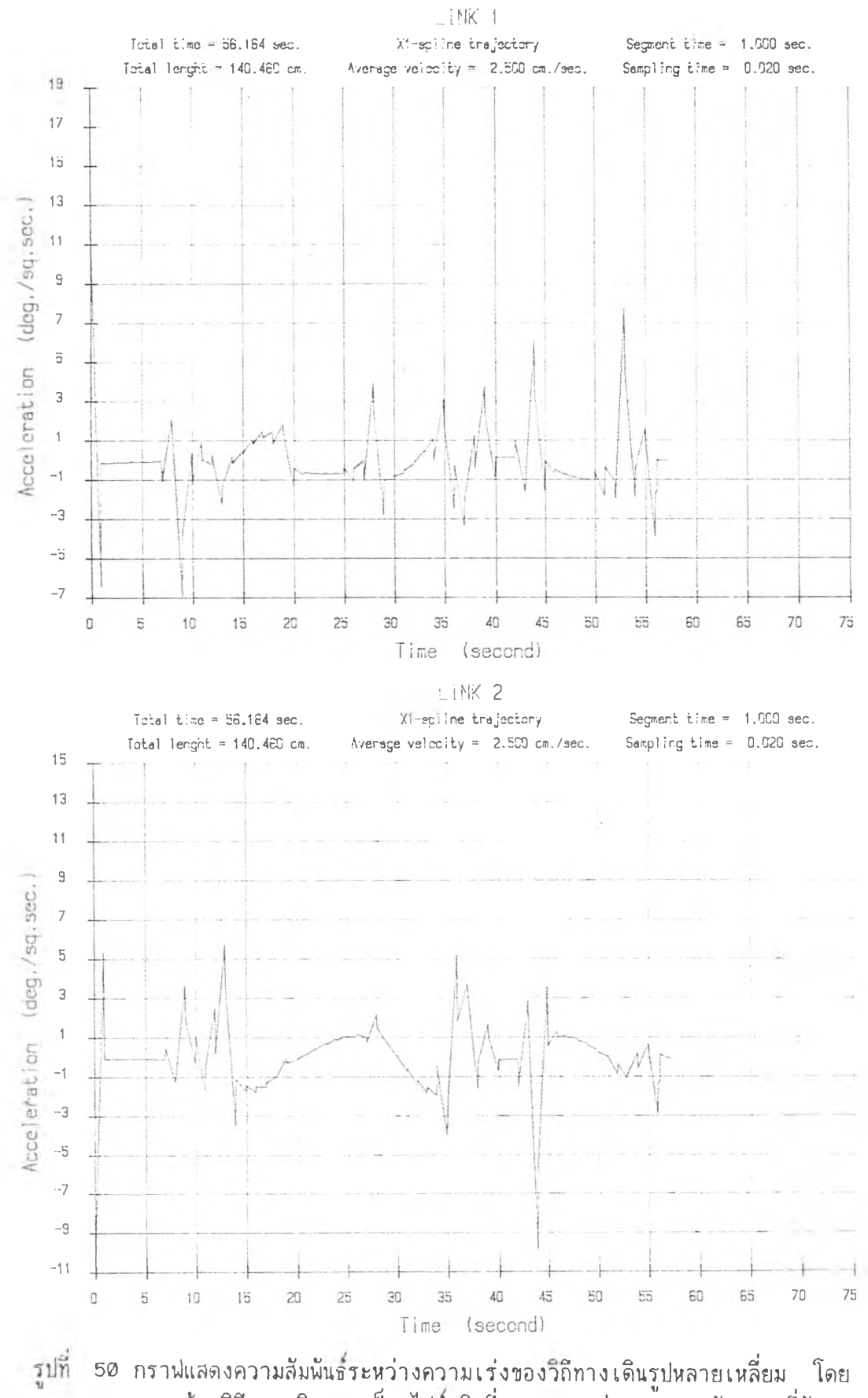

การสร้างวิถีทางเดินแบบเอ็กลไป'นชนิดลี่! ชองแขนย่อย!และ2 กับเวลาลี่อัตรา เร็วลี่กัาหนด 2 .5 c m ./ร . และระยะวิถีทางเดินย่อย 2 .5 cm.

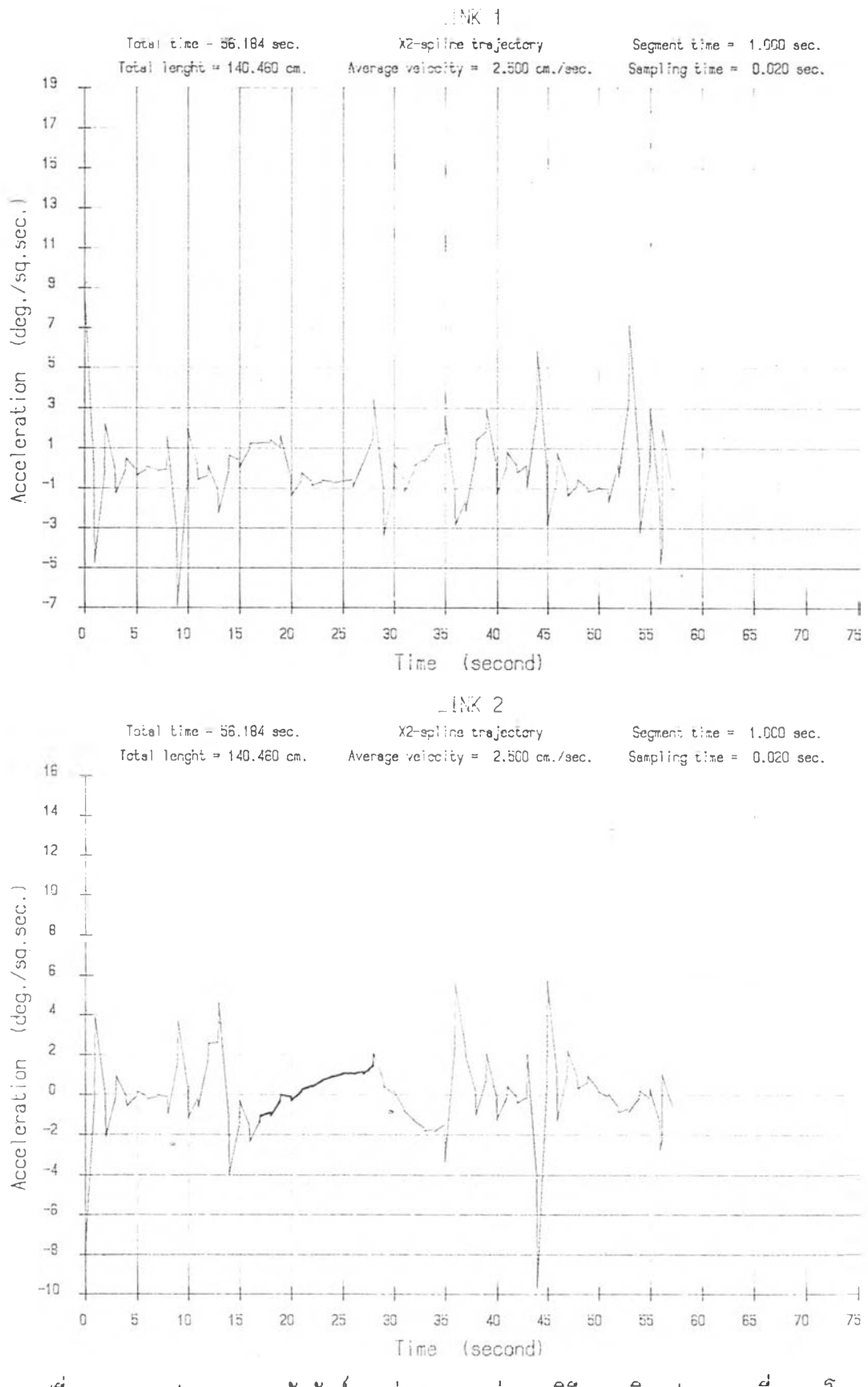

รูปที่ 51 กราพัแสคงความส้มพันร์ระหว่างความเร่งของวิถีทางเดินรูปหลายเหลี่ยม โดย การสร้างวิถีทางเดินแบบเอ็กลไปซ์ชนิดที่2 ของแขนย่อย!และ2 กับเวลาที่อัตรา เร็วที่กำหนด 2 .5 cm ./ ร . และระยะวิถีทางเดินย่อย 2 .5 cm.

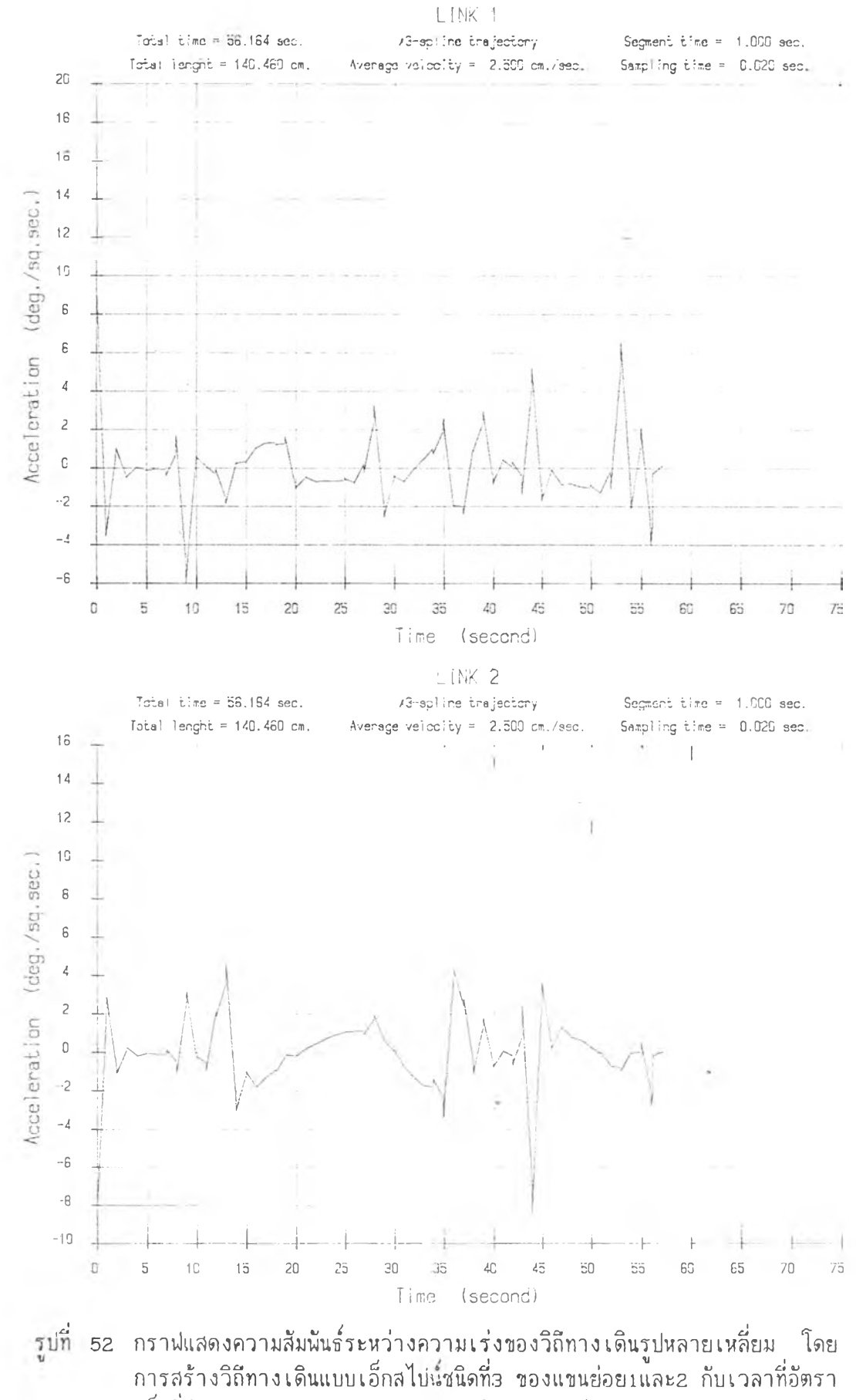

เร็วที่กำหนด 2.5 cm./s. และระยะวิถีทางเดินย่อย 2.5 cm.

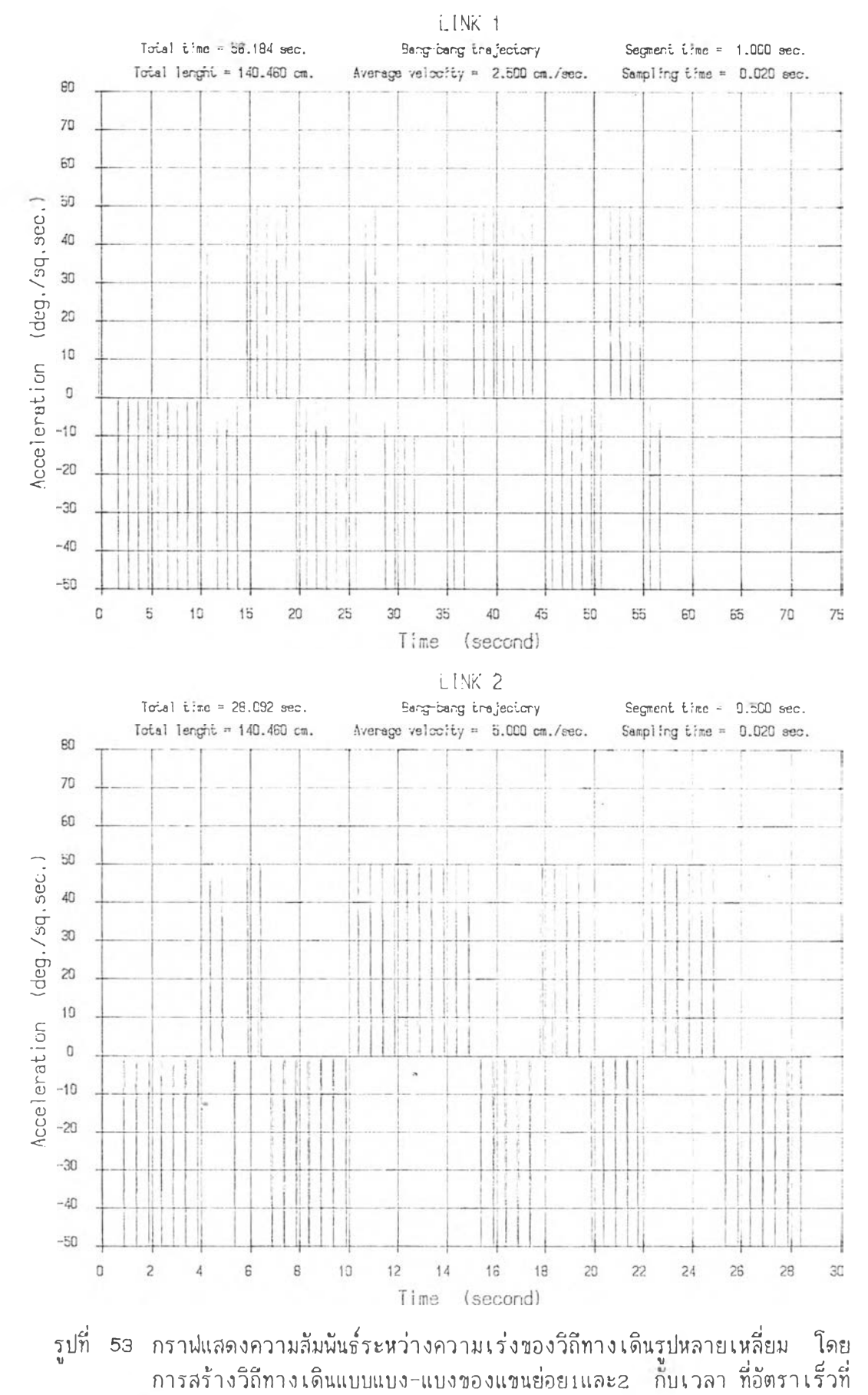

กาหนด 5 .0 cm ./ ร . และระยะวิถีทางเดินย่อย 2 .5 cm.

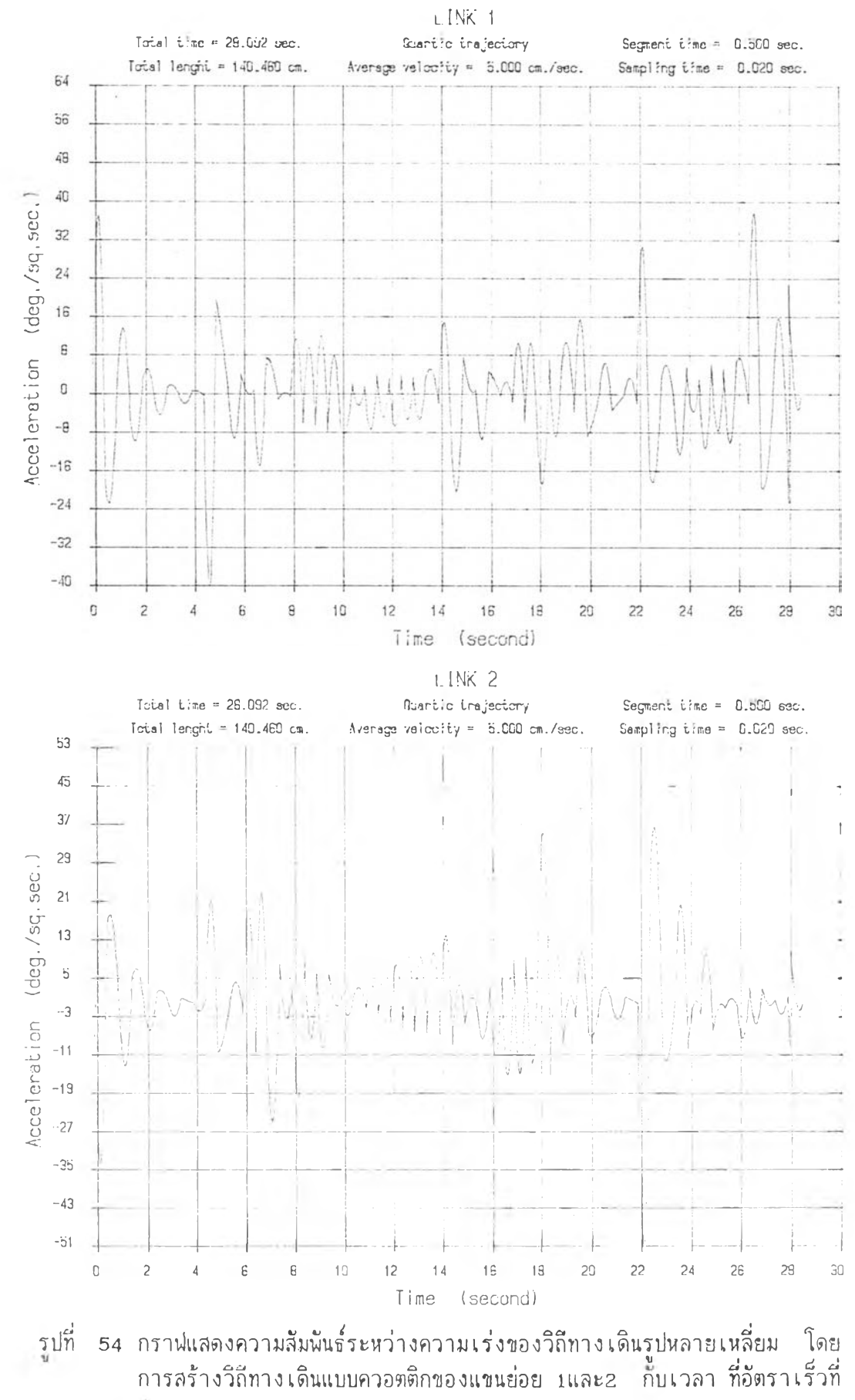

ก๊าหนด 5.0 cm./s. และระยะวิถีทางเดินข่อย 2.5 cm.

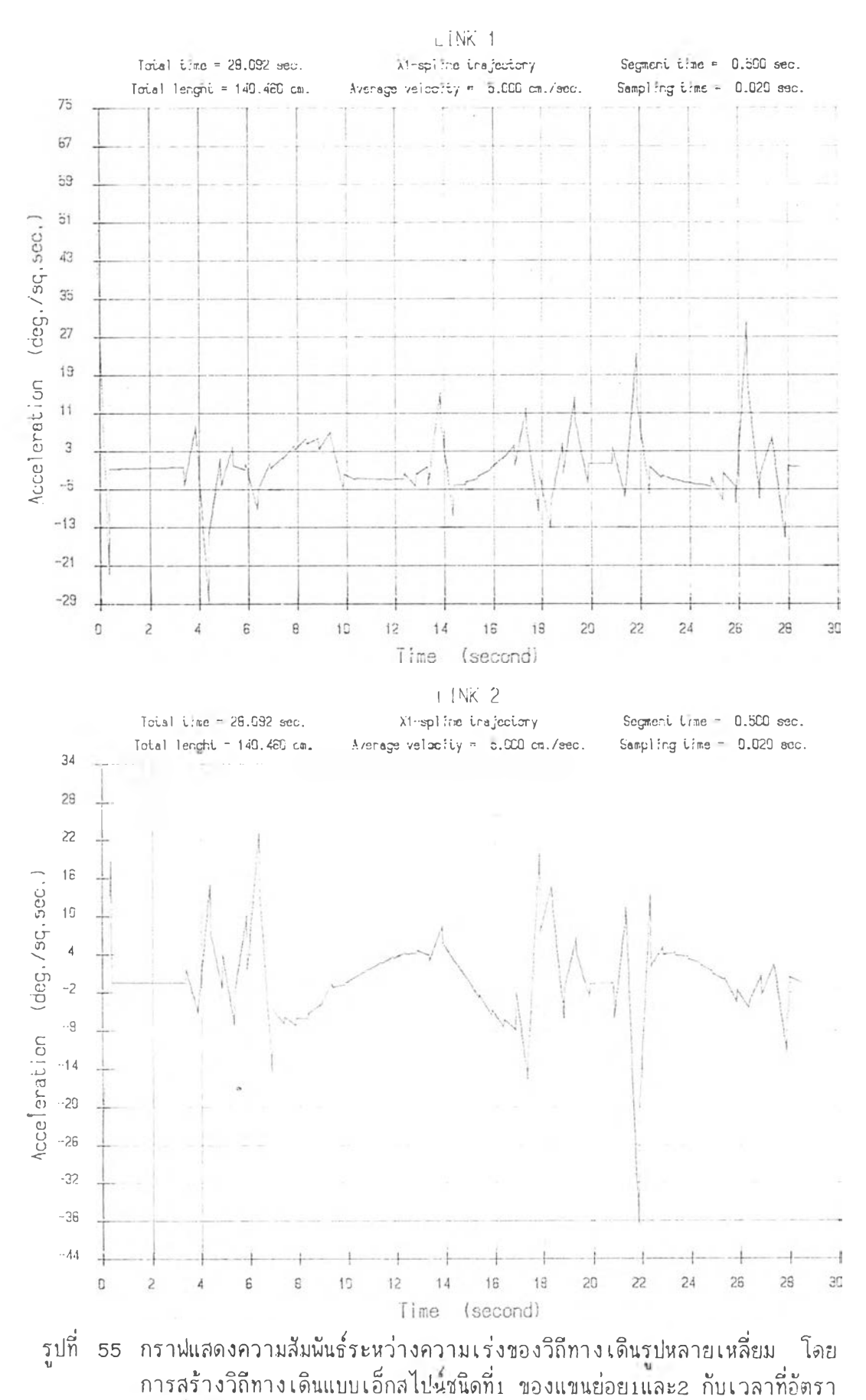

เร็วทกำหนด 5 .0 cm ./ ร . และระยะวิถีทางเดินย่อย 2 .5 cm.

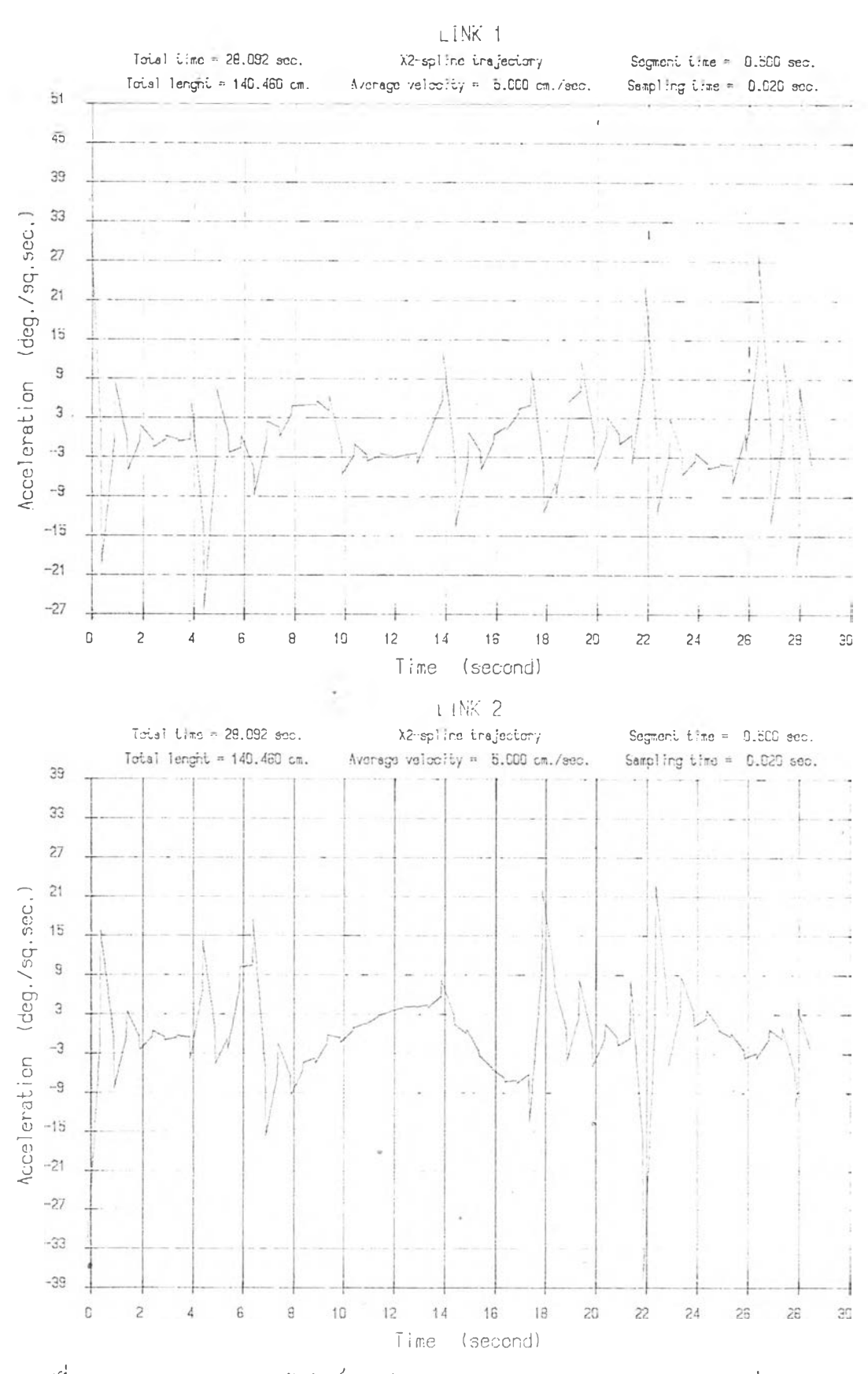

รูปที่ 56 กราปแสดงความสัมนันร็ระหว่างความเร่งของวิถีทางเดินรูปหลายเหลี่ยม โดย การสร้างวิถีทางเดินแบบเอ็กสไปน์ชนิดที่2 ซองแซนย่อย1และ2 กับเวลาที่อัตรา เร็วที่กำหนด 5 .0 cm ./ร . และระยะวิถีทางเดินย่อย 2 .5 cm.

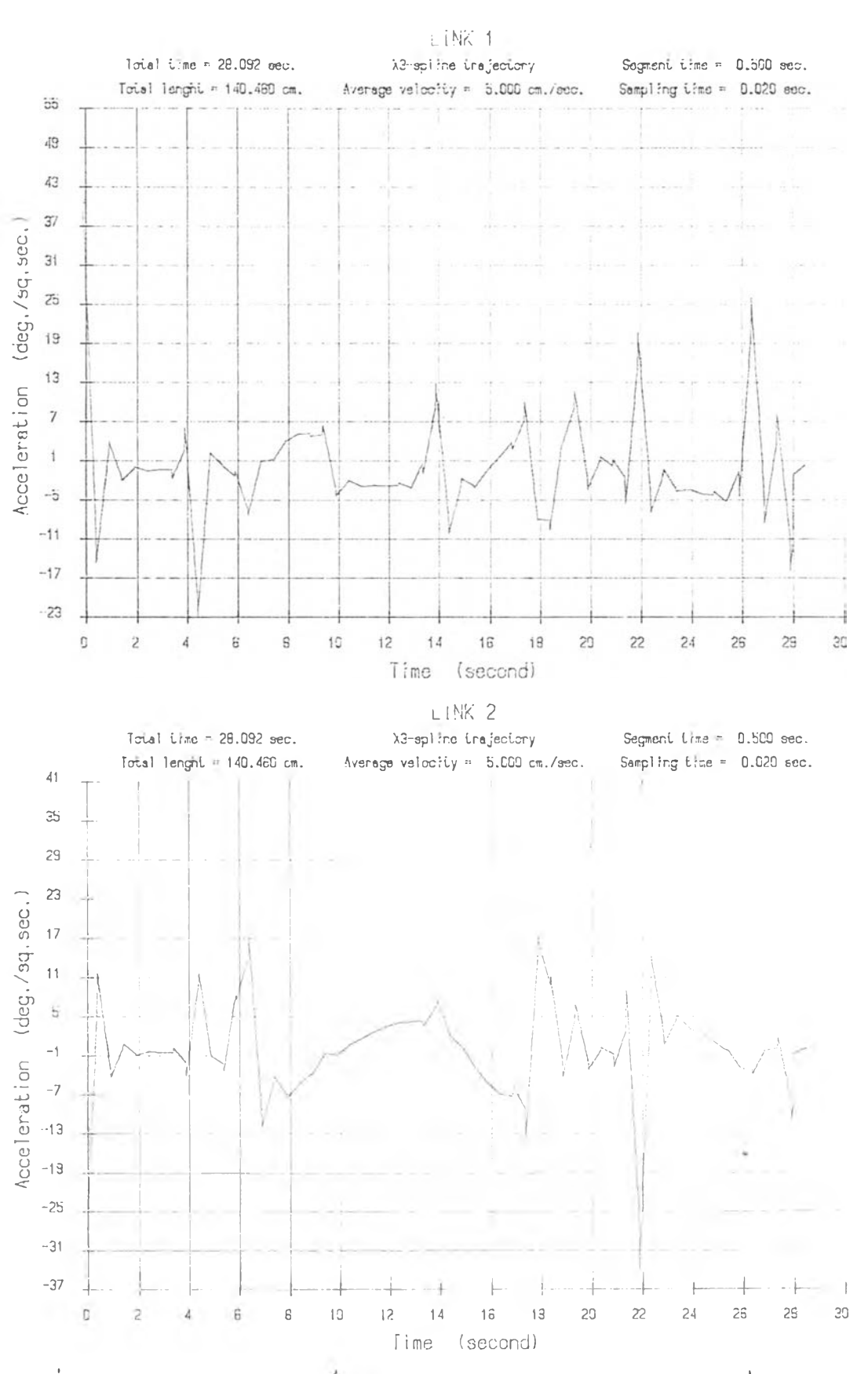

รูปที่ 57 กราฟแสดงความสัมพันธ์ระหว่างความเร่งของวิถีทางเดินรูปหลายเหลี่ยม โดย<br>- การสร้างวิถีทางเดินแบบเอ็กสไปน์ชนิดที่3 ของแขนย่อย1และ2 กับเวลาที่อัตรา เร็วที่กำหนด 5.0 cm./s. และระยะวิถีทางเดินย่อย 2.5 cm.

ภาคผนวก ง. ค่มีอการ'ใช้โปรแกรมการสร้างทางเดินต่อ!.นอง

## **กา ใช้ง านโปรนกรมการสรำงวิถํทาง**เดิน**ต่อ**เน ิ**อง**

## คำ1แนะนำก่อนการใช้โปรแกรม

1. โปรแกรมนี้ใช้งานกับเครื่องคอมนิวเตอร์นีซีรุ่น XT หรือ AT จอภาพเป็นจอ โม โนโครม มี Math Co-processor 8087 หรือ 80287 ติดตั้งอยู่

2. กรณีที่มีการใช้ควบดุมแบนกล จำเป็นต้องมีการติดตั้ง Virtual disk ก่อนการ ใช้งาน เนองจาก'ในร่วนควบคุมต้องทารก'ารส่งถ่ายข้อมุลดัวยความเร็วลุง สน้นจะมีการ สร้างข้อมูลควบคุมไว้ใน Virtual disk นี้ (ความจอย่างน้อยควรมากกว่า 256 กิโล ไบท)

## **เริมการใช้งาน**

นิมน์ "TG" แล้วกด CEnter] จอมานจะแสดงภานดังรูปที่ 58 กด CEnter] อีก ตรังจอมานจะแลตง!ฑนดังรปที 59 ชิงจะปราก!]คำรังทีมีหน้าทีดังต่อไปนี

1. Path Gen. เป็นคำลั่งที่ใช้สำหรับการสร้างไฟล์ข้อมูลเกี่ยวกับเส้นทางเดินของ แบนกร

2. T ra j. Gen. เป็นคำรังทีใช้สำหรับเลีอกวิธีการสร้างวิถีทางเดินต่อเนื่องแบบ ต่างๆ โดยเราสามารถเล๊อกไล้ 5 วิธี ค็อ

- การสร้างวิถีทางเดินต่อเนิองแบบ แมง-แบง

- การสร้างวิถีทางเดินต่อเนีองแบบ ควอคติก

- การสร้างวิถีทางเดินต่อเนิองแบบ เอ็กซสไปรชนิดทีน

- การสร้างวิถีทางเดินต่อเนิองแบบ Iอึกชรไปรชนิคฑ็2

- การสร้างวิถีทางเดินต่อเนิองแบบ เอ็กชสไปร้ชนิดที3

3. Traj. Spec. เป็นคำสั่งใช้สำหรับการแสดงคุณลักษณะต่างๆ ของวิถีทาง เดินทีสร้างชิน

4. Robot Control เป็นคำสั่งที่ใช้สำหรับการสั่งงานและควบคุมแขนกลจุฬา2

5. Plotter เป็นคำสั่งใช้สำหรับแสดงคุณลักษณะของวิถีทางเดินต่างๆ ออกทาง *4* ; นลิอตเตอร

6. P o s itio n e r r o r เป็นคำรังทีใช้สำหรับเปรียบเทียบความเมียงเบนของเส้น ทางเดิน (path) กับวิถีทางเดิน (trajectory) ของแขนกล

ใช้คียลูกศรขึ้น-ลง เลื่อนแถบดำลำหรับเลือกคำลังที่ต้องการแล้วกด [Enter] ในที่ นี้เลือกคำลัง Path Gen. จอภาพจะแสดงภาพดังรูปที่ 61 ชิงจะปรากฏคำลังที่มีหน้าที่ ดังต่อไปนี

- Select File ใช้สำหรับเลือกไฟล์ข้อมูลที่ต้องการ ซึ่งไฟล์ข้อมูลที่สามารถ เรียกไล้จ«ต้องIรนไม่ลทีมีนามสกล

- DXF เป็นไฟล์สำหรับข้อมูลที่ได้จากโปรแกรม AutoCad สำหรับ สร้างเป็นเส้นทางเดินของปลายแบนกล
- ROB เรนไฟ่ลสำหรับข้อมลที เคยไล้รับการสร้างเรนแนวเส้นทางเดิน มาแล้ว ชิงก็หมายถึง ค้าแหน่งต่างๆ ของแขนย่อยแต่ส«แขน ของแขนกล
- REC เรนไฟ่ล์ลำหรับข้อมลทีไล้จาก โปรแกรมออกแบบทางเดินของ แขนกล B uild P ath ชิงก็คีอตำแหน่งต่างๆของปลายแขนกล ในระบบแกนอ้างอิงแบบ คาร์ทีเชียน

- Robot Config. เป็นคำสั่งสำหรับเตรียมรายละเอียดข้อมูลของแขนกลที่ต้อง การสร้างทางเดิน แล«ล้องการดวบคม

- Acad Tranf. เป็นคำลังใช้สำหรับเบ่ลียนตำแหน่งต่างๆของทางเดินของปลาย แขนกลทีไล้จากโปรแกรม AutoCad ในระบบแกนอ้างอิงแบบคาร้ทีเซียน ไปเรนตำแหน่ง ต่างๆ ของแขนย่อยแต่ละแขนของแขนกล ในระบบแกนอ้างอิงแบบข้อหมุน เพื่อใช้สำหรับ สร้างวิถีทางเดินต่อไป

- Path Design เป็นคำสั่งใช้สำหรับสร้างเส้นทางเดินของปลายแขนกลที่ผู้วิจัย นัร่เนาชินเษีอความสะตวกในการออกแบบทางเดินของปลายแขนกล

- Save ใช้สำหรับเก็บข้อ.มุลของเส้นทางเดินทีล้องการ แล«ถกลร้างโตยคำลัง Acad Tranf. และ Path Design เก็บลงแผ่นดิสเก็ตโดยมีนามสกุลไฟล์เป็น ROB

เลือกคำลั่ง Select File ในที่นี้สมมดิให้ไฟล์ข้อมูลที่ต้องเป็นไฟล์นามสกุล DXF อยู่ในไตรว C:TC\DATA\ ชิอ T1.DXF โดยนิมนชื่อไคร้วและชิอไฟ่ลใต่อดันไล้เลย แต่ใน กรณีต้องการค้นหาไฟล์ให้นิมน์ c:\TC\DATA\\*.\* จอทานจะแสดงภาพดังรูปที่ 62 จากนั้น ใช้คีย์ลูกศรเสือกไม่ล์ที่ต้องการแล้วกด [Enter] จากนั้นโปรแกรมจะเข้าสู่เมนูเลือกอีก ครั้งเลือกคำสั่งถัดมาคือ Robot Conf. เนื้อตรวจสอบและแก้ไขรายละเอียดคุณสมบัติของ แขนกลที่ต้องการควบคุม ซึ่งจอภาพจะแสตงภาพดังรูปที่ 63 จากนั้นทำการแก้ไขข้อมูลโดย

ทำตามคำสั่งที่แสดงในส่วนแสดง massage แล้วจึงกดคือ [Esc] เนื่อออกจากคำสั่งนั้ ลำดับต่อมาเลือกคำลัง Acad Tranf. เนื้อเปลี่ยนข้อมูลที่ได้จาก AutoCad ซึ่ง ·เป็นข้อมูลของ เส้นทาง เดินของปลายแขนกลในระบบคาร์ทีเชียนไปเป็นแนวทาง เดินของแขน อ่อยแต่ละแขนบองแขนกลทีต้องการ โดยในดำลังนียังมีล้าลังย่อยอีก 2 ล้าลัง ล้อ

- Path Config. ใช้กำหนดขนาด และดำแหน่งการวางรูปข้อมูลที่ได้

จากโปรแกรม AutoCad ให้กับแขนกลที่ต้องการควบคุม ซึ่งได้แสดงไว้ในรูปที่ 64 - Run ใช้แสดงข้อมูลทีถูกสร้างจากโปรแกรม AutoCad และข้อมูลที ได้รับการเปลี่ยนเป็นเล้นทางเดินแล้ว โดยการเลือกคำสั่งย่อย ACAD Drawing จะแสดง ถึงข้อมูลทีกกลร้างโดยโปรแกรม AutoCad ดังรูปท๊65 และในล้าลังย่อย Path Drawing จะมีการกำหนดอัตราเร็ว และระยะเวลาทีใช้ในการควบคุมของวิถึทางเคนทีต้องการชิง ไล้แสดงไว้ในรปที66 วิธีการกำหนดรายละเอียดข้อมูลก็ทำในทำนองเดียวกับทีพ่านมา เมื่อ ทำการกำหนดรายละเอียดของวิถีทางเดินเรียบร้อย จอคานจะแลดงข้อมูลดำแหน่งของแขน อ่อย และแนววิถีทางเดินทีลร้างขนเทียบกับเวลา ดังไล้แสดงไว้ในรูปที 67 โดยในแต่ละ รูปย่อยทั้ง 4 รูปนี้เราลามารถเลือกให้แสดงเต็มจอภาพได้โดยกดคีย์ลูกศรขึ้น-ลงสำหรับ เลือกรูปที่จะแสดงแล้วกด [Enter] หรือกดคีย์อักษร [p] เนื้อเก็บเป็นไฟ่ลข้อมูลไว้ แสดงออกทาง Plotter หรือกดคีย์ [Esc] เนื่อออกจากคำสั่งนี้

ในกรณีที่เราต้องการเก็บข้อมูลของแนวทางเดินที่สร้างขึ้นทั้งหมดลงแผ่นดิสเก็ต เรา สามารกระทำไล้นยใช้ล้าลัง Save (รูปที 72) ชิงข้อมูลจะถูกอยู่ในไม่ล้นามลกุล R03 จากนัน'ให้กลล้อ [E sc] เนอออกจากล้าลัง P ath Gen.

สำหรับในกรรทีมู้ใช้ล้องการออกแบบทางเดินของปลายแขนกสออ่างง่ายๆ สะดวก และรวดเร็ว สามารถทำได้โดย การเลือกคำสั่ง Path Design เนื้อเข้าลู่โปรแกรมการ ออกแบบทางเดินของปลายแขนกลที่นั<sub>้</sub>ฒนาขึ้นใหม่ โดยเมื่อเลือกคำสั่งนี้แล้วกด [Enter] หน้าจอจะปรากฐคำลังอ่อยอีก 2 คำลังดีอ (รูปที 69)

- B uild Path เมื่นโปรแกรมออกแบบทางเดินของปลายแขนกล รมีดิ ้ซึ่งอยู่ในระบบแกนอ้างอิงแบบคาร์ทีเชียน โดยลำสั่งย่อยต่างๆที่ใช้ในโปรแกรมนี้มีอธิบายไว้ แล้วในโปรแกรมโดยกดคีย์อักษร E โดยดำแหน่งของปลายแขนกลจะถูกแทนด้วยแทนอ้างอิง แบบคาร็ทีเซียนชิงIมื่นลักษเนะเดียวกับทีระบุไว้ทีปลายแขนกลจุม่า2 (รูปที 70)

หลักการใช้งานโปรแกรมออกแบบทางเดินนึคีอ ใช้คีย์ลกสรชิน-ลง เมืนตัวบังคับทิศ ทางการเคลีอนทีของปลายแขนกล เนอล้องการกำหนดแนวทางเดินของปลายแขนกลในขัน แรก เน๊อความสะดวกในการนิจาร(นาเส้นทางเดินจริงทีล้องการ ให้กดคีย์ [■ และเมือต้อง

1 I 4

การเล็อกเส้นทางเดินจริงให้กอคีย์ space b ar เนีอแสองแนวทางเดินทีกำลังจ»เล็อก และเมื่อต้องการเลือกให้กด [Enter] ทำเช่นนี้จนสามารถสร้างทางเดินที่ต้องการได้ ใน กรรต้องการอเล็นทางเดินทีเล็อกจริงฑ้งหมอให้กอคีย์ M และถ้าต้องการสร้างทางเดินต่อ ให้กดคีย์ N เน๊อดำเนินการต่อไป และโคยฑัวไปของทางเดินของแขนกลจำเก็นต้องผ่านสิ่ง ทดขวางต่างๆ ผุ้น้»นาจังออกแบบให้โปรแกรมลามารถสร้างรปกล่องรมิดิชิ่งเป็นต้วแทนของ สิงก็คขวางทีอาจจะมีไต้ในระหว่างทางเดินของแขนกลโดยกอคีย์ B แล»สร้างลบออกไต้ โตอกอคีย์ D แล»ในกรรทีผ้ใช้ต้องการความสะดวกอิงข็นในการควบคมการเคลี่ฐนทีขฐง ปลายแขนกลสามารถกำไต้โคยต่อ mouseIข้ากับระบบคอมน็วเตอร์ เมีอต้องการเก็บข้อมล ของทางเดินทีสร้างขีนลงแผ่นอิสเก็ตให้กอคีย์ ร ชิงควรเก็บอย่ในไผ่ลนามสกล REC

- Converse Path เใเนคำลังลำหรับการ เปลียนข้อมูลของทาง เดินของ ปลายแขนกลทีถกสร้างโอยโปรแกรม B uild P ath ชิงอยู่ในรูปของระบบแกนอ้างอิงแบบ คาร์ทีเชีฮน ให้ไIปอยู่ในรปของตำแหน่งของแขนย่อยต่างๆ ของแขนกลชิงอยู่ในระบบแทน อ้างอิงแบบข้อ มน เน็อเตรียมข้อมูลไว้ลำหรับกำการสร้างวิถีทางเดินต่อไป โออเลีอกซึอ ไผ่ลข้อมลจากคำลัง Select. F ile เสียก่อน แล»เมีอต้องการเก็บข้อมุลฑิ่กำการเปลี่ยน แส้วให้ใข้คำลัง Save ตังรูป'ท 71

ในคำสั่งที่ผ่านมาคือคำลัง Path Gen. จะเป็นการสร้างเส้นทางเดินของแขนกล เท่านันอังไม่ใช่การสร้างวิถีทางเดินต่ฮเนิอง คำลังถัคลงมาคีอคำลัง T ra j. Gen. จังจะ เก็นการสร้างวิถีทางเดินต่อเนิองทีแกํจริง เมีอเล็อกคำลังนิจอถานจะแสคงถานดังรูปที 72 ซึงจะแบ่งออกเใเน 4 ถานย่อย ถานที!-รจะกล่าวถึงวิธีการสร้างวิถีทางเดินแบบย่อๆ แต่ ละชนิด ส่วนภาพที่4จะแสดงคณสมบัติของแนวทางเดินที่เตรียมไว้รวมถึงความเร่งที่สามารถ รับได้ของแขนย่อยแต่ละแขน ในขั้นแรกเมื่อเข้ามาในคำสั่งนี้เราจะต้องกำหนดความเร่งที่ แขนย่อยแต่ละแขนทีแขนกลสามารถสร้างไต้เสียก่อน เนีอข้องกันการเก็ควิถีทางเดินทีไม่ต่อ เนิองเมีอห้าไปใช้กับแขนกลจริง โดยการกอคีย์ลถครขีน-ลงเนีอเล็อกถานย่อยภานที4 จาก ื่ะ<br>นั่นกด [Enter] แล้วคีย์ข้อมูลที่ต้องการผ่านทางคีย์บอร์ด (รูปที่ 73) เมื่อป้อนข้อมูลเรียบ ร้อยแล้วก็ให้กดการกอคีย์ลกศรขีข-ลงเนีอวิธีการสร้างวิถีทางเดินต่อไป เมํอเลอกวิธีไต้ แล้วให้กด [Enter] เนื่อรอการประมวลผลและเมื่อประมวลผลเสร็จ จอภาพจะแสอง ค่าความเร็ว แล»ความเร่งสงสอของวิถีทางเดินทีสร้างข๊นเนิฮใช้ประกอบการวิเคราะห  $\left(\frac{1}{2} \right)^2$  74) และในกรณีที่ค่าความเร่งมีค่าเกินค่าที่แขนย่อยสามารถสร้างได้จอภาพจะแสดง แขนย่อยทีไม่ลามารถสร้างความเร่งไต้ดามต้องการออกมา ซึงเมอเกิดกรรนิข้น ทางหนิงที สามารถแก้ไขไต้ คีอ การกลับไปเปลียนอ้ตราเร็วทีต้องการใหม่

ถัดจากคำลั่ง Traj. Gen. คือ Traj. Spec.เป็นคำสั่งที่มีไว้เนื้อให้ผู้ใช้สามารถ วิเคราะห์คุณลักษณะของวิถีทางเดินที่สร้างขึ้นได้อย่างสะดวก และรวดเร็ว โดยเมื่อเข้ามา ในคำสั่งพี'จอภาVเจ«แสดงคำลังอ่อยอีก 4 คำสั่ง ดังรูปที่ 76 ชงหน้าที่ของคำสั่งดังกล่าวมี ดังต่อไปน๊

> - Path of link1 ใช้แลดงกราฟความล้มพันธ์ระหว่างตำแหน่ง ความเร็ว และความเร่งของแขนย่อยที่1 กับเวลา

- Path of link2 ใช้แสดงกราฟความสัมนั้นธ์ระหว่างตำแหน่ง ความเร็ว และความเร่งของแขนย่อยที่2 กับเวลา
- Path of link3 ใช้แสดงกราฟความล้มพันธ์ระหว่างตำแหน่ง ความเร็ว ี และความเร่งของแขนย่อยที่3 กับเวลา
- 3D Path ใช้สำหรับแสดงตำแหน่ง อัตราเร็ว และอัตราเร่งของ ปลายแขนหุ่นยนต โดยมีคำลังย่อยอีก 3 คำลัง คีอ
	- A ll P a th ไข้สำหรับแสดงกราปความล้มหันร็ระหว่างคำ แหน่งของแขนย่อยทัง3 .และวิถีทางเดินทีปลายแขนหุ่นฮนต็ กับเวสา
	- Path Speed ใช้สำหรับแสดงกราฟความล้มนั้น<del>อ</del>์ระหว่าง อัดราเร็วทีปลายแขนหุ่นยนดกับเวลา
	- Path Acceleration ใช้สำหรับแสดงกราฟความสัมพันธ์ ระหว่างอัตราเร่งที่ปลายแขนหุ่นยนต็กับเวลา

ในคำลังย่อยเหล่านี้จอภานจะแสดงภาพดังรูปที่ 75-81 ตามลำดับ โดยในภาพแต่ละ จะแบ่งเมื่นกานย่อยได้อีก 4 กาน และกาน ย่อยเห ล่าน ๊เราสามารถ'ไข้คย์ลกครข้น -ลงเล่อก รูปเนื้อแสดงรูปเต็มจอภาพโดยการกดคีฮ [ Enter 3 ตาม หรือกดคีย์ [ p ] - เนื้อเก็บภาพที่ ต้องการสงแผ่นดิสเก็ตเนอแสดงออกทาง P l o t t e r

การใช้วิถีทางเดินที่สร้างขึ้นไปควบคุมแขนกลจุน้ำ2 เราจะเลือกใช้คำลั่ง Robot Control ซึ่งเมื่อเข้ามาในคำลังนี้จอภาพจะแสดงดังรูปที่ 82 คำสั่งย่อยที่ปรากฏจะมีหน้าที่ ดังนี้

- Power Up เป็นคำสั่งใช้สำหรับทำให้สภาพเครื่องคอมนิวเตอร์ และอุปกรณ์ต่างๆ อยู่ในสกานนรัอมทีจะเร็มควบดุม และไนกรผีคํองการเริมควบดุมใหม่สามารกไข้คำลังนีไดั - SDP เมื่นคำลังสำหรับเช๊อมระบบเก็บข้อมลของแขนกลเข้ากับเครีองคอมนิวเฅฮร็ ที่ไข้ควบดุม

- Manual control ใช้สั่งงาน และควบคุมแขนกลโดยผู้ควบคุมผ่านทางแป้นนิมน์ ของเครื่องคอมนิวเตอร์ โดยสามารถเลือกสั่งงานได้ทีละแขนย่อยโดยกดคีย์ F l สำหรับแขน ย่อยแขนทีหนีง F2 สำหรับแขนอ่อยทีสอง แล» F3 สำหรับแขนย่อยทีลาม และใช้ตีอสูกคร ช้าย-ขวาเป็นตัวควบคุมทีคทาง และเราสามารถกลับทีคทางการหมุนของแขนกลโดยกดคืย F 1 หรีอ F2 อิกค'รัง และในกรfiต้องการหยุดแขนกลทันทีให้กดค๊ย์ F 3 ส่วนตีaF 4ใช้สำหรับ

ทำให้แขนกลนร้อมที่จะเคลื่อนที่ ฉนั้นเมื่อต้องการลั่งงานทุกครั้งให้กดคีย์ F4 ก่อน - Computer control ใช้สั่งงาน และควบคุมแขนกลโดยคอมนิวเตอร์ โดยใช้ข้อ . 1, J 1, *I 1. a 0 . .*

มุลที่ได้จากการสร้างวิถีทางเดินที่เราสร้างมาในตอนต้น ชิงมีคำสั่งย่อยอีก 4 คำลัง คือ - Install Controller (รูปที่ 83) ใช้สำหรับสร้างข้อมูลขอ่งวิถีทาง เดินเนื้อใชควบคุมแบนกลไว้ใน Virtual disk D: ทั้งนี้เป็นเนราะ การควบคุมแขนกลต้องการการรับ-ส่งข้อมล และการประมวลผลทีมีความ เร็วส ูงม าก ฉนันเนีอให้เบึนไปข้อกำหนดด้งกล่าวเราจีงมีความจำเบ็น ต้องทำการลร้างข้อมูลของวิถีทางเดินที่ใช้ควบคุมไว้ใน V i r t u a l d i s k ดังกล่าว เมีอทำการสร้างข้อมูลด้งกล่าวแล้ว จอลานจะแสดงค่า นารามิเตอร์ต่างๆ ที่จำเป็นต้องกำหนดในการควบคุมแขนกลจุฬา2 ชึ่ง ข้นตอนการแก้ไขค่านารามิเตอร์ด่างๆไต้แลดงไว้ทีจอลานแล้วด้งรูปที 84 ้ และจากการสร้างข้อมูลด้วยวิธีนี้เราสามารถเก็บข้อมูลลงแผ่นดิสเก็ตเนื่อ ใช้ควบคุมในคราวต่อไปไต้โดยไม่ต้องไปทำการสร้างใหม่อิกชงจะเก็บใน ไน่ลทีมีนามสกล TRJ

- Start Control เป็นคำสั่งเริ่มสั่งให้แขนกลจุฬา2 เคลื่อนที่ตามวิถี ทางเดิน ทีต้องการ
- Stop Contrel เป็นคำลั่งหยุดการเคลื่อนที่ของแขนกลจุฬา2 อย่างทันที ทันใด
- External traj. เป็นคำสั่งใช้สำหรับใช้ข้อมูลเดิมที่เคยสร้างไว้แล้ว
- ' ใน การลังงาน และควบคุม ชิงอย่ในไฟ่ลทีมีนามสกล TRJ

สำหรับคำลั้ง Plotter เป็นคำลั่งใช้สำหรับแสดงคุณ

ลักษณะของวิถีทางเดินต่างๆ ออกทางนล็อตเตอร์ ซึ่งเบ็นไน่ล้นามสกุล PLT ที่เราได้สร้าง ไว้ในคอนต้น ข้นตอนการลังนลํ่อดไต้แสดงไว้ทีจอลานด้งแสดงในรูปที 85 นล็อฅเตฮร์ทีใช้ เป็นของ บริษัท ROLAND รุ่น DXY-880 ใช้ bit rate 9600 baund  $\frac{7}{3}$  databit 1 stopbit even parity code command ของ DXY สามารถตั้งดิ้นสวิตช์ของ

![](_page_69_Picture_136.jpeg)

![](_page_69_Picture_137.jpeg)

สำหรับคำสั่งสุดท้ายที่จะกล่าวในที่นี้คือคำสั่ง Position error เป็นคำสั่งที่ใช้ สำหรับเปรียบเทียบความเบี้ยงเบนของเส้นทางเดิน (path) กับวิถีทางเดินของแขนกล ( t r a j e c t o r y ) ซึ่งก็คือการนำเอาเส้นทางเดินของปลายแขนกลที่สร้างโดย โปรแกรม ออโดแคด มาเปรียบเทียบกับวิถีทางเดินที่สร้างขึ้นมาใหม่โดยคำลั่ง Traj. Gen. ชึ่งถูก เปลียนกับมาอยู่ในรปของตำแหน่งทีปลายของแขนกลเช่นเคียวกัน ดังรปที 36

ห ม าย**เพ**ดุ เน ีองจากการเขียน โปรแกรมน ีมีความจำเ ส์นต้องสงวนหน่วยความจำ ในเครีองคอมหิวเตอรไว้ใช้งานสำหรับเก็๋บข้อมลของวิถีทางเดินทีสร้างมีนให้ใต้เใ]นจำนวน มากเท่าทีเใเน ไปไดั สนันส้งกชันบางฟ้งกชันสำหรับความส«ดวกของผ้ใช้จำเมีนต้องดัดทิง จีงทำให้โปรแกรมขาดความลมบูรน์โปบ้างต้องขออภัยมา เน.ทีน่ดัวย

![](_page_70_Figure_0.jpeg)

รูปที่ 58 ผังแสดงห่่ของคำสั่งในโปรแกรมการสร้างวิถีทางเดิน

![](_page_71_Figure_0.jpeg)

รูปที่ 59 แสดงหน้าจอเมื่อเริ่มเข้าสู่จนรแกรมการสร้างวิถีทางเติน .......

 $\frac{1}{2}$ 

![](_page_71_Figure_2.jpeg)

รูปที่ 60 แสดงหน้าจอหลังกดคีย์ Enter เมื่อริ่ม<mark>า</mark>ฮังานริปรแกรม ........
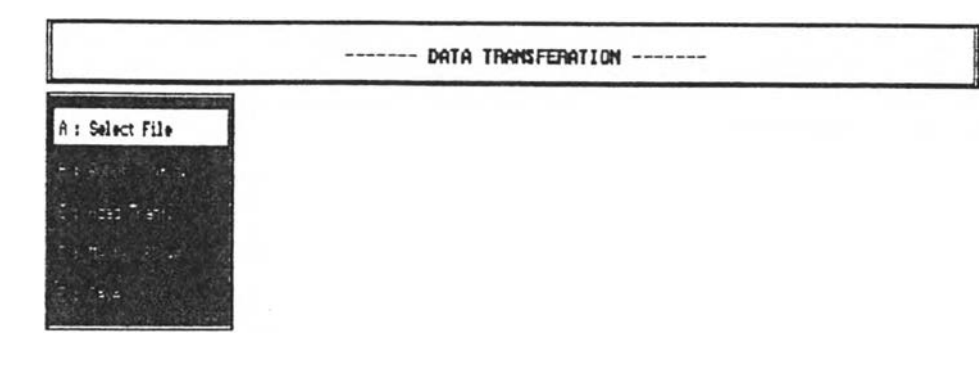

= YESSAGE = Specific file i AddKAUTODAD, Arob, Arec and Aanglaaster slave).

รูปที่ 61 แสดงหน้าจอหลังเลือกใช้คำสั่ง Sampling data

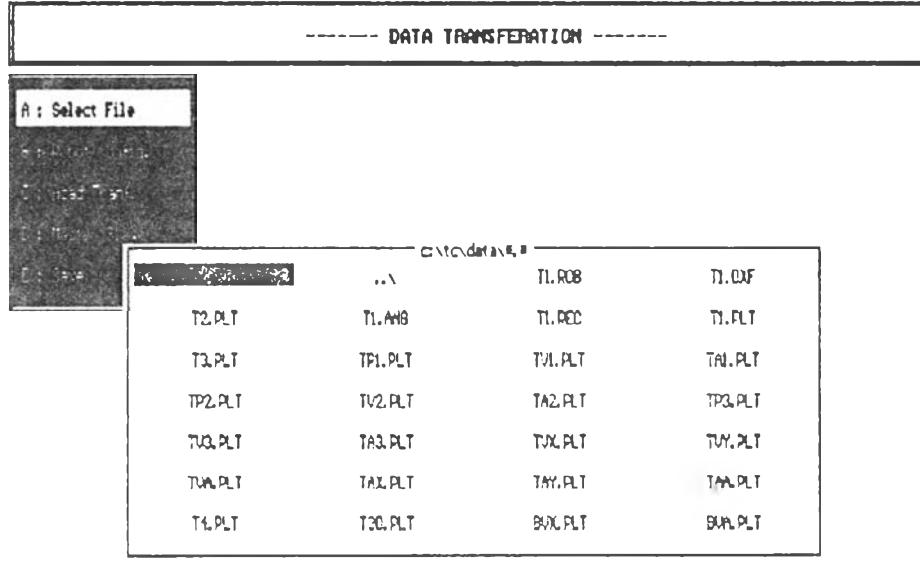

÷,

 $-163366$ Specific file i 4.drF(AUTOCAD), Arob, Arec and Alanginaster slave).

รูปที่ 62 แสดงหน้าจอหลังเลือกใช้คำสั่ง Select File

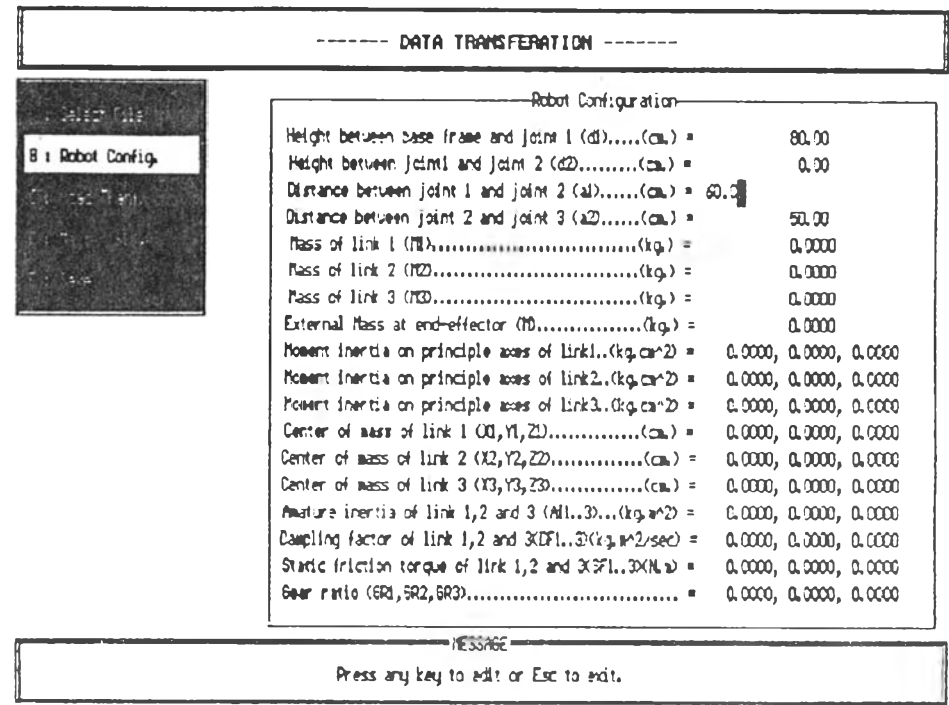

รูปที่ 63 แสดงหน้าจอหลังเลือกใช้คำสั่ง Robot config. และแสดงการกำ หนดรายละเอียดของแขนกล

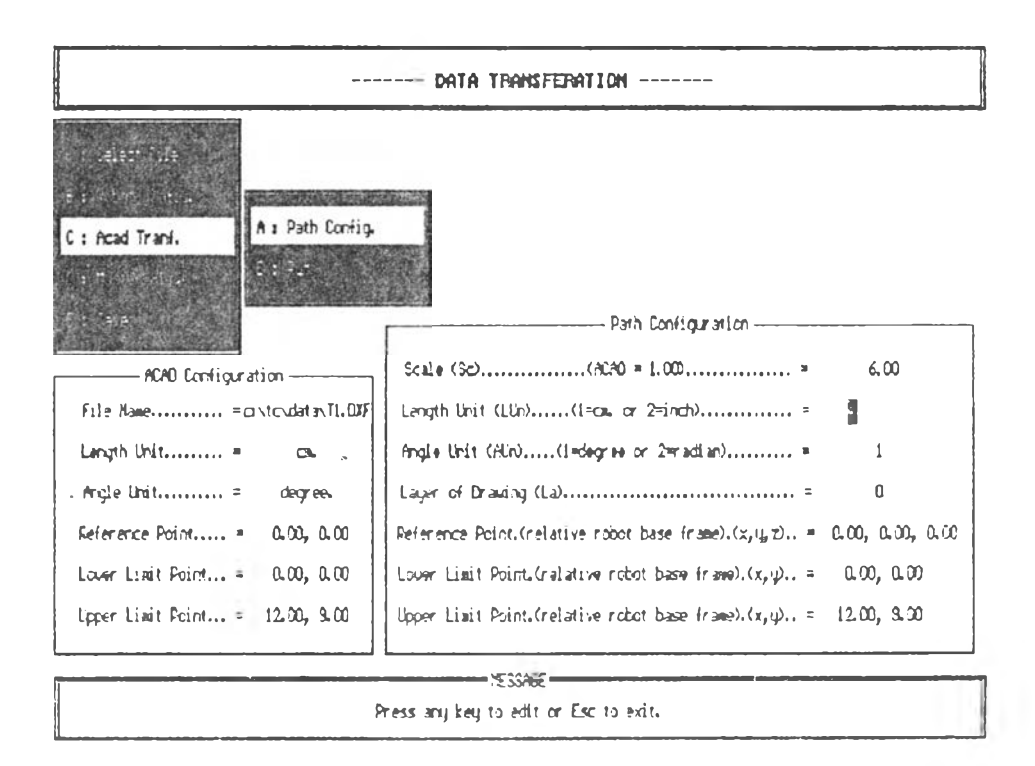

รูปที่ 64 แสดงหน้าจอหลังเลือกใช้คำสั่ง Path config. และแสดงการกำ หนดรายละเอียดของแนววิถีทางเดิน

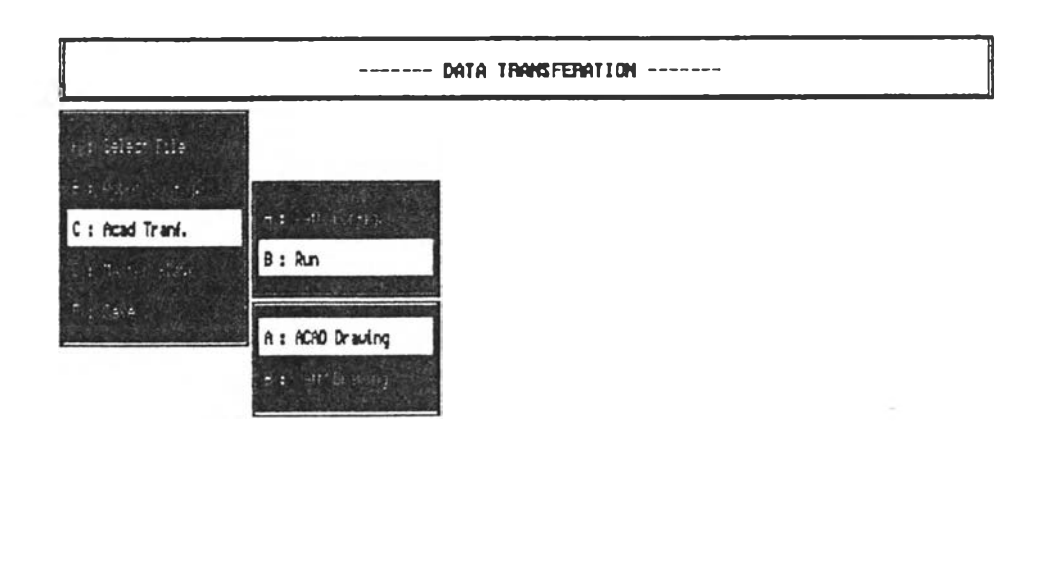

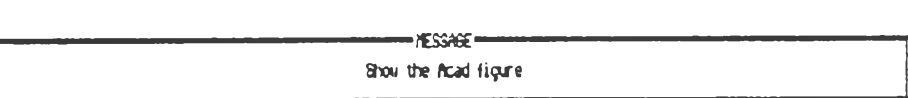

 $\mathcal{C}$ 

รูปที่  $_{65}$  แสดงหน้าจอหลังเลือกใช้คำลั่ง Run

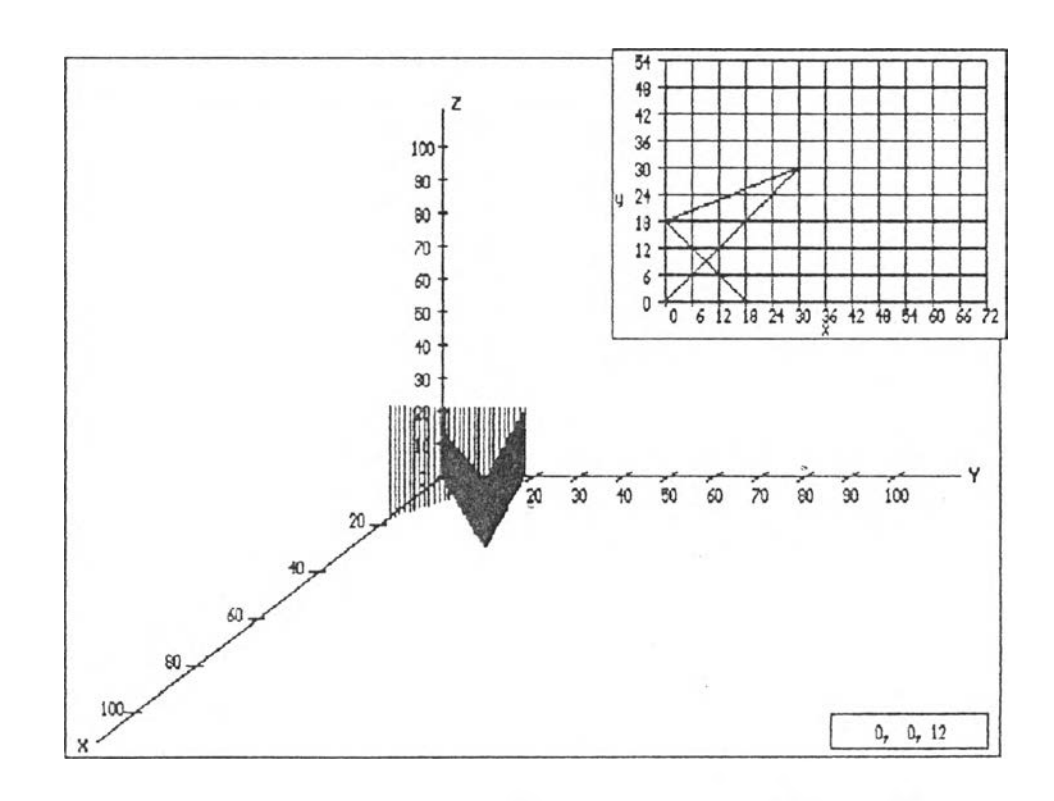

รูปที่ ธธ. แสดงหน้าจอหลังเลือกใช้คำสั่ง Acad Drawing ซึ่งแสดงรูปที่สร้าง<br>- จากโปรแกรม ออโตแคด

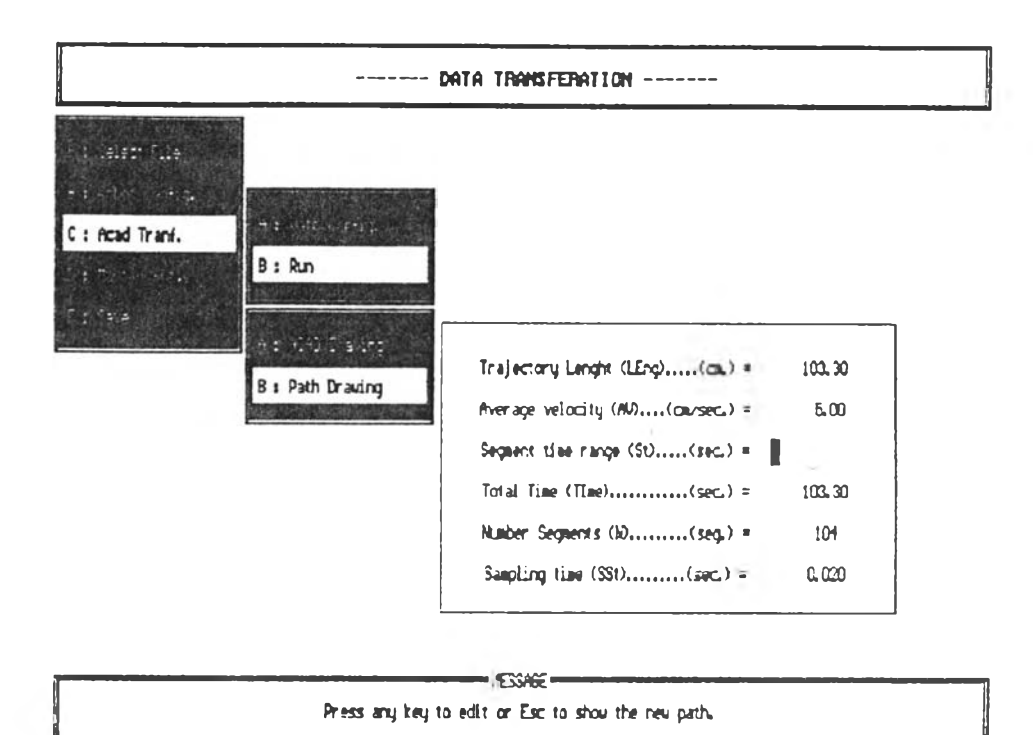

รูปที่ 67 แสดงหน้าจอหลังเลือกใช้คำสั่ง Path Drawing และแสดงการ กำหนดรายละเอียดของแนววิถีทางเดิน

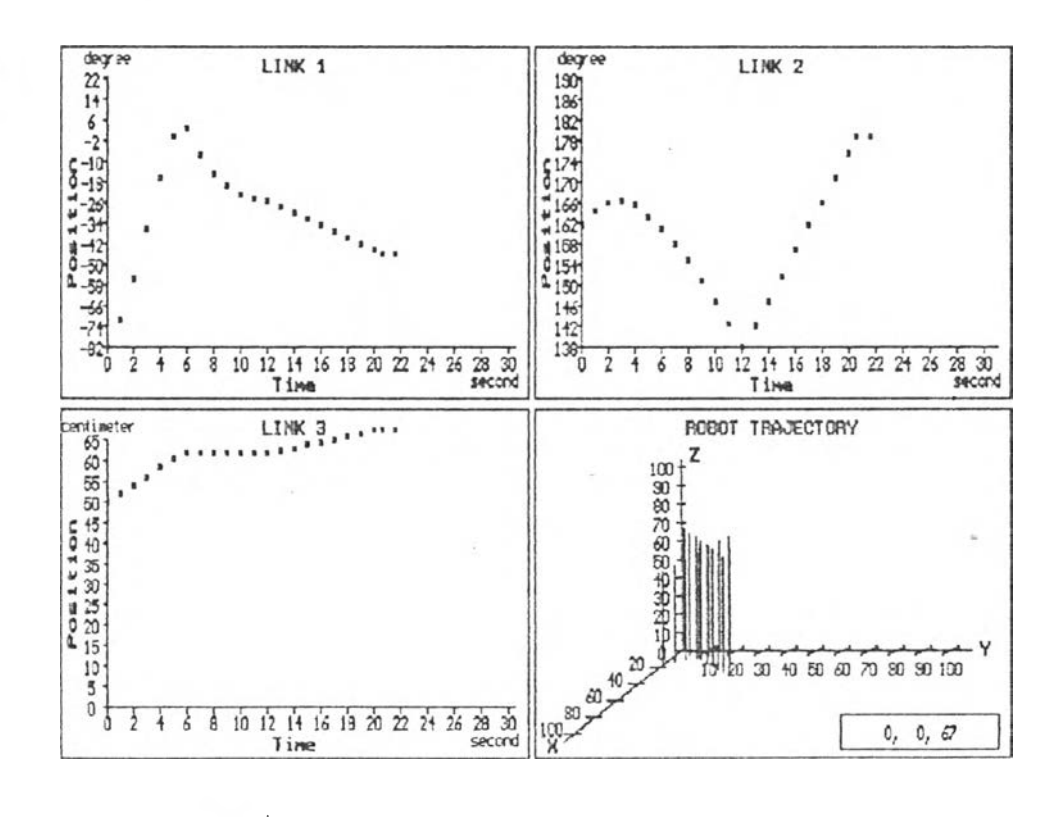

รูปที่ 68 แสดงหน้าจอการสร้างแนววิถีทางเดิน

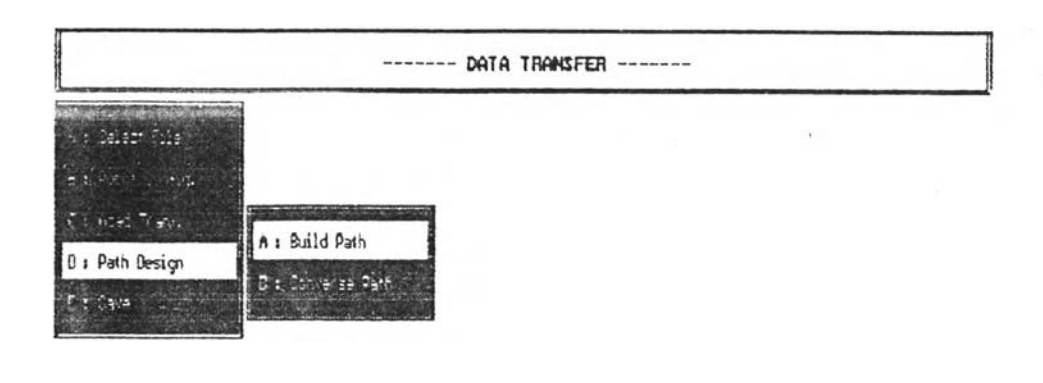

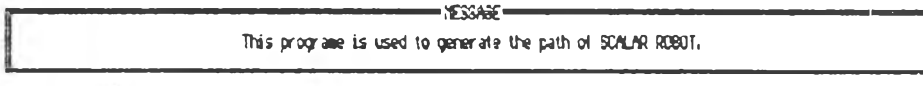

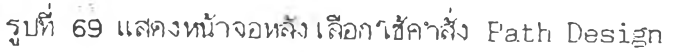

 $\overline{\lambda}$ 

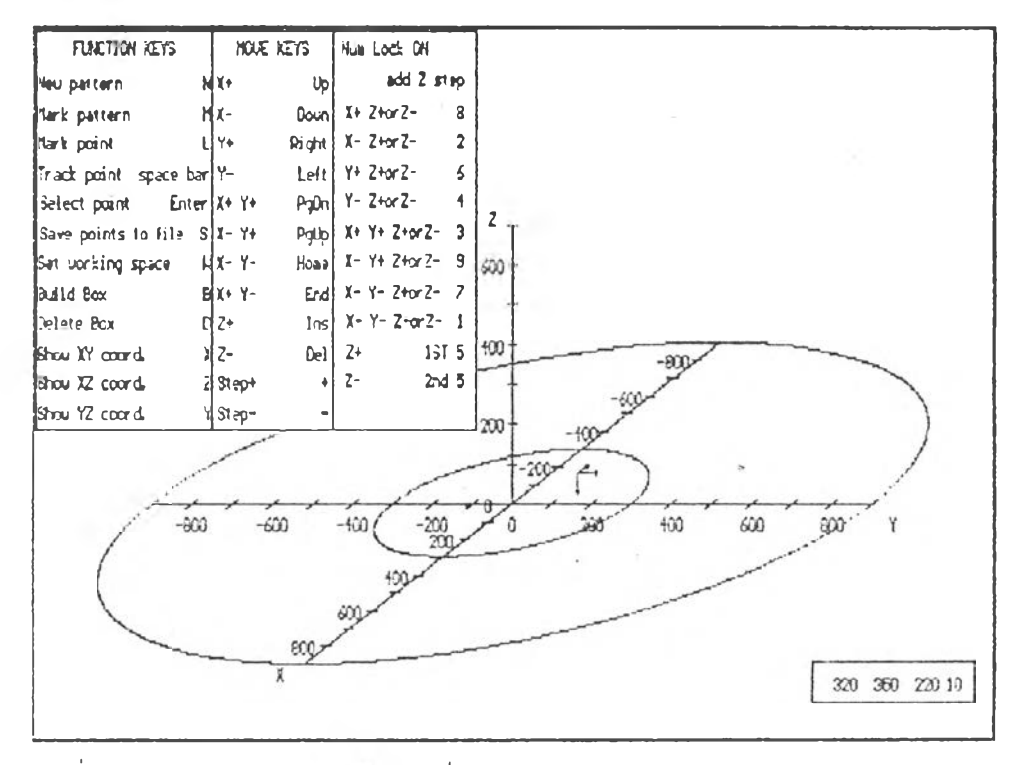

รูปที่ 70 แสดงหน้าจอหลังเลือกคาสั่ง Build Path

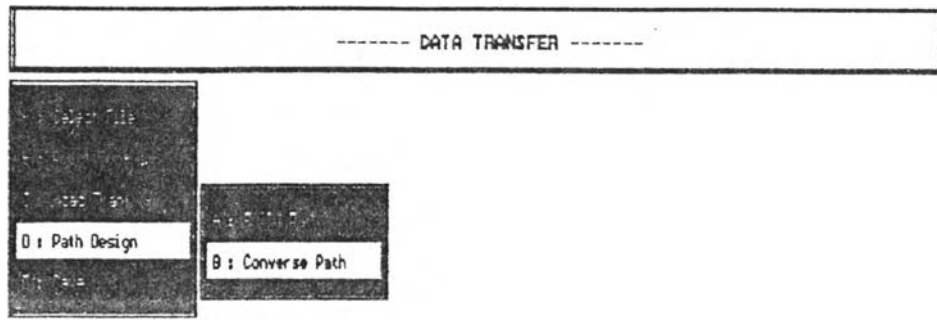

 $-2366 -$ The nectangular datas are built by Build Path converse to the angular datas.

รูปที่ 71 แสดงหน้าจอหลังเลือกลาสั่ง Coverse Path

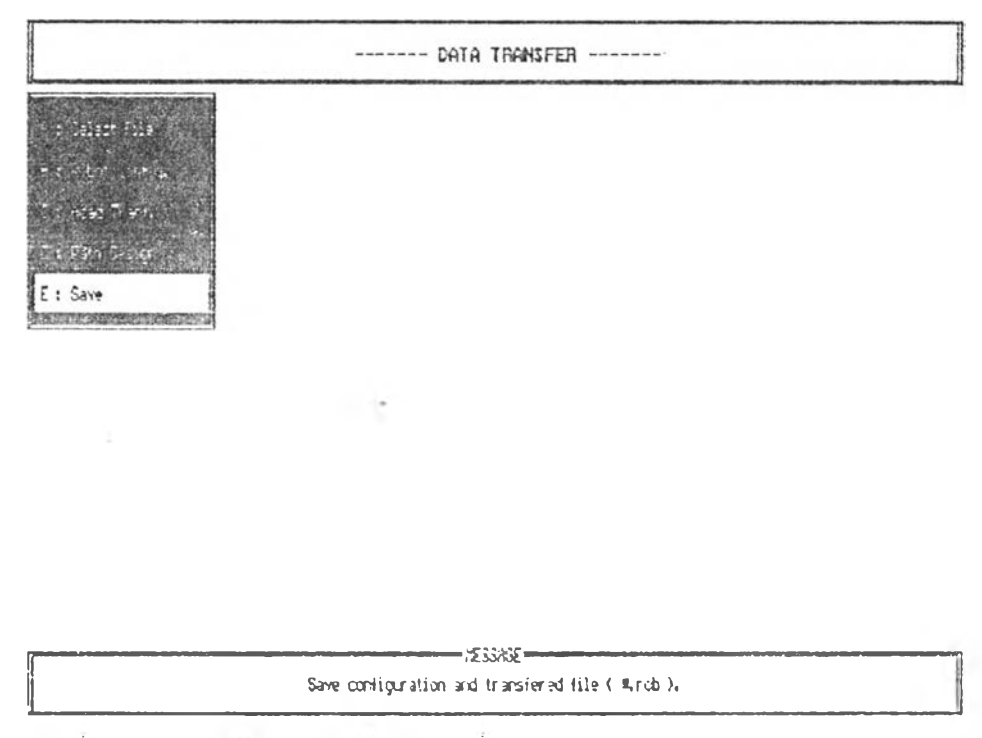

รูปที่ 72 แสดงหน้าจอหลังเสือกาชัคาสั่ง Save

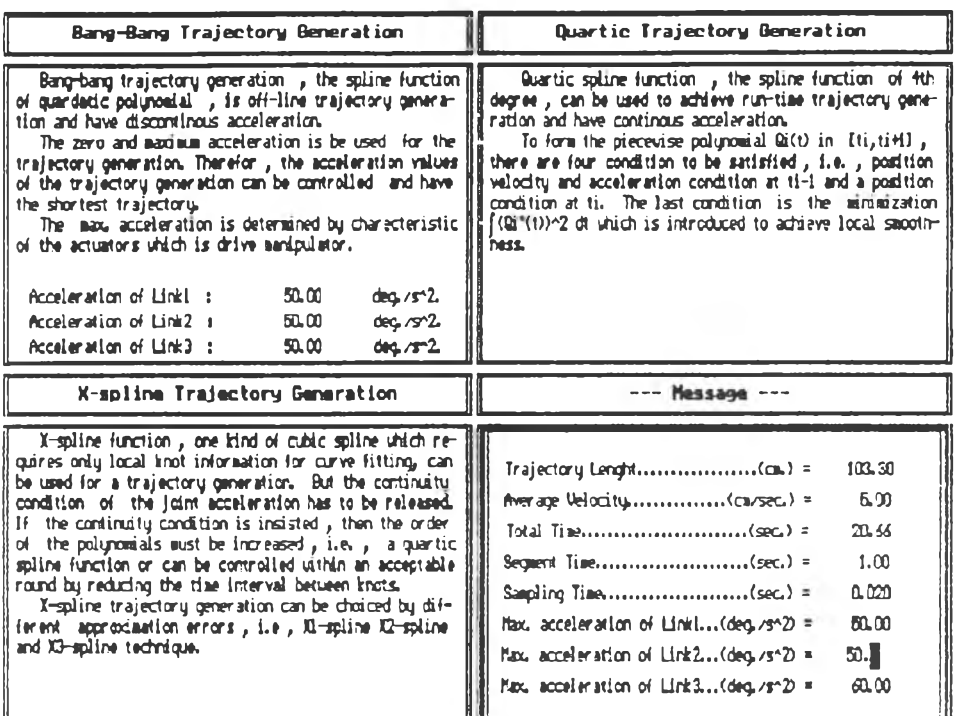

รูปที่ 73 แสดงหน้าจอหลังเลือกใช้คำสั่ง Path Selection และแสดงการ<br>กำหนดค่าความเร่งสูงสุดที่แขนกลสามารถกระทำได้

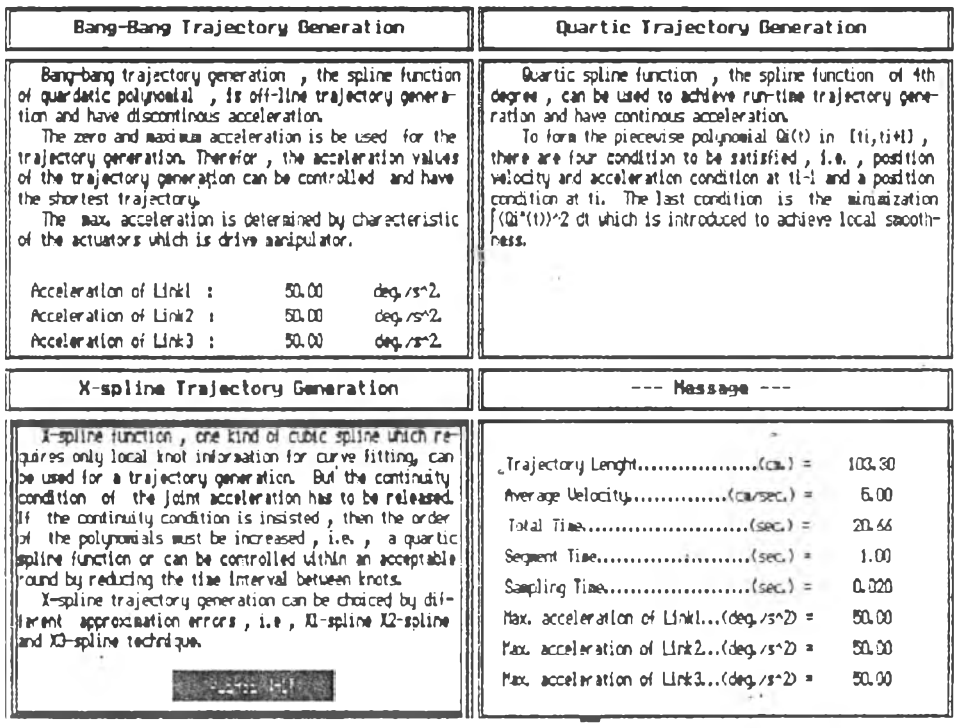

.รูปที่ 74 แสดงหน้าจอขณะรอการสร้างวิถีทางเดินแบบเอ็กสไปร์

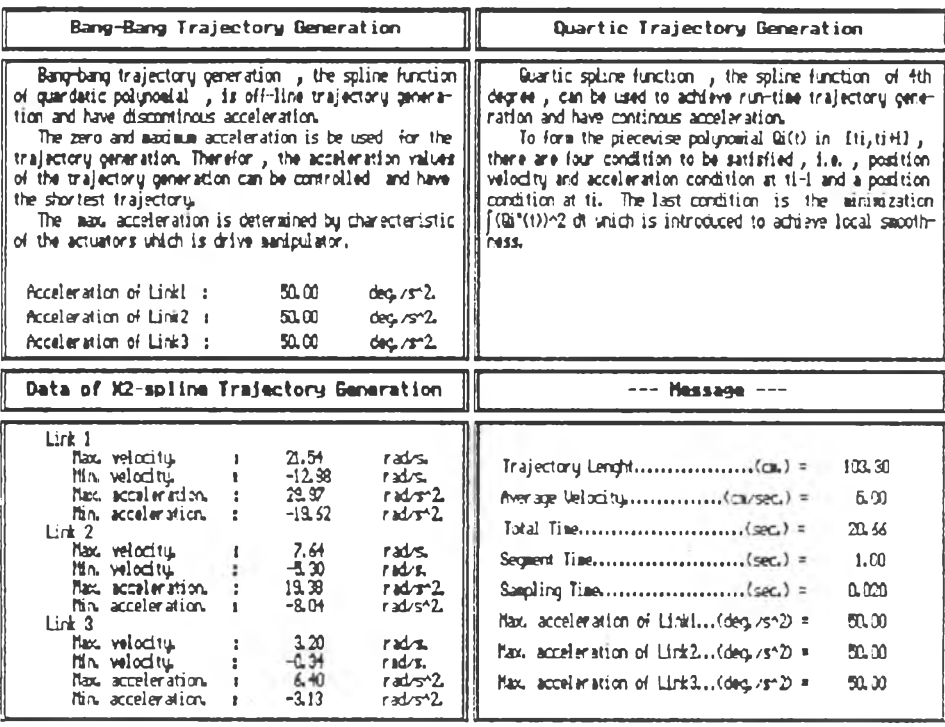

 $\mathcal{A}$ 

รูปที่ 75 แสดงหน้าจอหลังการสร้างวิถีทางเดิน และแสดงค่าความเร็ว และ<br>- ความเร่งสูงสุดของวิถีทางเดินที่สร้างขึ้น

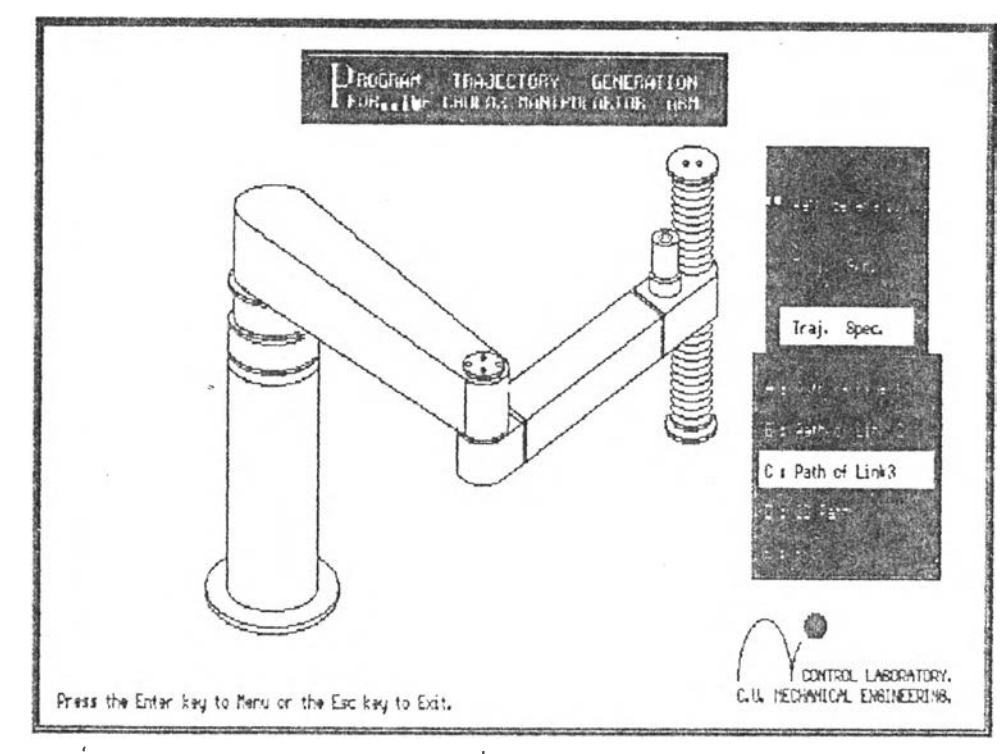

รูปที่ 76 แสดงหน้าจอหลังเลือกาชัคาสั่ง Path Generation

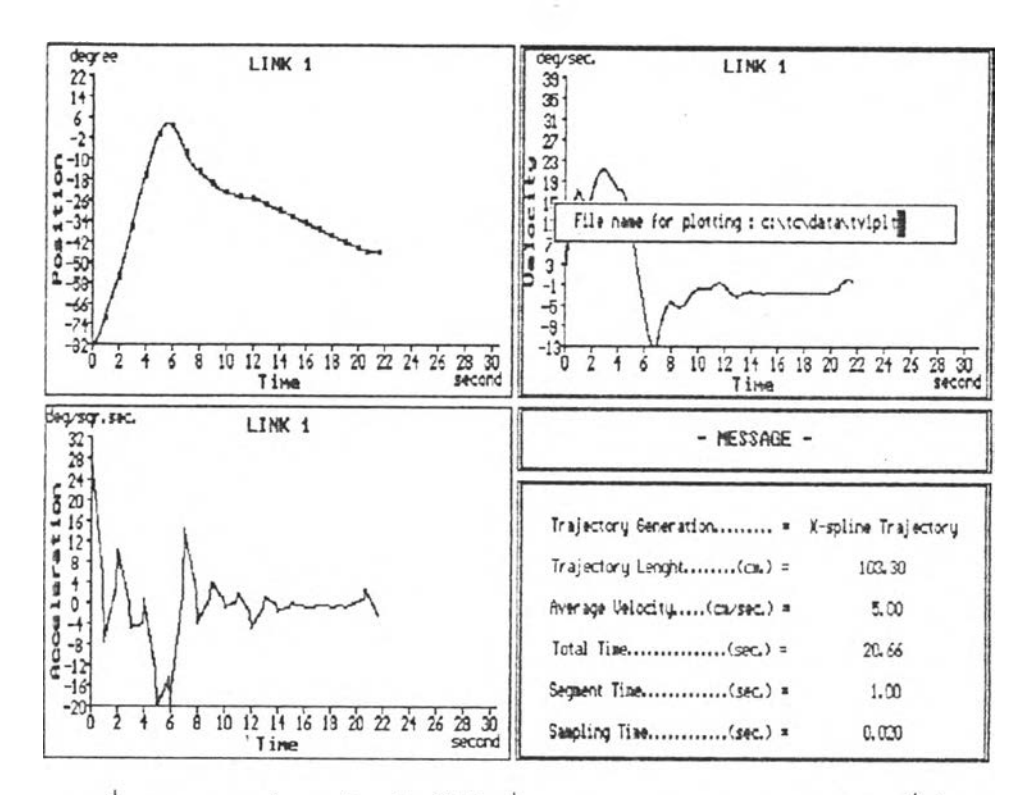

รูปที่ 77 แสดงหน้าจอหลังเลือกใช้คำสั่ง Peth of Link1 และเลือกเก็บข้อ<br>ผูลสำหรับการแสดงผลออกทางพล็อตเตอร์

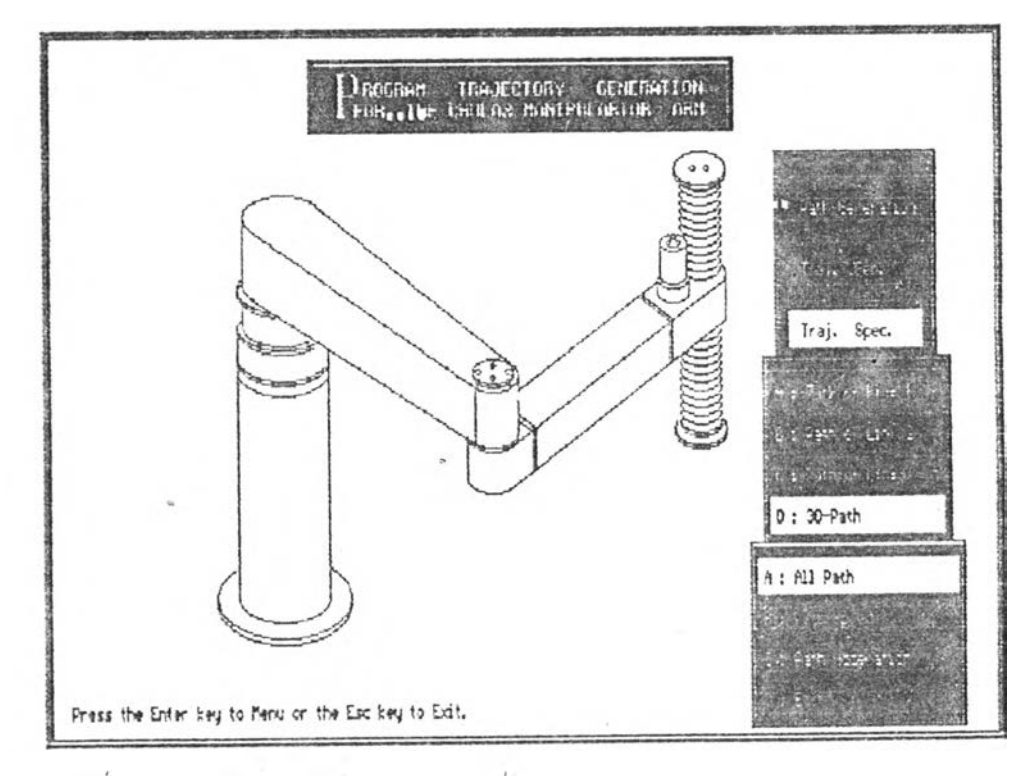

รูปที่ 78 แสดงหน้าจอหลังเลือกใช้คาสั่ง 3D-Path

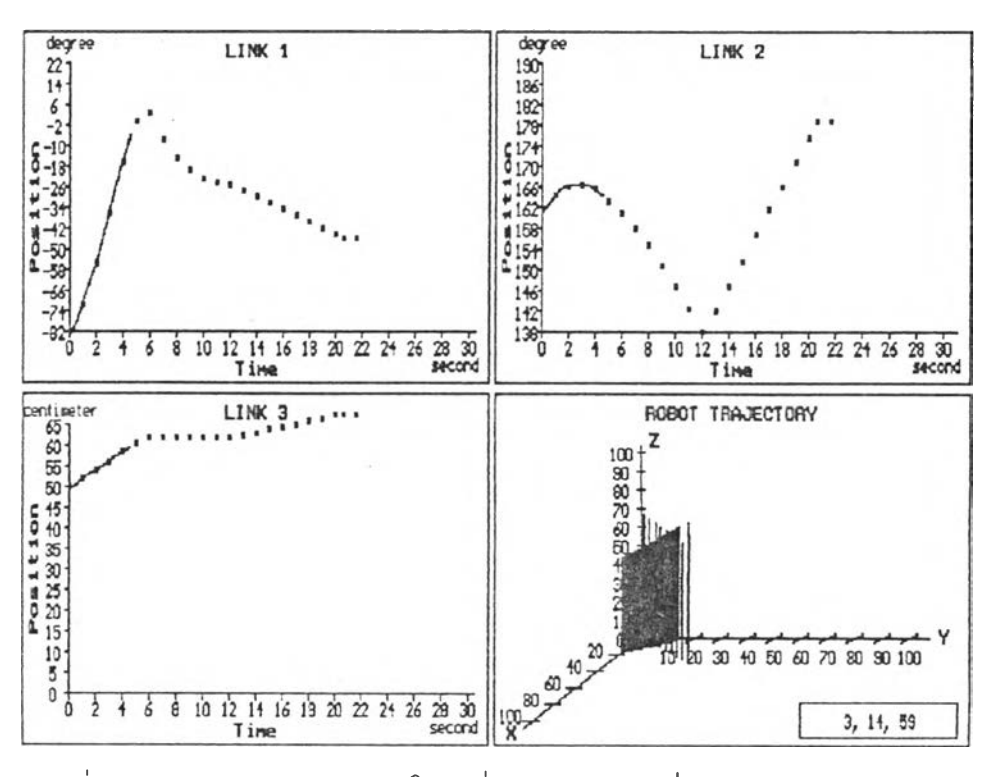

รูปที่ **79** แสดงหน้าจอหลังเลือกใช้คำสั่ง All Path ซึ่งแสดงวิถีทางเดินของ แขนย่อยทั้ง 3 และที่ปสายแขนแขนกส

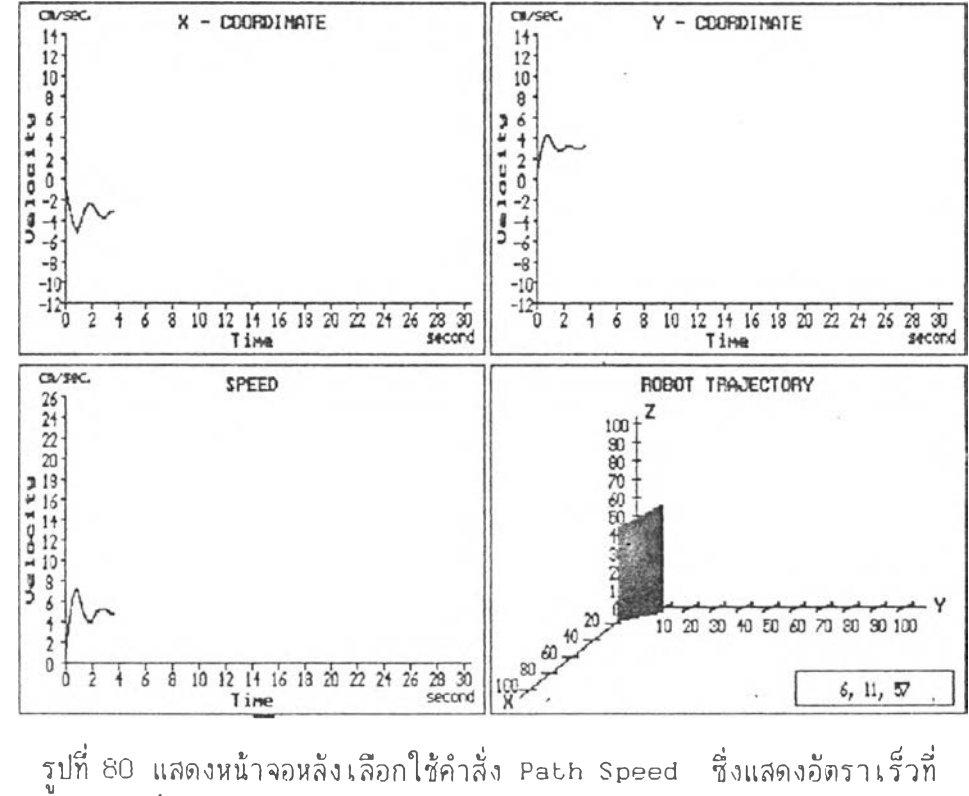

{เลายแขนแขนกล

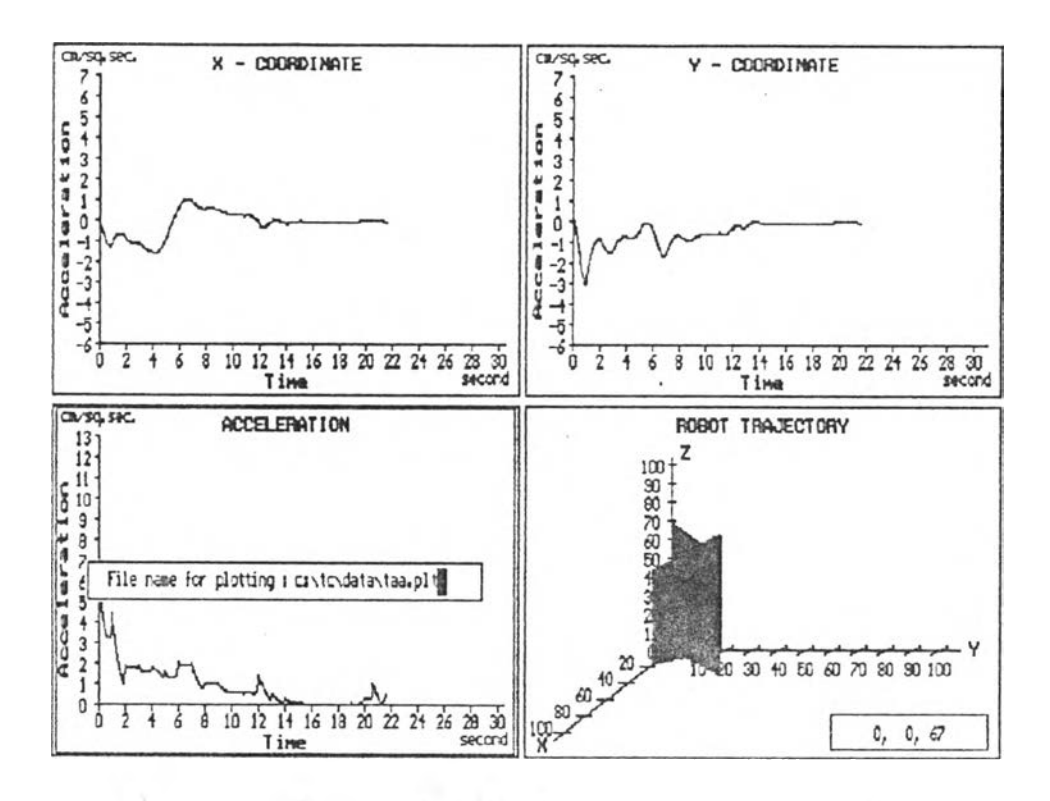

รูปที่ 81 แสดงหน้าจอหลังเลือกใช้คำสั่ง Path Acceleration ซึ่งแสดงถึง ความเร่งที่ปสายแขนแขนกส

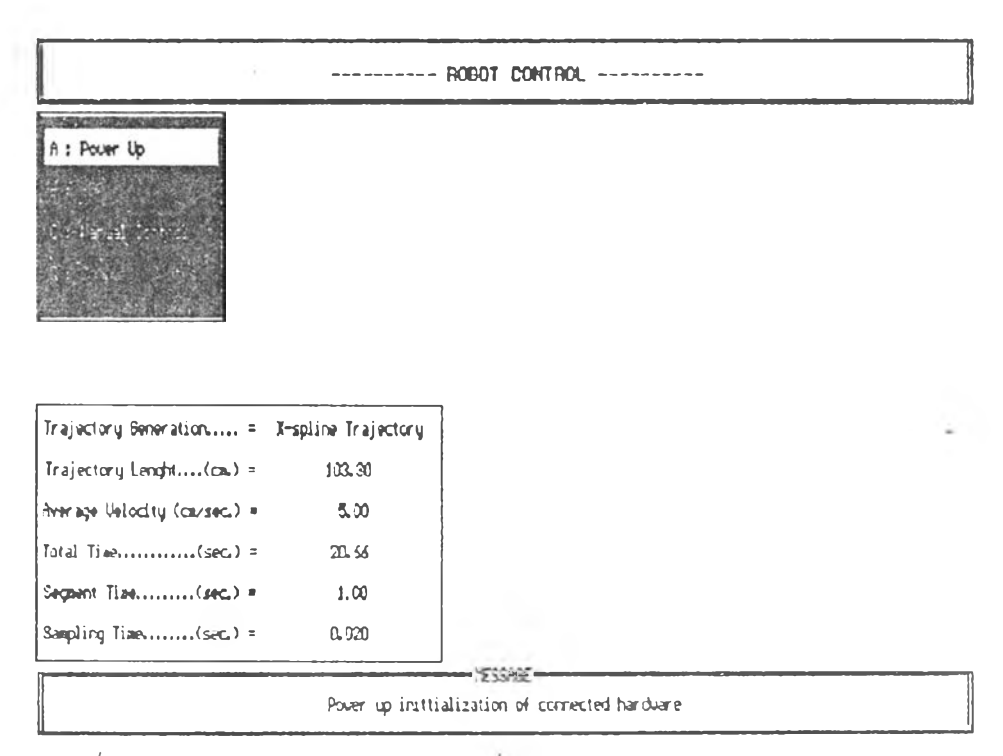

รูปที่ 82 แสคงหน้าจอหลัง เลือกาฬ์คาสั่ง Control System

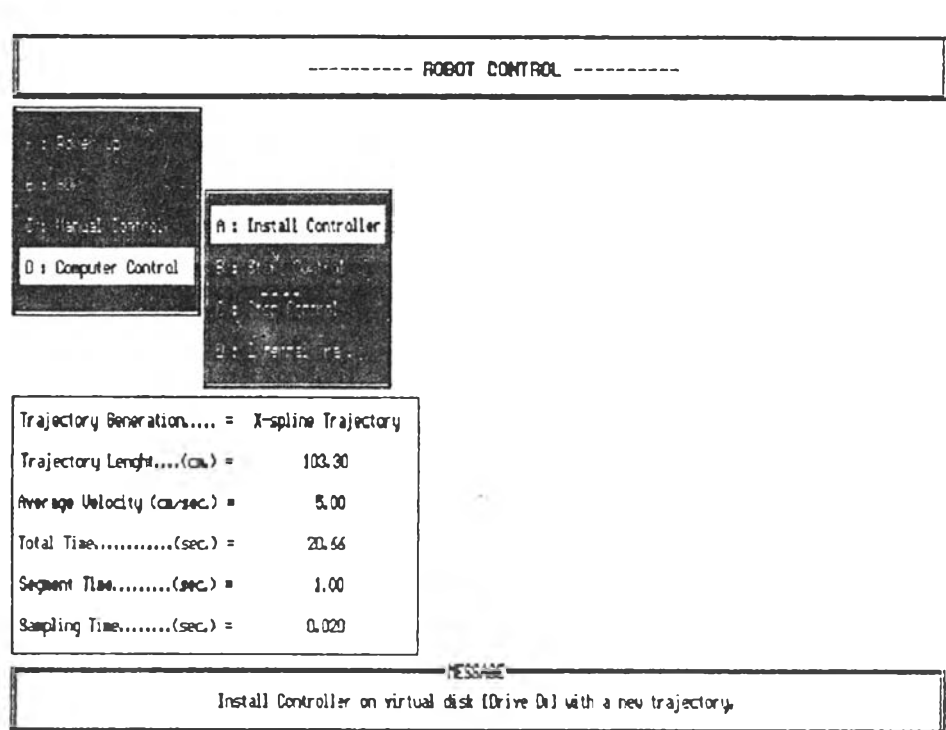

**CONTRACTOR** 

ï

้<br>รูปที่ 83 แสดงหน้าจอหลังเลือกใช้คาสั่ง Install Controller

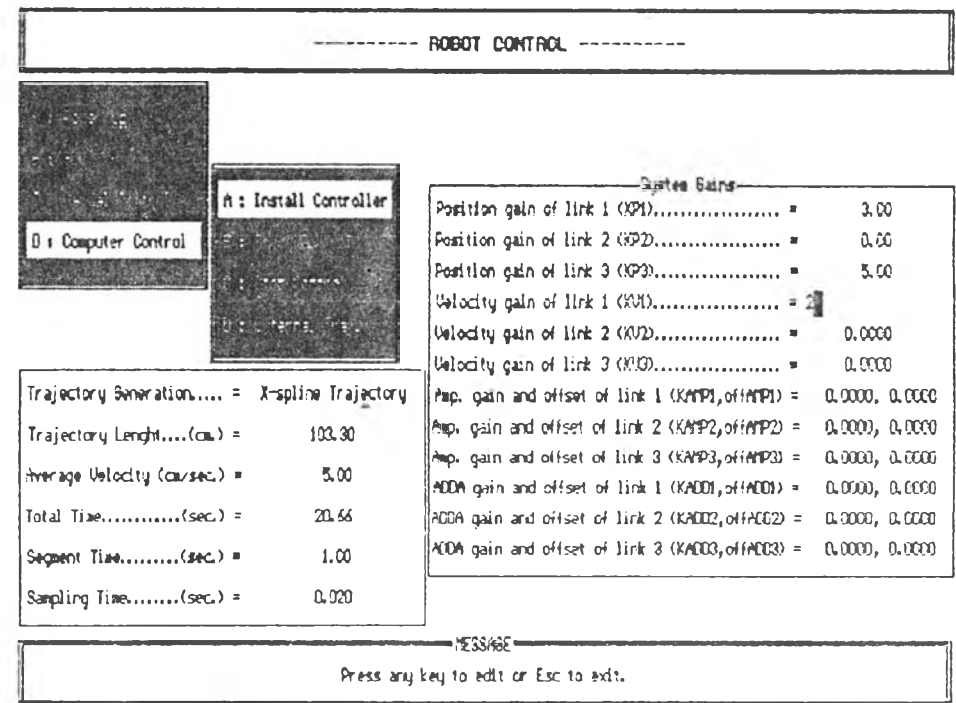

รูปที่ 84 แสดงหน้าจอสาหรับการกำหนดค่า Gain ของระบบ

------- DATA PLOTTING -------

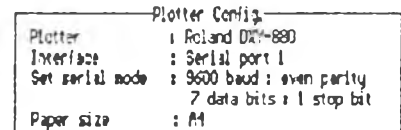

Input graph position (0 : upper half or 1 : louer half) :  $\frac{1}{2}$ <br>Input file name for plotter

-YESSAE -File name for plotting must to be [m.pit] only.

รูปที่ 85 แสดงหน้าจอหลังเลือกใช้คาสั่ง Plotter

------- TRAJECTORY ERROR -------Data Files Standard file name  $\overline{\phantom{a}}$ Senerated file name : : Data error flie name i tine (sec.) Nac. arror (ca.)  $\begin{array}{c} \chi \text{ axis :} \\ \gamma \text{ axis :} \\ \chi \text{ axis :} \\ \chi \text{ axis :} \end{array}$ No. error points inversion entronical rooms) 3 axis 1<br>Y axis 1<br>Z axis 1 Total points a -YESSABE= Trput standard file name.

รูปที่ 86 แสดงหน้าจอหลัง เลือกาช้คาสิ้ง Position Error

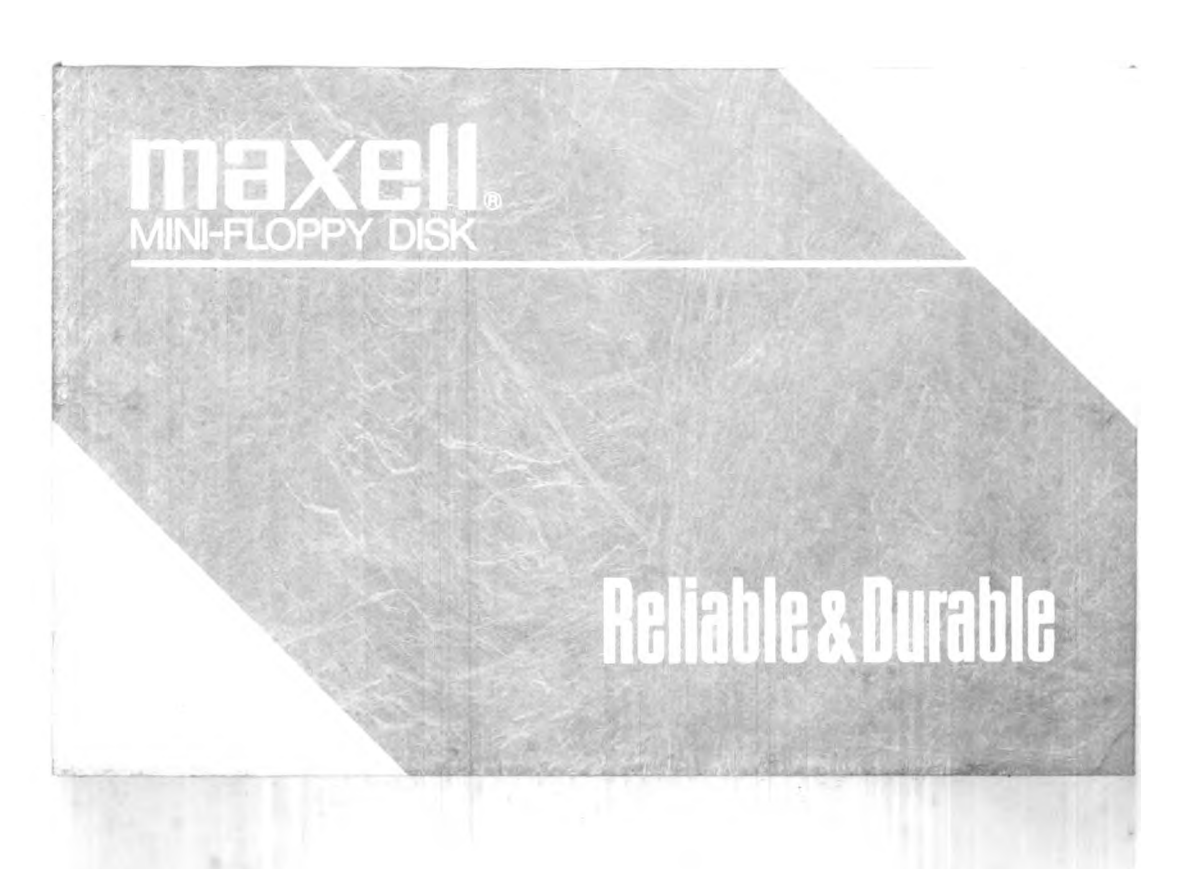

โปรแกรมการสร้างทางเดินท่อเนื่อง (trajectory generation)

ประวัตินู้เ ขียน

นาย อุทัย เลิศธนะแสงธรรม เกิคเมีอวันที 15 รันาาคม VI.ค. 2506 ทีอำเภอ นญาไท จังหวัด กรุงเทนมหานคร สำเร็จการศึกษาขันปริญญาตรีจาก มหาวิทยาลัยเกษตร-คาสตร์ สาขา วิศวกรรมเกษตร เมื่อปีการคิกษา 2530

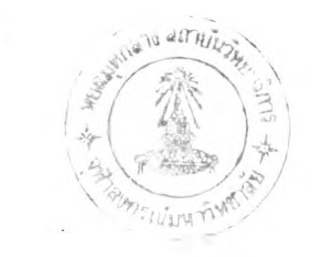